# Dell Precision T1700 Small Form Factor **Εγχειρίδιο κατόχου**

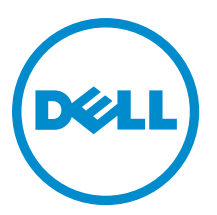

**Μοντέλο σύ**μ**φωνα** μ**ε τους κανονισ**μ**ούς**: D07S **Τύπος σύ**μ**φωνα** μ**ε τους κανονισ**μ**ούς**: D07S001

# **Ση**μ**ειώσεις**, **ειδοποιήσεις και προσοχές**

**ΣΗΜΕΙΩΣΗ**: Η ΣΗΜΕΙΩΣΗ υποδεικνύει σημαντικές πληροφορίες που σας βοηθούν να χρησιμοποιείτε Ø καλύτερα τον υπολογιστή σας.

**ΠΡΟΣΟΧΗ**: **Η ΠΡΟΣΟΧΗ υποδηλώνει είτε δυνητική βλάβη υλικού είτε απώλεια δεδο**μ**ένων και δηλώνει τον τρόπο** μ**ε τον οποίο** μ**πορείτε να αποφύγετε το πρόβλη**μ**α**.

**ΠΡΟΕΙΔΟΠΟΙΗΣΗ**: **Η ΕΙΔΟΠΟΙΗΣΗ αφορά πιθανή υλική ζη**μ**ιά**, **σω**μ**ατικό τραυ**μ**ατισ**μ**ό ή θάνατο**.

#### **©** 2013 Dell Inc.

Εμπορικά σήματα που χρησιμοποιούνται στο κείμενο: η ονομασία Dell™, το λογότυπο DELL και οι ονομασίες Dell Precision™, Precision ON™,ExpressCharge™, Latitude™, Latitude ON™, OptiPlex™, Vostro™ και Wi-Fi Catcher™ είναι εμπορικά σήματα της Dell Inc. Οι ονομασίες Intel®, Pentium®, Xeon®, Core™, Atom™, Centrino® και Celeron® είναι σήματα κατατεθέντα ή εμπορικά σήματα της Intel Corporation στις ΗΠΑ και άλλες χώρες. Η ονομασία AMD® είναι σήμα κατατεθέν και οι ονομασίες AMD Opteron™, AMD Phenom™, AMD Sempron™, AMD Athlon™, ATI Radeon™ και ATI FirePro™ εμπορικά σήματα της Advanced Micro Devices, Inc. Οι ονομασίες Microsoft®, Windows®, MS-DOS® και Windows Vista®, το κουμπί έναρξης των Windows Vista και η ονομασία Office Outlook® είναι ή εμπορικά σήματα ή σήματα κατατεθέντα της Microsoft Corporation στις ΗΠΑ και/ή άλλες χώρες. Η ονομασία Blu-ray Disc™ είναι εμπορικό σήμα που ανήκει στην Blu-ray Disc Association (BDA) και χρησιμοποιείται σε δίσκους και συσκευές αναπαραγωγής με ειδική άδεια. Το σήμα με τη λέξη Bluetooth® είναι σήμα κατατεθέν που ανήκει στην Bluetooth® SIG, Inc. και κάθε χρήση του από την Dell Inc. γίνεται με ειδική άδεια. Η ονομασία Wi-Fi® είναι σήμα κατατεθέν της Wireless Ethernet Compatibility Alliance, Inc.

2013 - 06

Rev. A00

# Πίνακας περιεχομένων

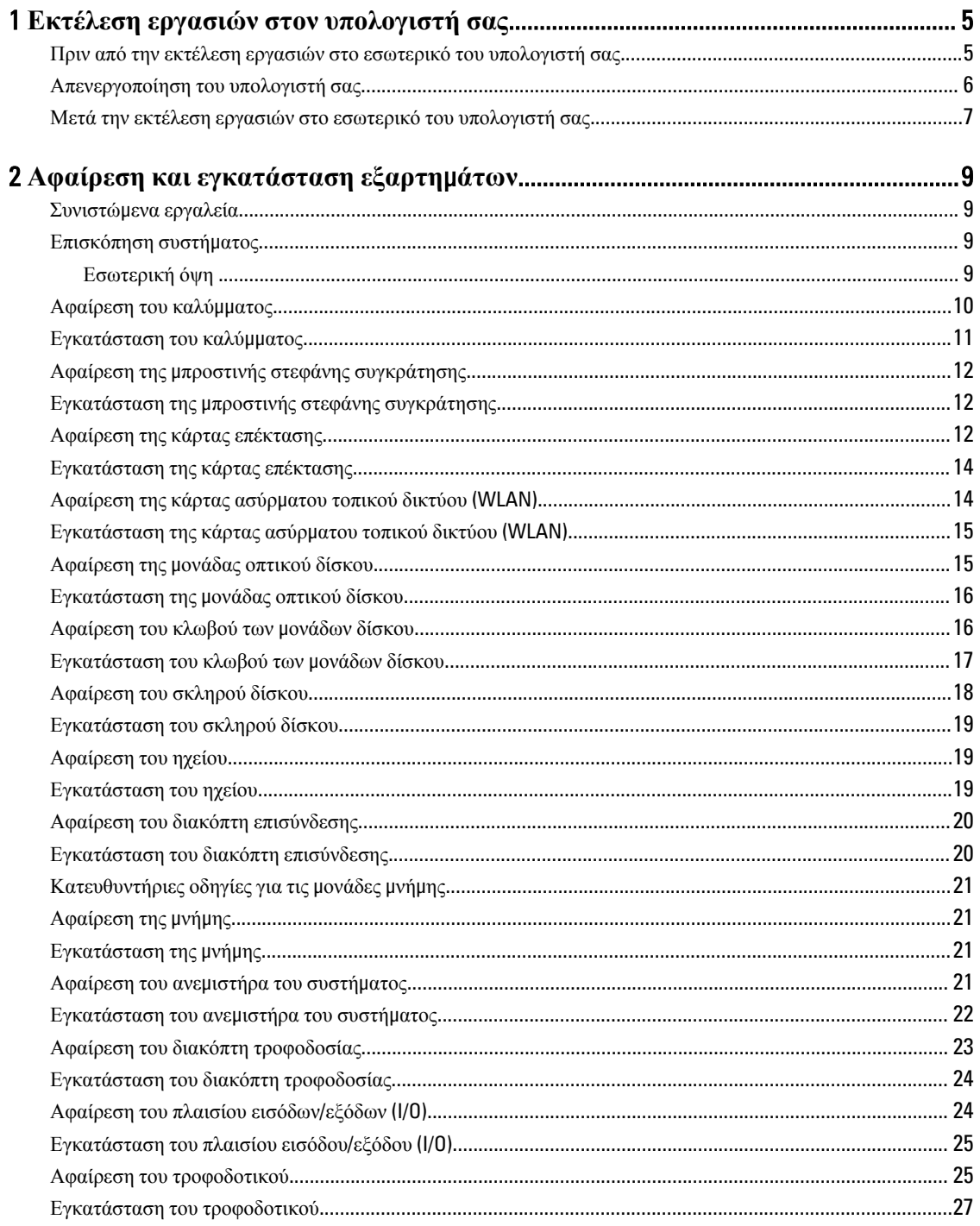

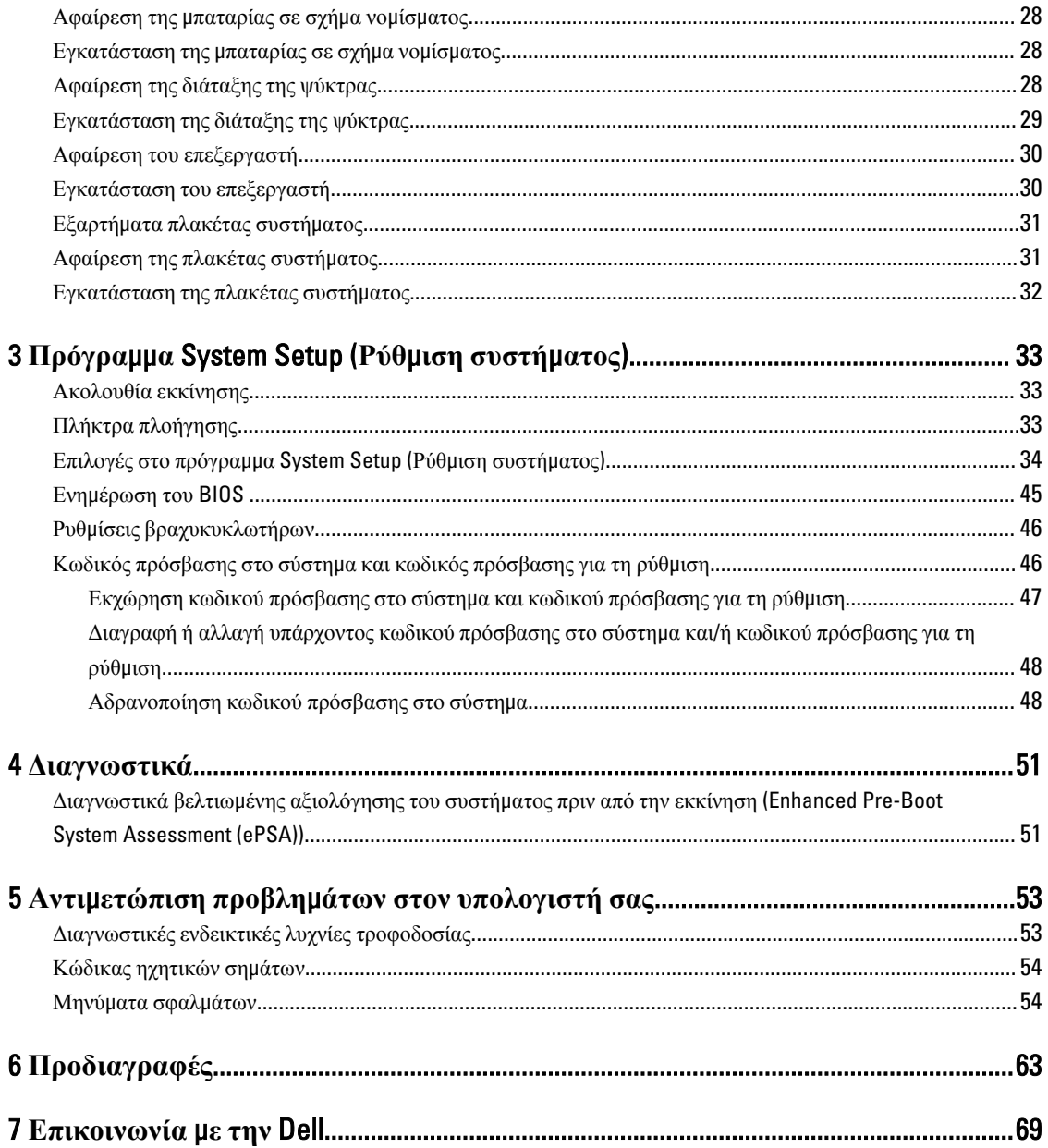

# <span id="page-4-0"></span>**Εκτέλεση εργασιών στον υπολογιστή σας**

### **Πριν από την εκτέλεση εργασιών στο εσωτερικό του υπολογιστή σας**

Για να προστατευτεί ο υπολογιστής σας από πιθανή ζημιά και να διασφαλιστεί η ατομική σας προστασία, ακολουθήστε τις παρακάτω κατευθυντήριες οδηγίες για θέματα ασφάλειας. Αν δεν αναφέρεται κάτι διαφορετικό, για κάθε διαδικασία που περιλαμβάνει το έγγραφο θεωρείται δεδομένο ότι πληρούνται οι εξής προϋποθέσεις:

- Διαβάσατε τις πληροφορίες που παραλάβατε μαζί με τον υπολογιστή σας και αφορούν θέματα ασφάλειας.
- Μπορείτε να αντικαταστήσετε κάποιο εξάρτημα ή--αν το αγοράσατε χωριστά--να το εγκαταστήσετε εκτελώντας τη διαδικασία αφαίρεσης με αντίστροφη σειρά.

**ΠΡΟΕΙΔΟΠΟΙΗΣΗ**: **Διαβάστε τις οδηγίες που παραλάβατε** μ**αζί** μ**ε τον υπολογιστή σας και αφορούν θέ**μ**ατα ασφάλειας**, **προτού εκτελέσετε οποιαδήποτε εργασία στο εσωτερικό του**. **Για πρόσθετες πληροφορίες σχετικά** μ**ε τις άριστες πρακτικές σε θέ**μ**ατα ασφάλειας**, **ανατρέξτε στην αρχική σελίδα για τη συ**μμ**όρφωση προς τις κανονιστικές διατάξεις**, **στη διεύθυνση** www.dell.com/regulatory\_compliance .

**ΠΡΟΣΟΧΗ**: **Πολλές επισκευές** μ**πορούν να εκτελεστούν** μ**όνο από εξουσιοδοτη**μ**ένο τεχνικό συντήρησης**. **Εσείς πρέπει να αναλα**μ**βάνετε** μ**όνο την αντι**μ**ετώπιση προβλη**μ**άτων και απλές επισκευές σύ**μ**φωνα** μ**ε την**  εξουσιοδότηση που σας παρέχεται μέσω της τεκμηρίωσης του προϊόντος σας ή με βάση τις οδηγίες που σας **δίνει η ο**μ**άδα τεχνικής εξυπηρέτησης και υποστήριξης** μ**έσω** Internet **ή τηλεφώνου**. **Η εγγύησή σας δεν καλύπτει ζη**μ**ιές λόγω εργασιών συντήρησης που δεν είναι εξουσιοδοτη**μ**ένες από την** Dell. **Διαβάστε και ακολουθήστε τις οδηγίες που παραλάβατε** μ**αζί** μ**ε το προϊόν και αφορούν θέ**μ**ατα ασφάλειας**.

**ΠΡΟΣΟΧΗ**: **Προς αποφυγή ηλεκτροστατικής εκφόρτισης**, **γειωθείτε χρησι**μ**οποιώντας** μ**εταλλικό περικάρπιο γείωσης ή αγγίζοντας κατά διαστή**μ**ατα κάποια άβαφη** μ**εταλλική επιφάνεια**.

**ΠΡΟΣΟΧΗ**: **Φροντίστε να** μ**εταχειρίζεστε τα εξαρτή**μ**ατα και τις κάρτες** μ**ε προσοχή**. **Μην αγγίζετε τα**  εξαρτήματα ή τις επαφές στις κάρτες. Φροντίστε να πιάνετε τις κάρτες από τις άκρες τους ή από τον μ**εταλλικό βραχίονα στήριξής τους**. **Φροντίστε να πιάνετε τα εξαρτή**μ**ατα**, **όπως τον επεξεργαστή**, **από τις άκρες τους και όχι από τις ακίδες τους**.

Λ ΠΡΟΣΟΧΗ: Όταν αποσυνδέετε ένα καλώδιο, τραβήξτε το φις ή τη γλωττίδα του και όχι το ίδιο το καλώδιο. **Ορισ**μ**ένα καλώδια έχουν φις** μ**ε γλωττίδες ασφαλείας**. **Αν αποσυνδέετε καλώδιο αυτού του τύπου**, **πιέστε**  πρώτα τις γλωττίδες αυτές. Όπως τραβάτε τα φις, φροντίστε να μένουν απόλυτα ευθυγραμμισμένα για να μη λυγίσει κάποια ακίδα τους. Επίσης, προτού συνδέσετε ένα καλώδιο, βεβαιωθείτε ότι και τα δύο φις του είναι **σωστά προσανατολισ**μ**ένα και ευθυγρα**μμ**ισ**μ**ένα**.

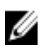

**ΣΗΜΕΙΩΣΗ**: Το χρώμα του υπολογιστή σας και ορισμένων εξαρτημάτων μπορεί να διαφέρει από αυτό που βλέπετε στις εικόνες του εγγράφου.

1

<span id="page-5-0"></span>Για να μην προκληθεί ζημιά στον υπολογιστή σας, εκτελέστε τα βήματα που ακολουθούν προτού ξεκινήσετε τις εργασίες στο εσωτερικό του.

- 1. Βεβαιωθείτε ότι η επιφάνεια εργασίας σας είναι επίπεδη και καθαρή για να μη γρατζουνιστεί το κάλυμμα του υπολογιστή.
- 2. Σβήστε τον υπολογιστή σας (βλέπε Απενεργοποίηση του υπολογιστή σας).

**ΠΡΟΣΟΧΗ**: **Για να αποσυνδέσετε ένα καλώδιο δικτύου**, **βγάλτε πρώτα το βύσ**μ**α του από τον υπολογιστή σας και**, **στη συνέχεια**, **βγάλτε το άλλο βύσ**μ**α του από τη συσκευή δικτύου**.

- 3. Αποσυνδέστε όλα τα καλώδια δικτύου από τον υπολογιστή.
- 4. Αποσυνδέστε τον υπολογιστή σας και όλες τις προσαρτημένες συσκευές από τις ηλεκτρικές τους πρίζες.
- 5. Για να γειωθεί η κάρτα συστήματος, πιέστε και κρατήστε πατημένο το κουμπί τροφοδοσίας ενόσω ο υπολογιστής είναι αποσυνδεδεμένος.
- 6. Αφαιρέστε το κάλυμμα.

**ΠΡΟΣΟΧΗ**: **Προτού αγγίξετε οτιδήποτε στο εσωτερικό του υπολογιστή σας**, **γειωθείτε αγγίζοντας κάποια άβαφη** μ**εταλλική επιφάνεια**, **όπως το** μ**έταλλο στην πίσω πλευρά του υπολογιστή**. **Την ώρα που εργάζεστε**, **φροντίστε να αγγίζετε κατά διαστή**μ**ατα** μ**ια άβαφη** μ**εταλλική επιφάνεια ώστε να φεύγει ο στατικός ηλεκτρισ**μ**ός που** μ**πορεί να προκαλέσει βλάβη στα εσωτερικά εξαρτή**μ**ατα**.

### **Απενεργοποίηση του υπολογιστή σας**

**ΠΡΟΣΟΧΗ**: **Για να** μ**η χαθούν δεδο**μ**ένα**, **αποθηκεύστε και κλείστε όλα τα ανοικτά αρχεία και τερ**μ**ατίστε όλα τα ανοικτά προγρά**μμ**ατα προτού σβήσετε τον υπολογιστή σας**.

- 1. Τερματίστε το λειτουργικό σύστημα:
	- Σε Windows 8:
		- Με χρήση συσκευής που διαθέτει λειτουργία αφής:
			- a. Μετακινήστε οριζόντια το δάχτυλό σας ξεκινώντας από τη δεξιά άκρη της οθόνης, ανοίξτε το μενού Charms (Σύμβολα) και επιλέξτε Settings (**Ρυθ**μ**ίσεις**).
			- b. Επιλέξτε το και ύστερα επιλέξτε Shut down (**Τερ**μ**ατισ**μ**ός λειτουργίας**).
		- \* Με χρήση ποντικιού:
			- a. Τοποθετήστε τον δείκτη στην επάνω δεξιά γωνία της οθόνης και κάντε κλικ στην επιλογή Settings (**Ρυθ**μ**ίσεις**).
			- b. Κάντε κλικ στο και επιλέξτε Shut down (**Τερ**μ**ατισ**μ**ός λειτουργίας**).
	- Σε Windows 7:
		- 1. Κάντε κλικ στην επιλογή Start (**Έναρξη**) .
		- 2. Κάντε κλικ στην επιλογή Shut Down (**Τερ**μ**ατισ**μ**ός**).

ή

1. Κάντε κλικ στην επιλογή Start (**Έναρξη**) .

2. Κάντε κλικ στο βέλος στην κάτω δεξιά γωνία του μενού Start (**Έναρξη**) όπως υποδεικνύεται παρακάτω και μετά κλικ στην επιλογή Shut Down (**Τερ**μ**ατισ**μ**ός λειτουργίας**).

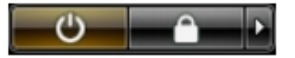

<span id="page-6-0"></span>2. Βεβαιωθείτε ότι έχετε σβήσει τον υπολογιστή και όλες τις προσαρτημένες συσκευές. Αν ο υπολογιστής και οι προσαρτημένες συσκευές δεν σβήσουν αυτόματα μετά τον τερματισμό τού λειτουργικού συστήματος, πιέστε και κρατήστε πατημένο το κουμπί τροφοδοσίας για περίπου 6 δευτερόλεπτα ώστε να τερματιστεί η λειτουργία τους.

## **Μετά την εκτέλεση εργασιών στο εσωτερικό του υπολογιστή σας**

Αφού ολοκληρώσετε όλες τις διαδικασίες επανατοποθέτησης, βεβαιωθείτε ότι συνδέσατε κάθε εξωτερική συσκευή, κάρτα και καλώδιο προτού θέσετε σε λειτουργία τον υπολογιστή σας.

1. Επανατοποθετήστε το κάλυμμα.

**ΠΡΟΣΟΧΗ**: **Για να συνδέσετε ένα καλώδιο δικτύου**, **συνδέστε πρώτα το ένα του βύσ**μ**α στη συσκευή δικτύου και ύστερα το άλλο βύσ**μ**α στον υπολογιστή**.

- 2. Συνδέστε κάθε καλώδιο τηλεφώνου ή δικτύου στον υπολογιστή σας.
- 3. Συνδέστε τον υπολογιστή σας και όλες τις προσαρτημένες συσκευές στις ηλεκτρικές τους πρίζες.
- 4. Θέστε τον υπολογιστή σας σε λειτουργία.
- 5. Αν απαιτείται, εξακριβώστε αν ο υπολογιστής λειτουργεί σωστά εκτελώντας το πρόγραμμα Dell Diagnostics (Διαγνωστικά της Dell).

# <span id="page-8-0"></span>**Αφαίρεση και εγκατάσταση εξαρτη**μ**άτων**

Η ενότητα αυτή παρέχει λεπτομερείς πληροφορίες για τον τρόπο αφαίρεσης ή εγκατάστασης των εξαρτημάτων στον υπολογιστή σας.

### **Συνιστώ**μ**ενα εργαλεία**

Για τις διαδικασίες που αναφέρει το έγγραφο μπορεί να απαιτούνται τα εξής εργαλεία:

- Μικρό κατσαβίδι με πλακέ μύτη
- Σταυροκατσάβιδο
- Μικρή πλαστική σφήνα

### **Επισκόπηση συστή**μ**ατος**

Η εικόνα που ακολουθεί παρουσιάζει την εσωτερική όψη του υπολογιστή Small Form Factor μετά την αφαίρεση του καλύμματος της βάσης. Οι επισημάνσεις υποδεικνύουν τις ονομασίες και τη διάταξη των εξαρτημάτων στο εσωτερικό του υπολογιστή.

### **Εσωτερική όψη**

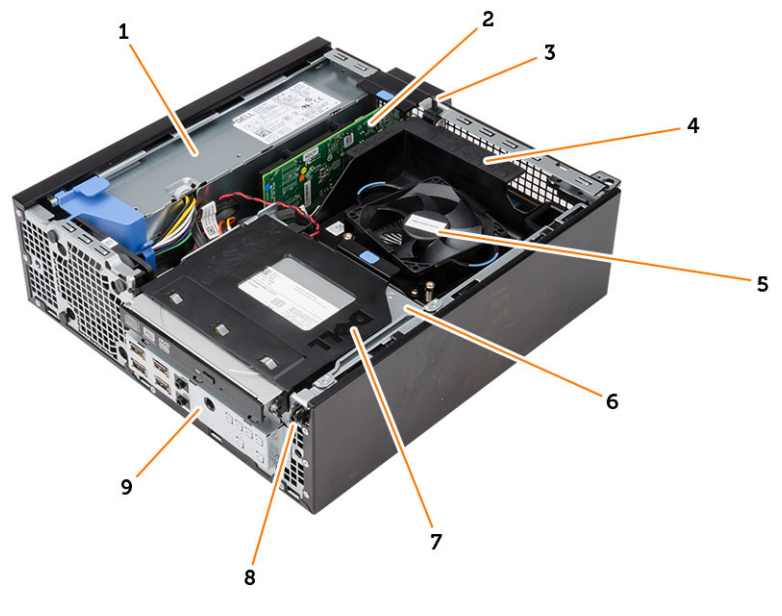

1. τροφοδοτικό.

- 2. κάρτα PCI Express
- 3. διακόπτης επισύνδεσης
- <span id="page-9-0"></span>4. κάλυμμα ανεμιστήρα επεξεργαστή
- 5. ανεμιστήρας επεξεργαστή
- 6. κλωβός μονάδων δίσκου
- 7. μονάδα οπτικού δίσκου
- 8. διακόπτης τροφοδοσίας
- 9. πλαίσιο εισόδου/εξόδου (I/O).

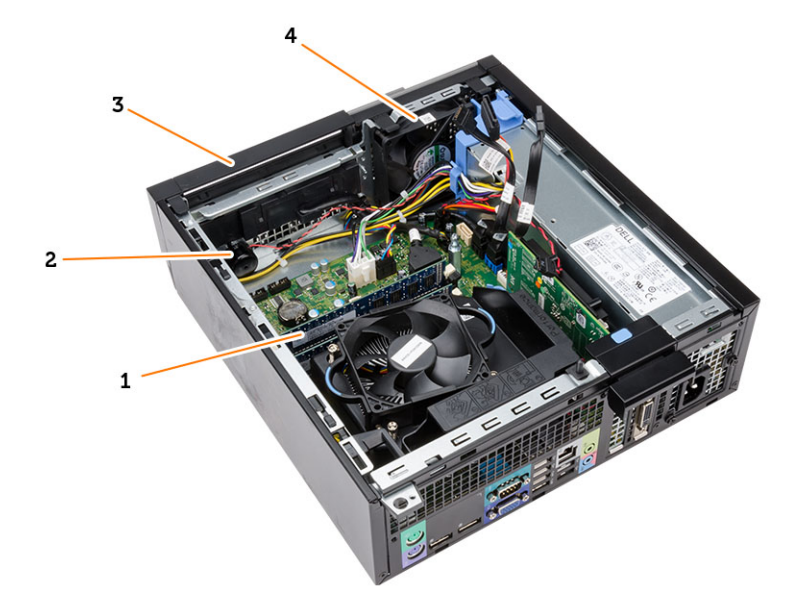

- 1. μονάδα μνήμης
- 2. ηχείο
- 3. μπροστινή στεφάνη συγκράτησης
- 4. ανεμιστήρας συστήματος

## **Αφαίρεση του καλύ**μμ**ατος**

- 1. Ακολουθήστε τις διαδικασίες που περιγράφει η ενότητα *Πριν από την εκτέλεση εργασιών στο εσωτερικό του υπολογιστή σας*.
- 2. Τραβήξτε πάνω το μάνταλο αποδέσμευσης του καλύμματος στην πλαϊνή πλευρά του υπολογιστή.

<span id="page-10-0"></span>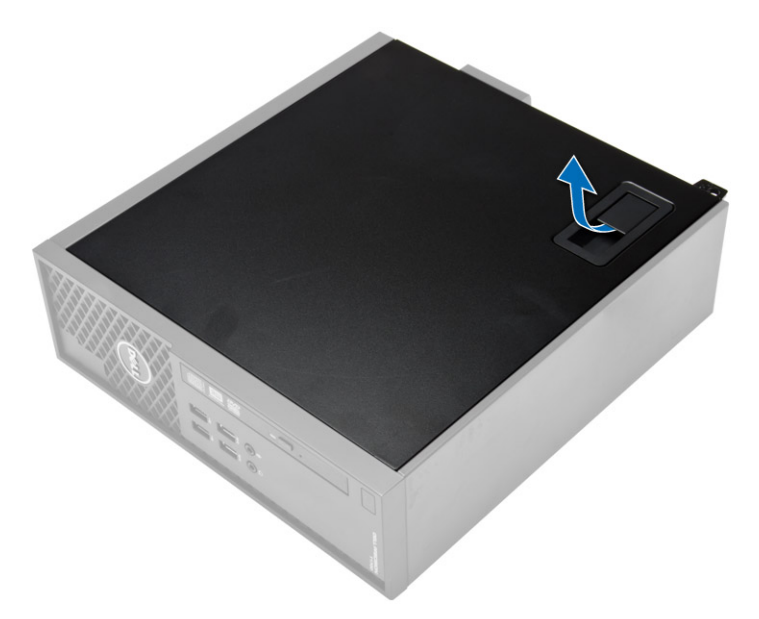

3. Σηκώστε προς τα πάνω το κάλυμμα με κλίση 45 μοιρών και βγάλτε το από τον υπολογιστή.

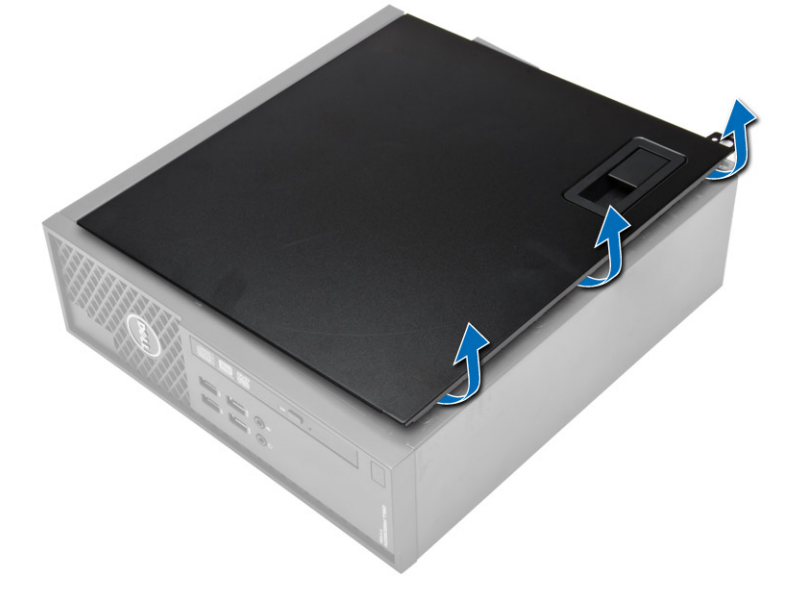

## **Εγκατάσταση του καλύ**μμ**ατος**

- 1. Τοποθετήστε το κάλυμμα πάνω στο πλαίσιο του υπολογιστή.
- 2. Πιέστε το κάλυμμα προς τα κάτω τόσο ώστε να κουμπώσει στη θέση του και να ακουστεί το χαρακτηριστικό κλικ.
- 3. Ακολουθήστε τις διαδικασίες που περιγράφει η ενότητα *Μετά την εκτέλεση εργασιών στο εσωτερικό του υπολογιστή σας*.

## <span id="page-11-0"></span>**Αφαίρεση της** μ**προστινής στεφάνης συγκράτησης**

- 1. Ακολουθήστε τις διαδικασίες που περιγράφει η ενότητα *Πριν από την εκτέλεση εργασιών στο εσωτερικό του υπολογιστή σας*.
- 2. Αφαιρέστε το κάλυμμα.
- 3. Ξεσφηνώστε και αφαιρέστε από το πλαίσιο του υπολογιστή τους συνδετήρες που συγκρατούν την μπροστινή στεφάνη συγκράτησης. Περιστρέψτε τη στεφάνη συγκράτησης απομακρύνοντάς την από τον υπολογιστή για να αποδεσμεύσετε από το πλαίσιο του υπολογιστή τα άγκιστρα στο απέναντι άκρο της στεφάνης και αφαιρέστε τη στεφάνη από τον υπολογιστή.

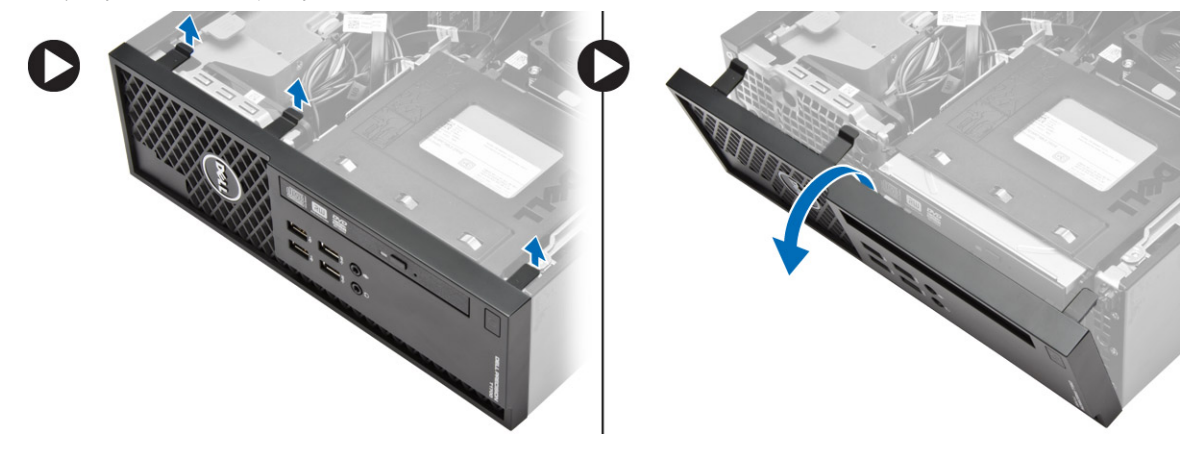

### **Εγκατάσταση της** μ**προστινής στεφάνης συγκράτησης**

- 1. Περάστε τα άγκιστρα που θα βρείτε κατά μήκος του κάτω άκρου της μπροστινής στεφάνης συγκράτησης μέσα στις σχισμές στην μπροστινή πλευρά του πλαισίου του υπολογιστή.
- 2. Σπρώξτε την μπροστινή στεφάνη συγκράτησης προς τον υπολογιστή για να πιαστούν οι συνδετήρες που τη συγκρατούν τόσο ώστε να κουμπώσουν στη σωστή θέση και να ακουστεί το χαρακτηριστικό κλικ.
- 3. Εγκαταστήστε το κάλυμμα.
- 4. Ακολουθήστε τις διαδικασίες που περιγράφει η ενότητα *Μετά την εκτέλεση εργασιών στο εσωτερικό του υπολογιστή σας*.

## **Αφαίρεση της κάρτας επέκτασης**

- 1. Ακολουθήστε τις διαδικασίες που περιγράφει η ενότητα *Πριν από την εκτέλεση εργασιών στο εσωτερικό του υπολογιστή σας*.
- 2. Αφαιρέστε το κάλυμμα.
- 3. Περιστρέψτε προς τα πάνω τη γλωττίδα αποδέσμευσης που θα βρείτε στην ασφάλεια συγκράτησης της κάρτας.

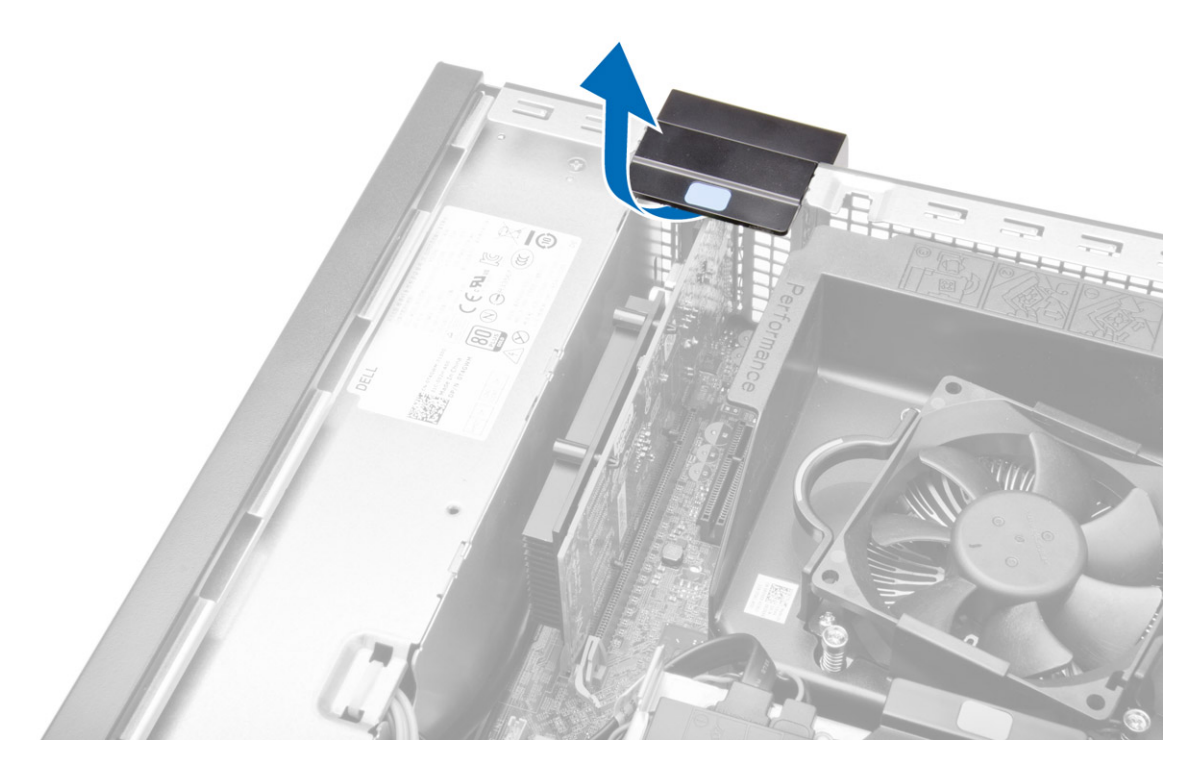

4. Τραβήξτε τον μοχλό αποδέσμευσης απομακρύνοντάς τον από την κάρτα επέκτασης τόσο ώστε να αποδεσμεύσετε τη γλωττίδα συγκράτησης από το κοίλωμα στην κάρτα. Ύστερα, ελευθερώστε την κάρτα ανασηκώνοντάς την και βγάζοντάς την από τον σύνδεσμό της και αφαιρέστε την από τον υπολογιστή.

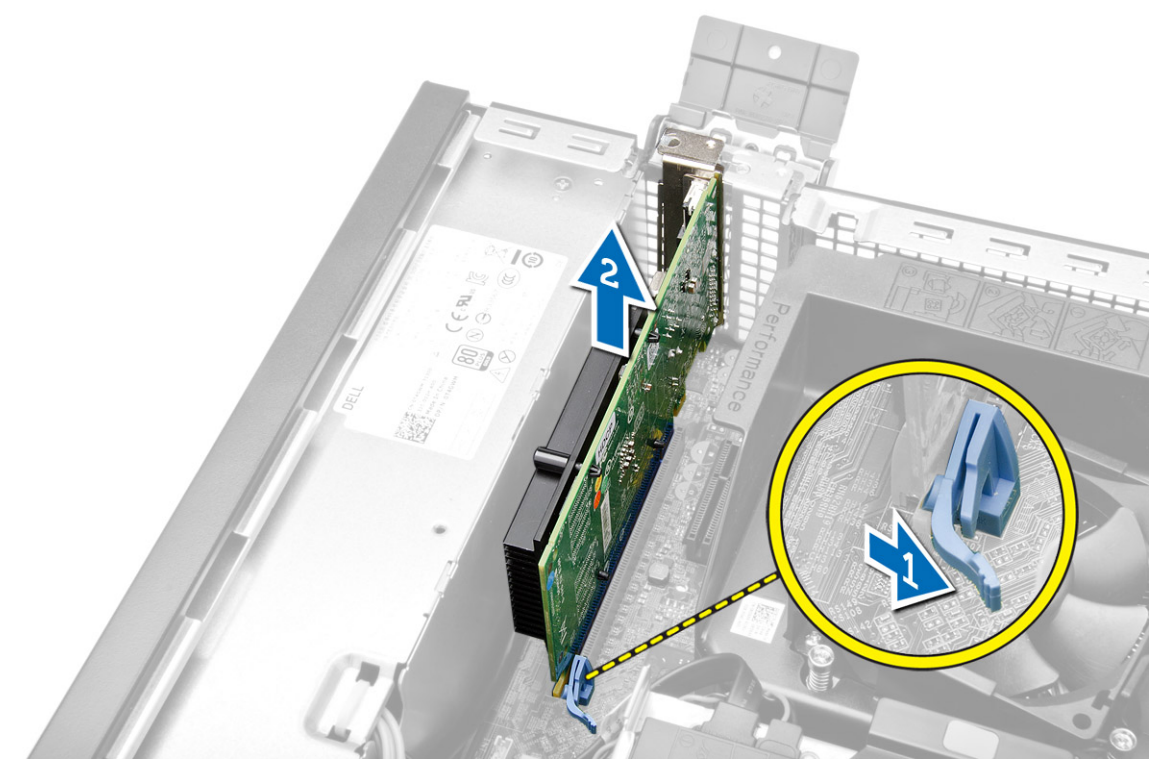

## <span id="page-13-0"></span>**Εγκατάσταση της κάρτας επέκτασης**

- 1. Περάστε την κάρτα επέκτασης μέσα στον σύνδεσμό της στην πλακέτα συστήματος και πιέστε την προς τα κάτω για να στερεωθεί στη θέση της.
- 2. Εγκαταστήστε το κάλυμμα.
- 3. Ακολουθήστε τις διαδικασίες που περιγράφει η ενότητα *Μετά την εκτέλεση εργασιών στο εσωτερικό του υπολογιστή σας*.

## **Αφαίρεση της κάρτας ασύρ**μ**ατου τοπικού δικτύου** (WLAN)

- 1. Ακολουθήστε τις διαδικασίες που περιγράφει η ενότητα *Πριν από την εκτέλεση εργασιών στο εσωτερικό του υπολογιστή σας*.
- 2. Αφαιρέστε το κάλυμμα.
- 3. Αφαιρέστε τις βίδες που συγκρατούν τον δίσκο της κεραίας πάνω στον υπολογιστή.
- 4. Τραβήξτε τον δίσκο της κεραίας από τον υπολογιστή.

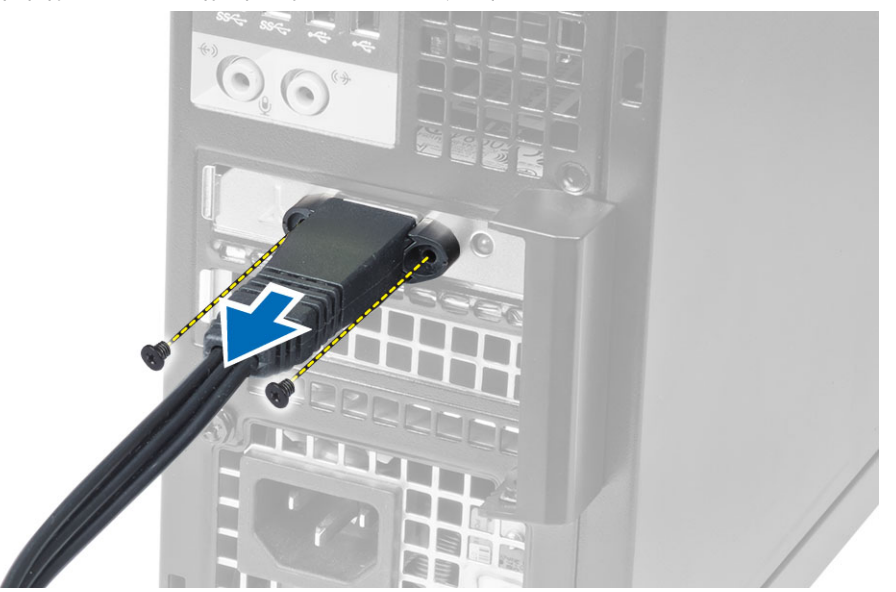

5. Πιέστε την μπλε γλωττίδα και σηκώστε το μάνταλο προς τα έξω. Σηκώστε και αφαιρέστε την κάρτα WLAN από τον σύνδεσμό της στην πλακέτα συστήματος.

<span id="page-14-0"></span>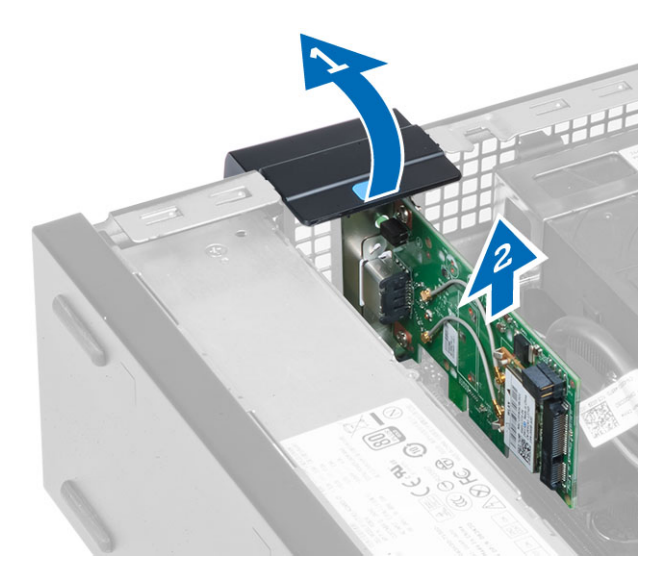

## **Εγκατάσταση της κάρτας ασύρ**μ**ατου τοπικού δικτύου** (WLAN)

- 1. Τοποθετήστε την κάρτα WLAN πάνω στον σύνδεσμό της και πιέστε την προς τα κάτω.
- 2. Πιέστε το μάνταλο για να στερεώσετε την κάρτα WLAN.
- 3. Τοποθετήστε τον δίσκο της κεραίας πάνω στον σύνδεσμο και σφίξτε τις βίδες που συγκρατούν τον δίσκο πάνω στον υπολογιστή.
- 4. Εγκαταστήστε το κάλυμμα.
- 5. Ακολουθήστε τις διαδικασίες που περιγράφει η ενότητα *Μετά την εκτέλεση εργασιών στο εσωτερικό του υπολογιστή σας*.

### **Αφαίρεση της** μ**ονάδας οπτικού δίσκου**

- 1. Ακολουθήστε τις διαδικασίες που περιγράφει η ενότητα *Πριν από την εκτέλεση εργασιών στο εσωτερικό του υπολογιστή σας*.
- 2. Αφαιρέστε το κάλυμμα.
- 3. Αποσυνδέστε τα καλώδια δεδομένων και τροφοδοσίας από την πίσω πλευρά της μονάδας οπτικού δίσκου.
- 4. Σηκώστε την μπλε γλωττίδα και φέρτε τη μονάδα οπτικού δίσκου συρτά προς τα έξω για να την αφαιρέσετε από τον υπολογιστή.

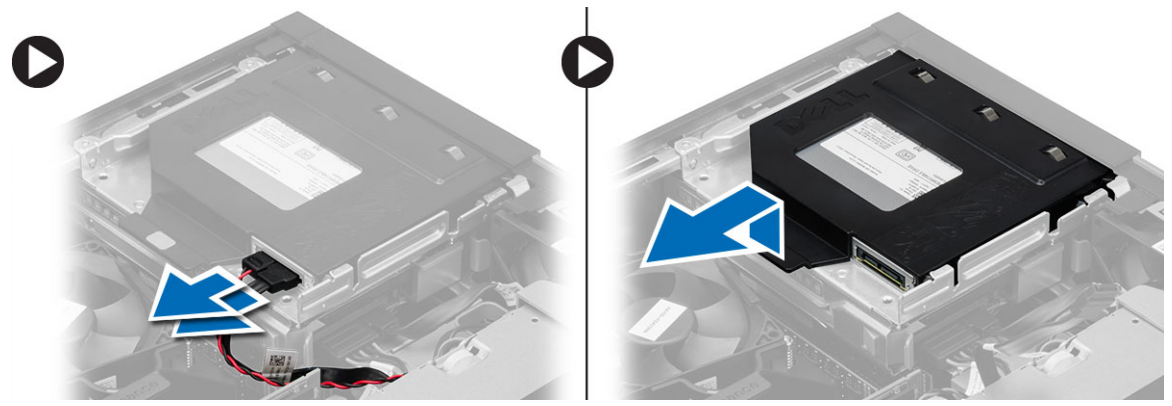

5. Λυγίστε το υποστήριγμα της μονάδας οπτικού δίσκου και ύστερα σηκώστε τη μονάδα από το υποστήριγμα.

<span id="page-15-0"></span>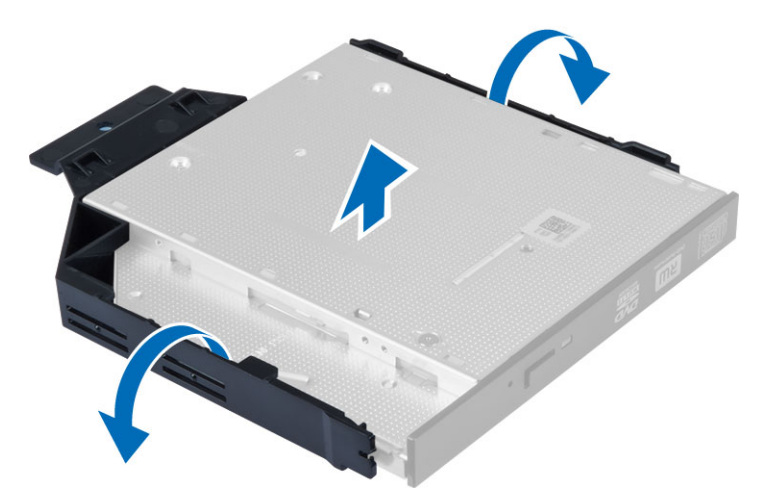

6. Επαναλάβετε τα βήματα 3 έως 5 για να αφαιρέσετε τη δεύτερη μονάδα οπτικού δίσκου (αν υπάρχει).

## **Εγκατάσταση της** μ**ονάδας οπτικού δίσκου**

- 1. Περάστε τη μονάδα οπτικού δίσκου μέσα στο υποστήριγμα.
- 2. Μετακινήστε συρτά τη μονάδα οπτικού δίσκου για να την περάσετε μέσα στον κλωβό των μονάδων δίσκου.
- 3. Συνδέστε το καλώδιο δεδομένων και το καλώδιο τροφοδοσίας στη μονάδα οπτικού δίσκου.
- 4. Εγκαταστήστε το κάλυμμα.
- 5. Ακολουθήστε τις διαδικασίες που περιγράφει η ενότητα *Μετά την εκτέλεση εργασιών στο εσωτερικό του υπολογιστή σας*.

### **Αφαίρεση του κλωβού των** μ**ονάδων δίσκου**

- 1. Ακολουθήστε τις διαδικασίες που περιγράφει η ενότητα *Πριν από την εκτέλεση εργασιών στο εσωτερικό του υπολογιστή σας*.
- 2. Αφαιρέστε:
	- a) το κάλυμμα
	- b) την μπροστινή στεφάνη συγκράτησης
	- c) τη μονάδα οπτικού δίσκου
- 3. Αποσυνδέστε και αφαιρέστε το καλώδιο δεδομένων και το καλώδιο τροφοδοσίας από την πίσω πλευρά του σκληρού δίσκου.

<span id="page-16-0"></span>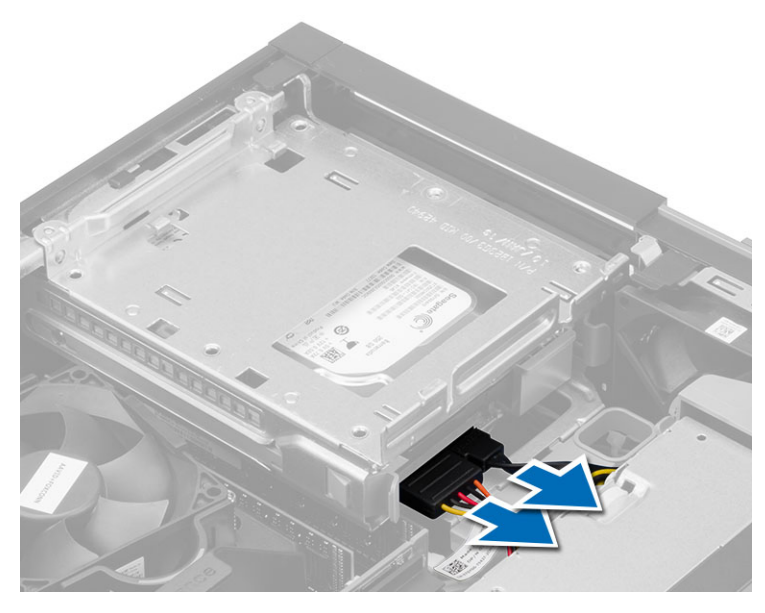

4. Φέρτε συρτά την μπλε λαβή του κλωβού των μονάδων δίσκου προς τη θέση ξεκλειδώματος και σηκώστε τον κλωβό από τον υπολογιστή.

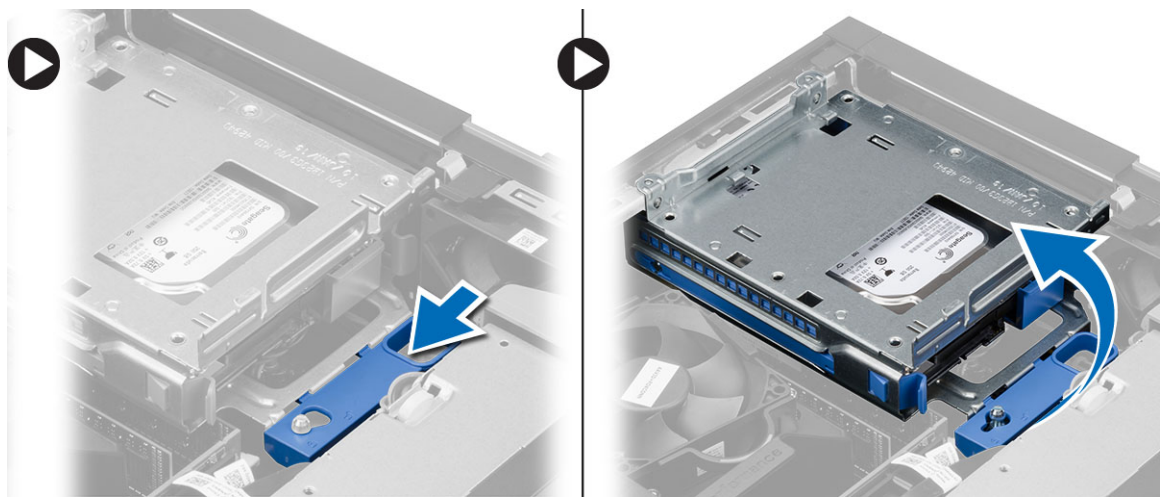

## **Εγκατάσταση του κλωβού των** μ**ονάδων δίσκου**

- 1. Τοποθετήστε τον κλωβό των μονάδων δίσκου στο άκρο του υπολογιστή για να μπορέσετε να αποκτήσετε πρόσβαση στους συνδέσμους των καλωδίων πάνω στον σκληρό δίσκο.
- 2. Συνδέστε το καλώδιο δεδομένων και τα καλώδια τροφοδοσίας στην πίσω πλευρά του σκληρού δίσκου.
- 3. Γυρίστε ανάποδα τον κλωβό της μονάδας δίσκου και περάστε τον μέσα στο πλαίσιο του υπολογιστή. Οι γλωττίδες του κλωβού της μονάδας δίσκου συγκρατούνται στις σχισμές στο πλαίσιο.
- 4. Φέρτε συρτά τη λαβή του κλωβού των μονάδων δίσκου προς τη θέση κλειδώματος.
- 5. Εγκαταστήστε:
	- a) την μπροστινή στεφάνη συγκράτησης
	- b) τη μονάδα οπτικού δίσκου
	- c) το κάλυμμα

<span id="page-17-0"></span>6. Ακολουθήστε τις διαδικασίες που περιγράφει η ενότητα *Μετά την εκτέλεση εργασιών στο εσωτερικό του υπολογιστή σας*.

### **Αφαίρεση του σκληρού δίσκου**

- 1. Ακολουθήστε τις διαδικασίες που περιγράφει η ενότητα *Πριν από την εκτέλεση εργασιών στο εσωτερικό του υπολογιστή σας*.
- 2. Αφαιρέστε:
	- a) το κάλυμμα
	- b) τη μονάδα οπτικού δίσκου
	- c) τον κλωβό των μονάδων δίσκου
- 3. Πιέστε προς τα μέσα τους συνδετήρες συγκράτησης και βγάλτε συρτά το υποστήριγμα του σκληρού δίσκου από τον κλωβό της μονάδας του.

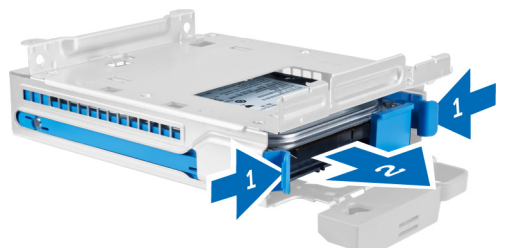

4. Λυγίστε το υποστήριγμα του σκληρού δίσκου και αφαιρέστε τον σκληρό δίσκο από το υποστήριγμα.

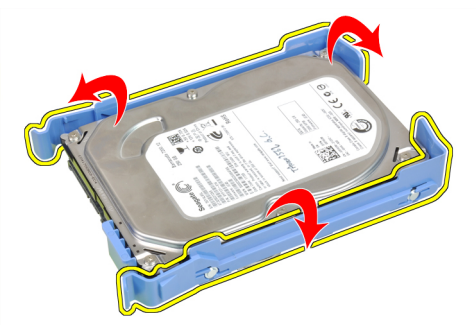

5. Αφαιρέστε τις βίδες που συγκρατούν τον μίνι σκληρό δίσκο πάνω στο υποστήριγμά του και αφαιρέστε τον από το υποστήριγμά του.

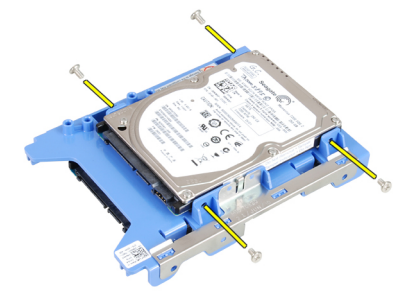

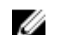

**ΣΗΜΕΙΩΣΗ**: Εκτελέστε το βήμα 5 μόνο αν έχετε μίνι σκληρό δίσκο.

## <span id="page-18-0"></span>**Εγκατάσταση του σκληρού δίσκου**

- 1. Σφίξτε τις βίδες για να στερεώσετε τον μίνι σκληρό δίσκο (αν υπάρχει) πάνω στο υποστήριγμά του.
- 2. Λυγίστε το υποστήριγμα του σκληρού δίσκου και ύστερα περάστε τον σκληρό δίσκο μέσα στο υποστήριγμα.
- 3. Περάστε συρτά το υποστήριγμα του σκληρού δίσκου μέσα στον κλωβό των μονάδων δίσκου.
- 4. Εγκαταστήστε:
	- a) τον κλωβό των μονάδων δίσκου
	- b) τη μονάδα οπτικού δίσκου
	- c) το κάλυμμα
- 5. Ακολουθήστε τις διαδικασίες που περιγράφει η ενότητα *Μετά την εκτέλεση εργασιών στο εσωτερικό του υπολογιστή σας*.

### **Αφαίρεση του ηχείου**

- 1. Ακολουθήστε τις διαδικασίες που περιγράφει η ενότητα *Πριν από την εκτέλεση εργασιών στο εσωτερικό του υπολογιστή σας*.
- 2. Αφαιρέστε:
	- a) το κάλυμμα
	- b) τη μονάδα οπτικού δίσκου
	- c) τον κλωβό των μονάδων δίσκου
- 3. Αποσυνδέστε το καλώδιο του ηχείου από την πλακέτα συστήματος και αποδεσμεύστε το από τη γλωττίδα συγκράτησης στο εσωτερικό του πλαισίου του υπολογιστή. Πιέστε τη γλωττίδα συγκράτησης του ηχείου και φέρτε συρτά το ηχείο προς τη δεξιά πλευρά του υπολογιστή για να το αποδεσμεύσετε.

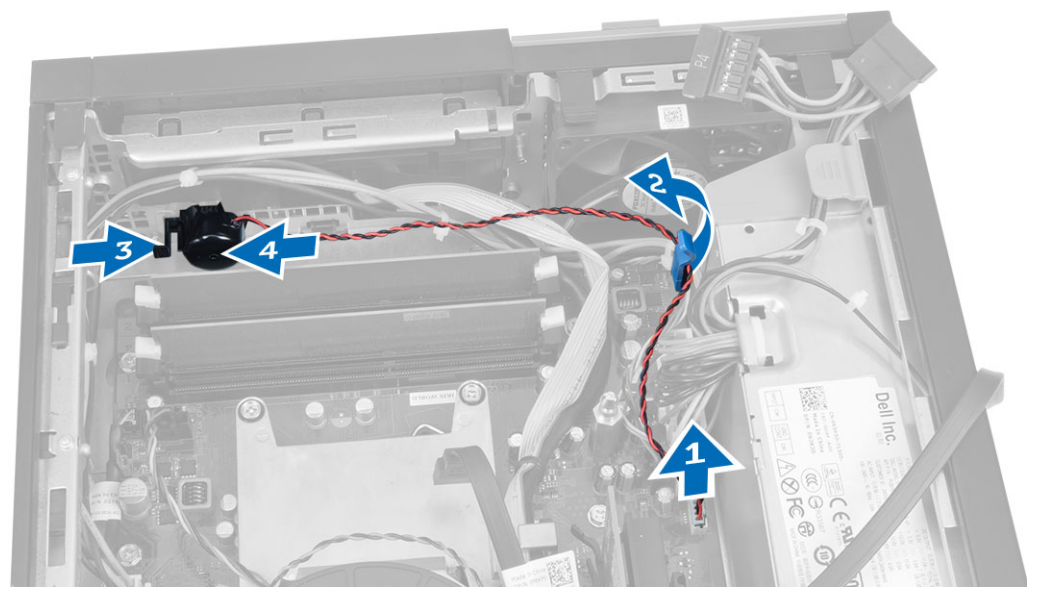

## **Εγκατάσταση του ηχείου**

- 1. Τοποθετήστε το ηχείο στην κατάλληλη θέση πάνω στο πλαίσιο του υπολογιστή.
- 2. Πιέστε τη γλωττίδα συγκράτησης του ηχείου και φέρτε το ηχείο συρτά προς την αριστερή πλευρά του υπολογιστή για να το στερεώσετε.
- <span id="page-19-0"></span>3. Περάστε το καλώδιο του ηχείου στη διαδρομή του μέσα από τη γλωττίδα συγκράτησης και συνδέστε το στην πλακέτα συστήματος.
- 4. Εγκαταστήστε:
	- a) τον κλωβό των μονάδων δίσκου
	- b) τη μονάδα οπτικού δίσκου
	- c) το κάλυμμα
- 5. Ακολουθήστε τις διαδικασίες που περιγράφει η ενότητα *Μετά την εκτέλεση εργασιών στο εσωτερικό του υπολογιστή σας*.

## **Αφαίρεση του διακόπτη επισύνδεσης**

- 1. Ακολουθήστε τις διαδικασίες που περιγράφει η ενότητα *Πριν από την εκτέλεση εργασιών στο εσωτερικό του υπολογιστή σας*.
- 2. Αφαιρέστε το κάλυμμα.
- 3. Πιέστε προς τα μέσα τον συνδετήρα για να αποδεσμεύσετε και να τραβήξετε απαλά το καλώδιο του διακόπτη επισύνδεσης από την πλακέτα συστήματος.
- 4. Φέρτε συρτά τον διακόπτη επισύνδεσης προς την μπροστινή πλευρά του πλαισίου του υπολογιστή και αφαιρέστε τον από τον υπολογιστή.

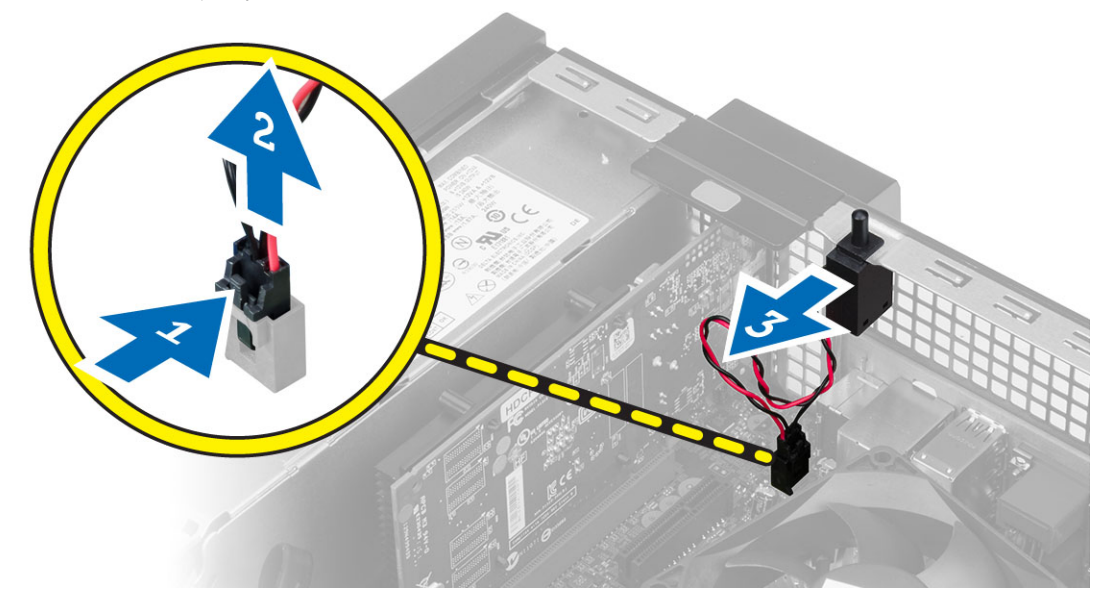

### **Εγκατάσταση του διακόπτη επισύνδεσης**

- 1. Περάστε τον διακόπτη επισύνδεσης μέσα στην πίσω πλευρά του πλαισίου του υπολογιστή και φέρτε τον συρτά προς τα έξω για να τον στερεώσετε.
- 2. Συνδέστε το καλώδιο του διακόπτη επισύνδεσης στην πλακέτα συστήματος.
- 3. Εγκαταστήστε:
	- a) τη διάταξη της ψύκτρας
	- b) το κάλυμμα
- 4. Ακολουθήστε τις διαδικασίες που περιγράφει η ενότητα *Μετά την εκτέλεση εργασιών στο εσωτερικό του υπολογιστή σας*.

## <span id="page-20-0"></span>**Κατευθυντήριες οδηγίες για τις** μ**ονάδες** μ**νή**μ**ης**

Για να διασφαλίσετε τις βέλτιστες επιδόσεις του υπολογιστή σας, κατά τη διάρθρωση της μνήμης του συστήματός σας τηρήστε τις εξής κατευθυντήριες οδηγίες:

- Μπορείτε να συνδυάσετε μονάδες μνήμης διαφορετικών μεγεθών (π.χ. 2 GB και 4 GB), αλλά όλα τα συμπληρωμένα κανάλια πρέπει να έχουν ακριβώς την ίδια διάρθρωση.
- Πρέπει να εγκαθιστάτε τις μονάδες μνήμης ξεκινώντας από την πρώτη υποδοχή.

**ΣΗΜΕΙΩΣΗ**: Οι υποδοχές μνήμης στον υπολογιστή σας πρέπει να έχουν διαφορετική σήμανση ανάλογα με τη διάρθρωση του λογισμικού, π.χ. A1, A2 ή 1, 2, 3.

- Αν συνδυάσετε τις μονάδες μνήμης τετραπλής σειράς με μονάδες μονής ή διπλής σειράς, πρέπει να εγκαταστήσετε τις μονάδες τετραπλής σειράς στις υποδοχές με τους λευκούς μοχλούς αποδέσμευσης.
- Αν εγκαταστήσετε μονάδες μνήμης με διαφορετική ταχύτητα, όλες οι μονάδες θα λειτουργούν με την ταχύτητα των πιο αργών εγκατεστημένων μονάδων μνήμης.

## **Αφαίρεση της** μ**νή**μ**ης**

- 1. Ακολουθήστε τις διαδικασίες που περιγράφει η ενότητα *Πριν από την εκτέλεση εργασιών στο εσωτερικό του υπολογιστή σας*.
- 2. Αφαιρέστε το κάλυμμα.
- 3. Πιέστε προς τα κάτω τις γλωττίδες συγκράτησης της μνήμης σε κάθε πλευρά των μονάδων μνήμης, σηκώστε τις μονάδες και αφαιρέστε τες από τους συνδέσμους τους στην πλακέτα συστήματος.

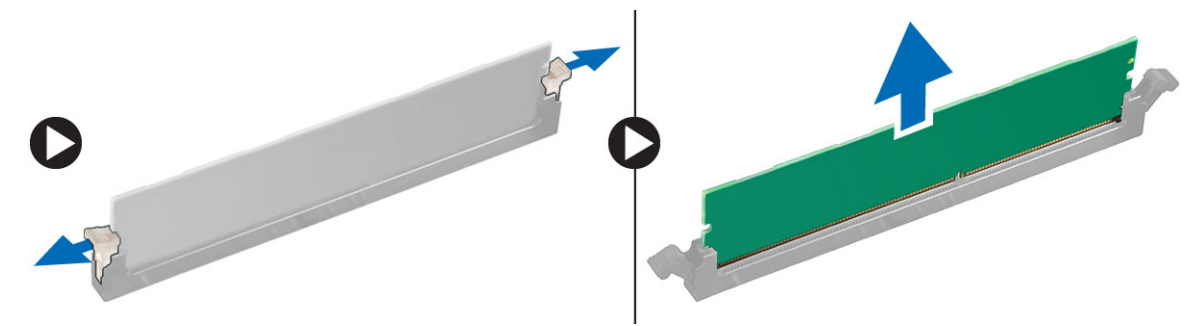

## **Εγκατάσταση της** μ**νή**μ**ης**

- 1. Ευθυγραμμίστε την εγκοπή στην κάρτα μνήμης με τη γλωττίδα στον σύνδεσμό της στην πλακέτα συστήματος.
- 2. Πιέστε τη μονάδα μνήμης προς τα κάτω τόσο ώστε οι γλωττίδες αποδέσμευσης να τιναχτούν πίσω για να στερεώσετε τις μονάδες στη σωστή θέση.
- 3. Εγκαταστήστε το κάλυμμα.
- 4. Ακολουθήστε τις διαδικασίες που περιγράφει η ενότητα *Μετά την εκτέλεση εργασιών στο εσωτερικό του υπολογιστή σας*.

## **Αφαίρεση του ανε**μ**ιστήρα του συστή**μ**ατος**

- 1. Ακολουθήστε τις διαδικασίες που περιγράφει η ενότητα *Πριν από την εκτέλεση εργασιών στο εσωτερικό του υπολογιστή σας*.
- 2. Αφαιρέστε
	- a) το κάλυμμα
- <span id="page-21-0"></span>b) τη μονάδα οπτικού δίσκου
- c) τον κλωβό των μονάδων δίσκου
- d) την μπροστινή στεφάνη συγκράτησης
- 3. Αποσυνδέστε το καλώδιο του ανεμιστήρα του συστήματος από την πλακέτα συστήματος.

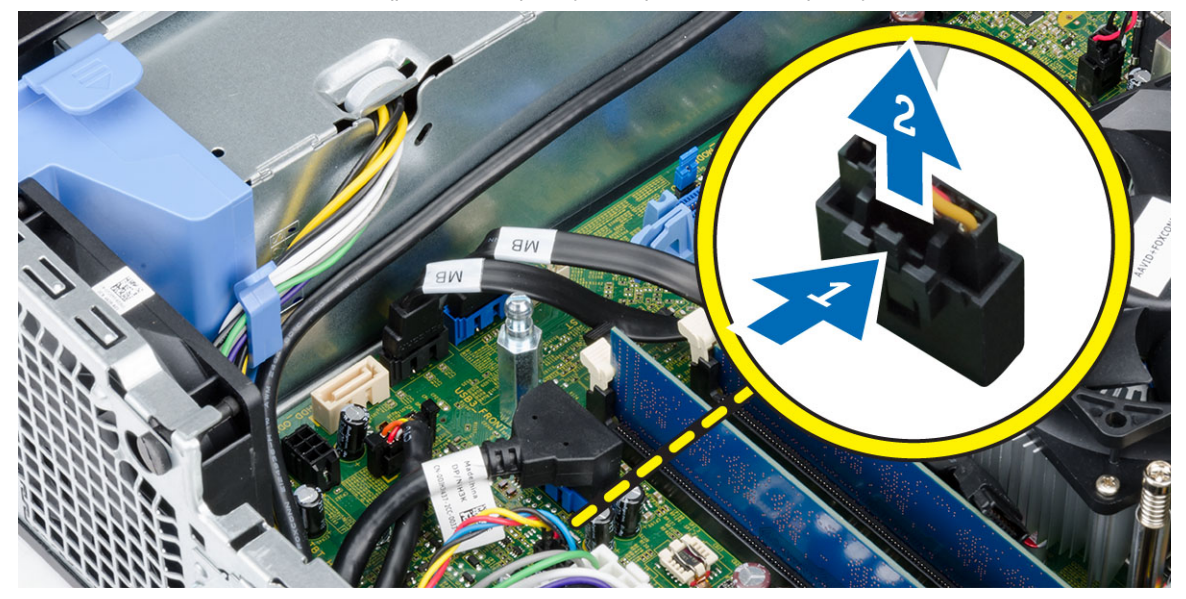

4. Ξεσφηνώστε και βγάλτε τον ανεμιστήρα του συστήματος από τους δακτυλίους στερέωσης που τον συγκρατούν πάνω στην μπροστινή πλευρά του υπολογιστή. Ύστερα πιέστε προς τα μέσα τους δακτυλίους στερέωσης κατά μήκος των σχισμών τους και περάστε τους μέσα από το πλαίσιο του υπολογιστή.

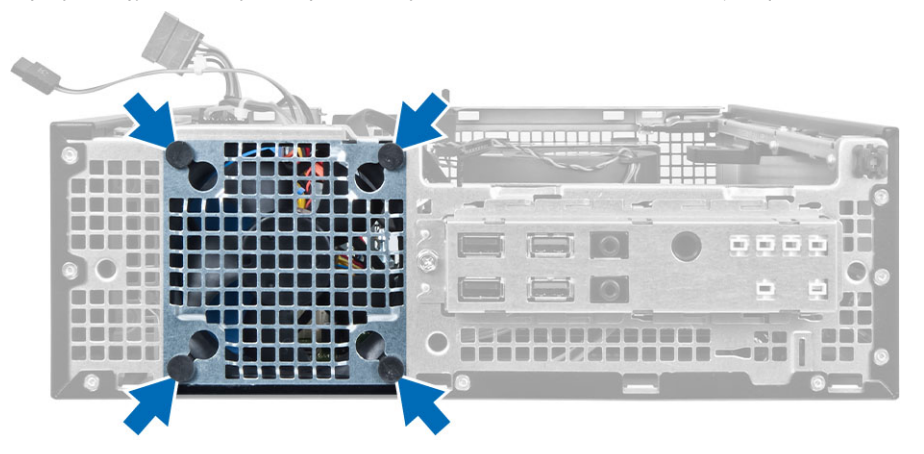

## **Εγκατάσταση του ανε**μ**ιστήρα του συστή**μ**ατος**

- 1. Τοποθετήστε τον ανεμιστήρα του συστήματος μέσα στο πλαίσιο του υπολογιστή.
- 2. Περάστε τους δακτυλίους στερέωσης μέσα από το πλαίσιο του υπολογιστή και φέρτε τους συρτά προς τα έξω κατά μήκος της εγκοπής για να τους στερεώσετε στη θέση τους.
- 3. Συνδέστε στην πλακέτα συστήματος το καλώδιο του ανεμιστήρα του συστήματος.
- 4. Εγκαταστήστε:
	- a) την μπροστινή στεφάνη συγκράτησης
	- b) τον κλωβό των μονάδων δίσκου
- <span id="page-22-0"></span>c) τη μονάδα οπτικού δίσκου
- d) το κάλυμμα
- 5. Ακολουθήστε τις διαδικασίες που περιγράφει η ενότητα *Μετά την εκτέλεση εργασιών στο εσωτερικό του υπολογιστή σας*.

## **Αφαίρεση του διακόπτη τροφοδοσίας**

- 1. Ακολουθήστε τις διαδικασίες που περιγράφει η ενότητα *Πριν από την εκτέλεση εργασιών στο εσωτερικό του υπολογιστή σας*.
- 2. Αφαιρέστε:
	- a) το κάλυμμα
	- b) την μπροστινή στεφάνη συγκράτησης
	- c) τη μονάδα οπτικού δίσκου
	- d) τον κλωβό των μονάδων δίσκου
- 3. Αποσυνδέστε το καλώδιο του διακόπτη τροφοδοσίας από την πλακέτα συστήματος.

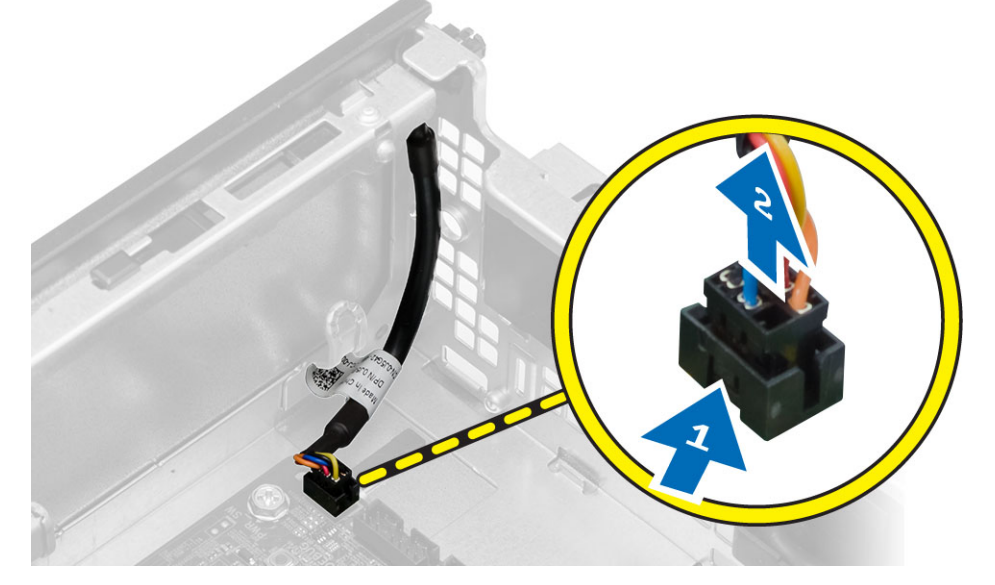

4. Πιέστε τους συνδετήρες και στις δύο πλευρές του διακόπτη τροφοδοσίας για να τον αποδεσμεύσετε από το πλαίσιο του υπολογιστή και αφαιρέστε τον διακόπτη από τον υπολογιστή μαζί με το καλώδιό του.

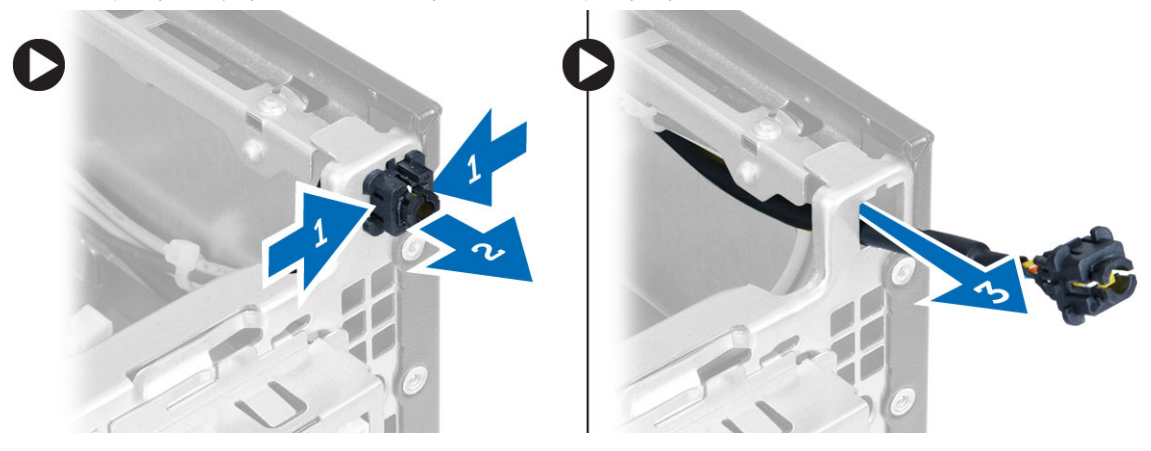

## <span id="page-23-0"></span>**Εγκατάσταση του διακόπτη τροφοδοσίας**

- 1. Περάστε συρτά τον διακόπτη τροφοδοσίας μέσα από την μπροστινή πλευρά του υπολογιστή.
- 2. Συνδέστε το καλώδιο του διακόπτη τροφοδοσίας στην πλακέτα συστήματος.
- 3. Εγκαταστήστε:
	- a) τον κλωβό των μονάδων δίσκου
	- b) τη μονάδα οπτικού δίσκου
	- c) την μπροστινή στεφάνη συγκράτησης
	- d) το κάλυμμα
- 4. Ακολουθήστε τις διαδικασίες που περιγράφει η ενότητα *Μετά την εκτέλεση εργασιών στο εσωτερικό του υπολογιστή σας*.

## **Αφαίρεση του πλαισίου εισόδων**/**εξόδων** (I/O)

- 1. Ακολουθήστε τις διαδικασίες που περιγράφει η ενότητα *Πριν από την εκτέλεση εργασιών στο εσωτερικό του υπολογιστή σας*.
- 2. Αφαιρέστε:
	- a) το κάλυμμα
	- b) την μπροστινή στεφάνη συγκράτησης
	- c) τη μονάδα οπτικού δίσκου
	- d) τον κλωβό των μονάδων δίσκου
- 3. Αποσυνδέστε και βγάλτε το καλώδιο του πλαισίου εισόδου/εξόδου (I/O)/το καλώδιο FlyWire από τον συνδετήρα στο προστατευτικό περίβλημα του ανεμιστήρα και από την ψύκτρα.

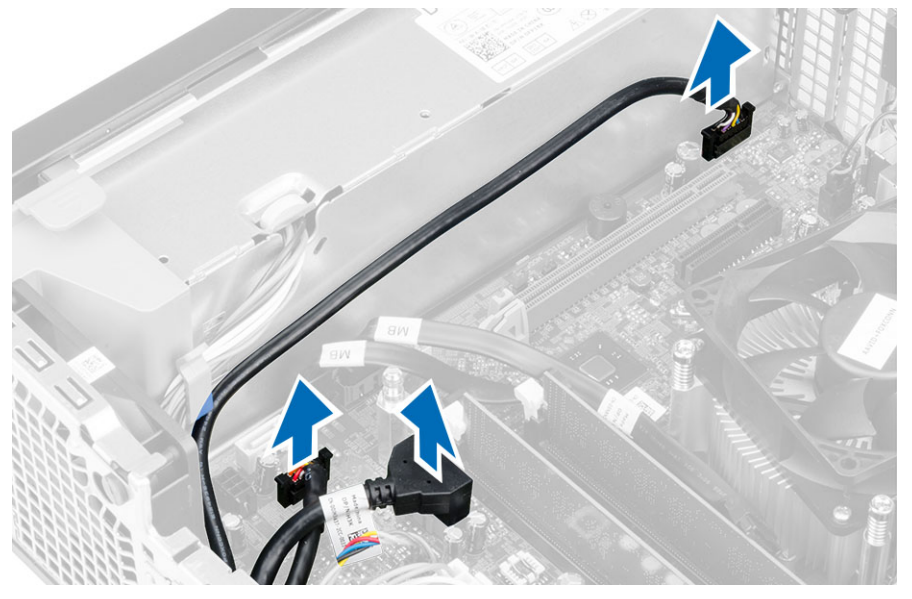

4. Βγάλτε τη βίδα που συγκρατεί το πλαίσιο εισόδου/εξόδου (I/O) πάνω στο πλαίσιο του υπολογιστή. Ύστερα φέρτε συρτά προς τα δεξιά το πλαίσιο εισόδου/εξόδου (I/O) για να το αποδεσμεύσετε και να το βγάλετε από τον υπολογιστή.

<span id="page-24-0"></span>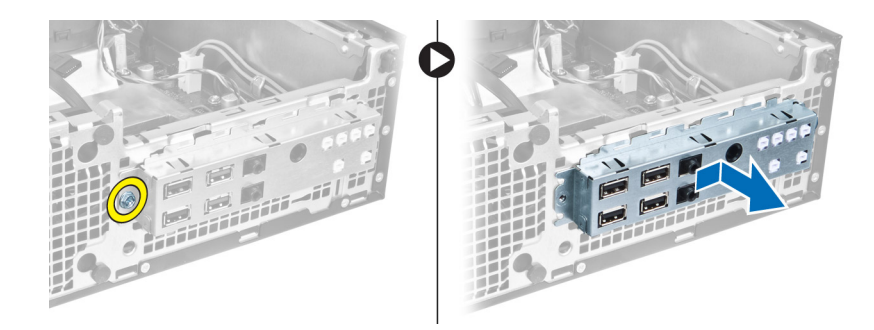

## **Εγκατάσταση του πλαισίου εισόδου**/**εξόδου** (I/O)

- 1. Περάστε το πλαίσιο I/O μέσα στην υποδοχή του στην μπροστινή πλευρά του πλαισίου του υπολογιστή.
- 2. Μετακινήστε συρτά το πλαίσιο I/O για να το στερεώσετε πάνω στο πλαίσιο του υπολογιστή.
- 3. Σφίξτε τη βίδα για να στερεώσετε το πλαίσιο I/O πάνω στο πλαίσιο του υπολογιστή.
- 4. Συνδέστε στην πλακέτα συστήματος το καλώδιο του πλαισίου I/O ή το καλώδιο FlyWire και το καλώδιο ήχου.
- 5. Περάστε το καλώδιο του πλαισίου I/O ή το καλώδιο FlyWire μέσα στον συνδετήρα στον προστατευτικό περίβλημα του ανεμιστήρα.
- 6. Εγκαταστήστε:
	- a) τον κλωβό των μονάδων δίσκου
	- b) τη μονάδα οπτικού δίσκου
	- c) την μπροστινή στεφάνη συγκράτησης
	- d) το κάλυμμα
- 7. Ακολουθήστε τις διαδικασίες που περιγράφει η ενότητα *Μετά την εκτέλεση εργασιών στο εσωτερικό του υπολογιστή σας*.

### **Αφαίρεση του τροφοδοτικού**

- 1. Ακολουθήστε τις διαδικασίες που περιγράφει η ενότητα *Πριν από την εκτέλεση εργασιών στο εσωτερικό του υπολογιστή σας*.
- 2. Αφαιρέστε:
	- a) το κάλυμμα
	- b) την μπροστινή στεφάνη συγκράτησης
	- c) τη μονάδα οπτικού δίσκου
	- d) τον κλωβό των μονάδων δίσκου
- 3. Αποσυνδέστε τα καλώδια τροφοδοσίας 8 ακίδων από την πλακέτα συστήματος.

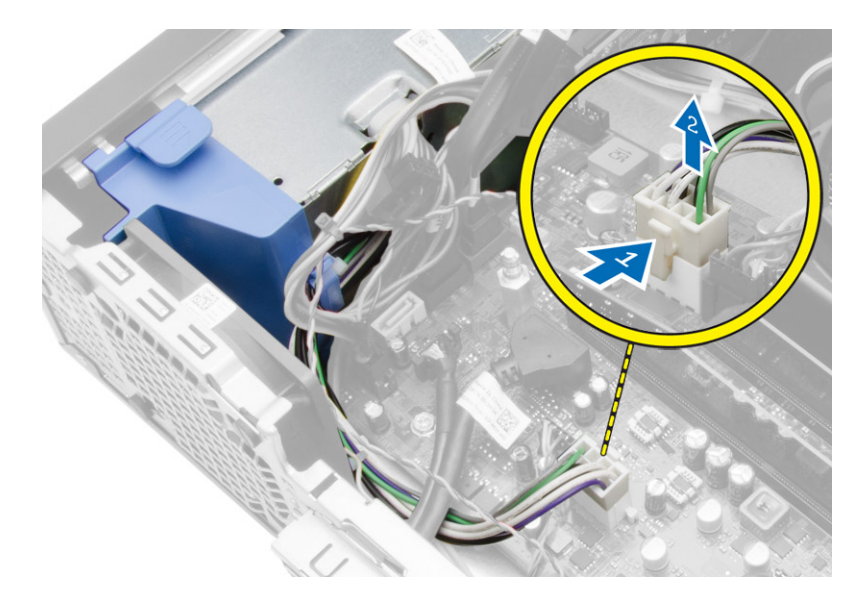

4. Αποσυνδέστε τα καλώδια τροφοδοσίας 4 ακίδων από την πλακέτα συστήματος.

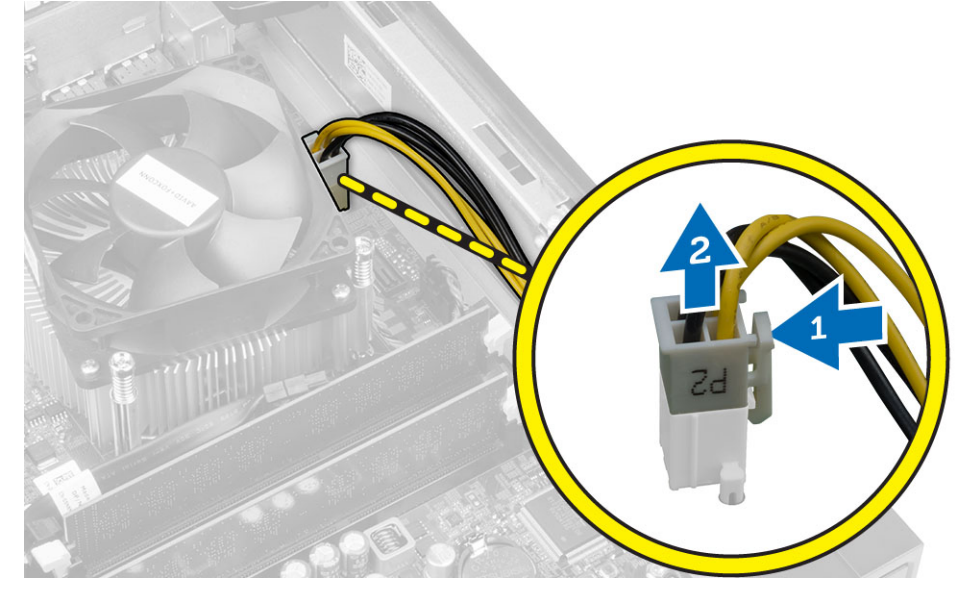

5. Αφαιρέστε τις βίδες που συγκρατούν το τροφοδοτικό πάνω στην πίσω πλευρά του υπολογιστή.

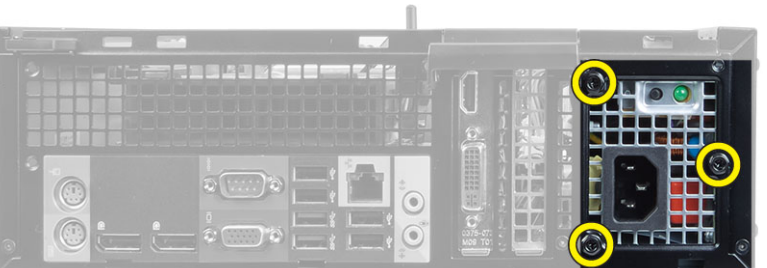

6. Σπρώξτε προς τα μέσα την μπλε γλωττίδα αποδέσμευσης που είναι δίπλα στο τροφοδοτικό και φέρτε συρτά το τροφοδοτικό προς την μπροστινή πλευρά του υπολογιστή.

<span id="page-26-0"></span>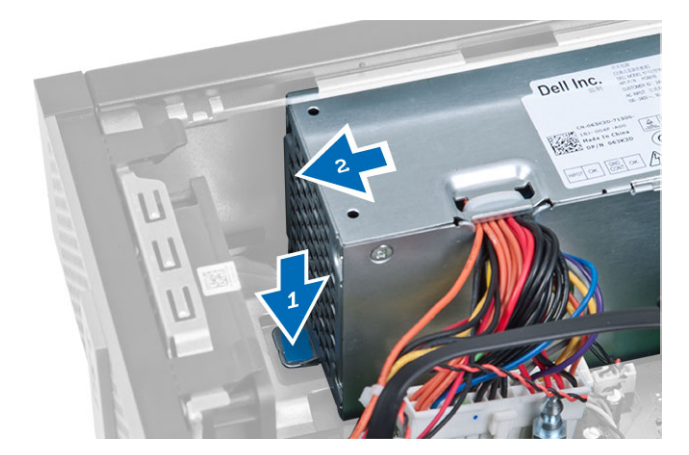

7. Σηκώστε το τροφοδοτικό και αφαιρέστε το από τον υπολογιστή.

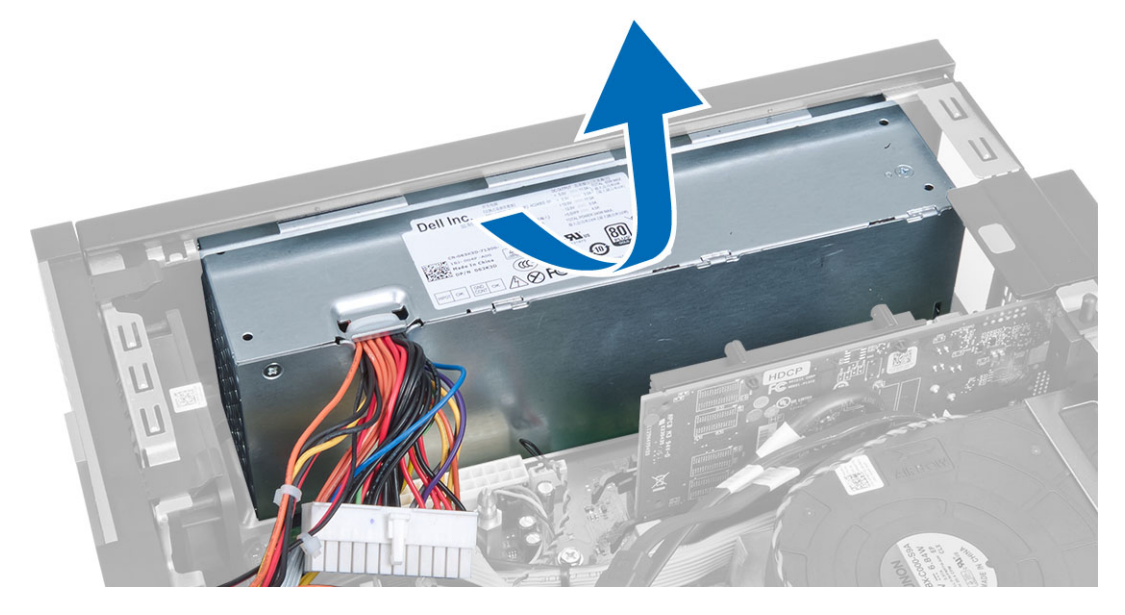

### **Εγκατάσταση του τροφοδοτικού**

- 1. Τοποθετήστε το τροφοδοτικό μέσα στο πλαίσιο και φέρτε το συρτά προς την πίσω πλευρά του υπολογιστή για να το στερεώσετε.
- 2. Σφίξτε τις βίδες που συγκρατούν το τροφοδοτικό πάνω στην πίσω πλευρά του υπολογιστή.
- 3. Συνδέστε τα καλώδια τροφοδοσίας 4 ακίδων και 8 ακίδων στην πλακέτα συστήματος.
- 4. Περάστε τα καλώδια τροφοδοσίας μέσα στα κλιπ τους στο πλαίσιο.
- 5. Εγκαταστήστε:
	- a) τον κλωβό των μονάδων δίσκου
	- b) τη μονάδα οπτικού δίσκου
	- c) την μπροστινή στεφάνη συγκράτησης
	- d) το κάλυμμα
- 6. Ακολουθήστε τις διαδικασίες που περιγράφει η ενότητα *Μετά την εκτέλεση εργασιών στο εσωτερικό του υπολογιστή σας*.

## <span id="page-27-0"></span>**Αφαίρεση της** μ**παταρίας σε σχή**μ**α νο**μ**ίσ**μ**ατος**

- 1. Ακολουθήστε τις διαδικασίες που περιγράφει η ενότητα *Πριν από την εκτέλεση εργασιών στο εσωτερικό του υπολογιστή σας*.
- 2. Αφαιρέστε:
	- a) το κάλυμμα
	- b) την μπροστινή στεφάνη συγκράτησης
	- c) τον κλωβό των μονάδων δίσκου
- 3. Πιέστε το μάνταλο αποδέσμευσης απομακρύνοντάς το από την μπαταρία για να μπορέσει η μπαταρία να τιναχτεί έξω από την υποδοχή και ύστερα σηκώστε την μπαταρία σε σχήμα νομίσματος και αφαιρέστε την από τον υπολογιστή.

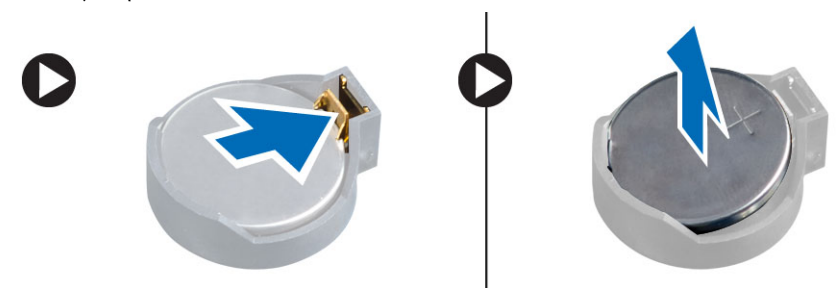

### **Εγκατάσταση της** μ**παταρίας σε σχή**μ**α νο**μ**ίσ**μ**ατος**

- 1. Τοποθετήστε την μπαταρία σε σχήμα νομίσματος μέσα στη θυρίδα της στην πλακέτα συστήματος.
- 2. Πιέστε προς τα κάτω την μπαταρία σε σχήμα νομίσματος τόσο ώστε να τιναχτεί πίσω το μάνταλο αποδέσμευσης για να επανέλθει στη θέση του και να στερεωθεί η μπαταρία.
- 3. Εγκαταστήστε:
	- a) τον κλωβό των μονάδων δίσκου
	- b) την μπροστινή στεφάνη συγκράτησης
	- c) το κάλυμμα
- 4. Ακολουθήστε τις διαδικασίες που περιγράφει η ενότητα *Μετά την εκτέλεση εργασιών στο εσωτερικό του υπολογιστή σας*.

## **Αφαίρεση της διάταξης της ψύκτρας**

- 1. Ακολουθήστε τις διαδικασίες που περιγράφει η ενότητα *Πριν από την εκτέλεση εργασιών στο εσωτερικό του υπολογιστή σας*.
- 2. Αφαιρέστε το κάλυμμα.
- 3. Χρησιμοποιώντας και τα δυο σας χέρια σπρώξτε μακριά τις δύο λαβές αποδέσμευσης και ταυτόχρονα ανασηκώστε το προστατευτικό περίβλημα του ανεμιστήρα και αφαιρέστε το από τον υπολογιστή.

<span id="page-28-0"></span>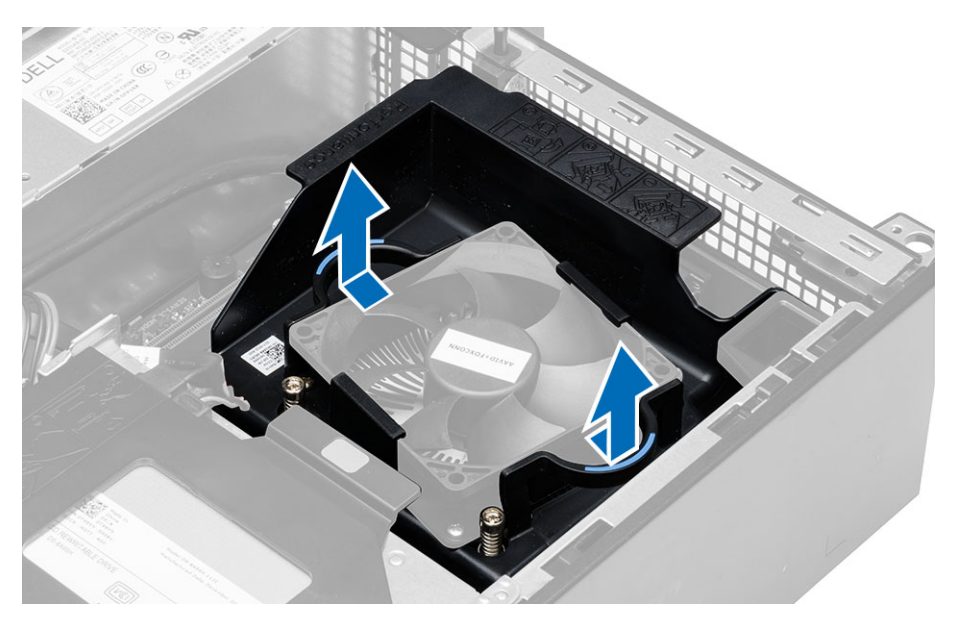

4. Αποσυνδέστε το καλώδιο του ανεμιστήρα από την πλακέτα συστήματος. Χαλαρώστε τις μη αποσπώμενες βίδες, σηκώστε τη διάταξη της ψύκτρας και ύστερα αφαιρέστε την από τον υπολογιστή.

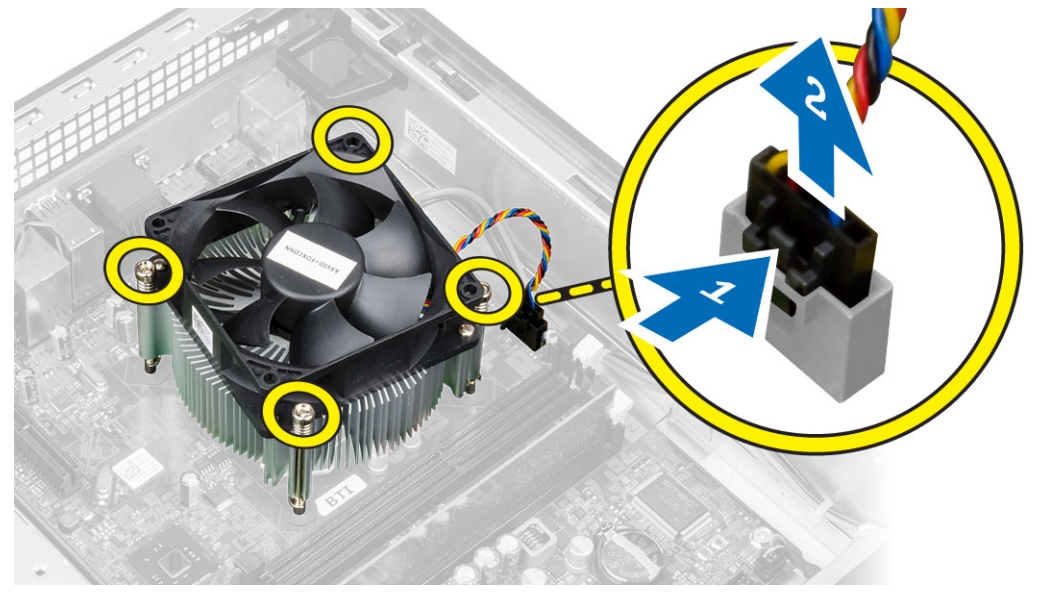

## **Εγκατάσταση της διάταξης της ψύκτρας**

- 1. Τοποθετήστε τη διάταξη της ψύκτρας μέσα στο πλαίσιο του υπολογιστή.
- 2. Σφίξτε τις μη αποσπώμενες βίδες για να στερεώσετε τη διάταξη της ψύκτρας πάνω στην πλακέτα συστήματος.
- 3. Συνδέστε το καλώδιο του ανεμιστήρα στην πλακέτα συστήματος.
- 4. Τοποθετήστε το προστατευτικό περίβλημα του ανεμιστήρα πάνω στον ανεμιστήρα και σπρώξτε το τόσο ώστε να κουμπώσει στη θέση του και να ακουστεί το χαρακτηριστικό κλικ.
- 5. Εγκαταστήστε το κάλυμμα.
- 6. Ακολουθήστε τις διαδικασίες που περιγράφει η ενότητα *Μετά την εκτέλεση εργασιών στο εσωτερικό του υπολογιστή σας*.

## <span id="page-29-0"></span>**Αφαίρεση του επεξεργαστή**

- 1. Ακολουθήστε τις διαδικασίες που περιγράφει η ενότητα *Πριν από την εκτέλεση εργασιών στο εσωτερικό του υπολογιστή σας*.
- 2. Αφαιρέστε το κάλυμμα.
- 3. Αφαιρέστε το συγκρότημα της ψύκτρας.
- 4. Πιέστε προς τα κάτω τον μοχλό αποδέσμευσης και ύστερα φέρτε τον προς τα έξω για να τον αποδεσμεύσετε από το άγκιστρο συγκράτησης. Σηκώστε το κάλυμμα του επεξεργαστή, βγάλτε τον από την υποδοχή του και τοποθετήστε τον σε αντιστατική σακούλα.

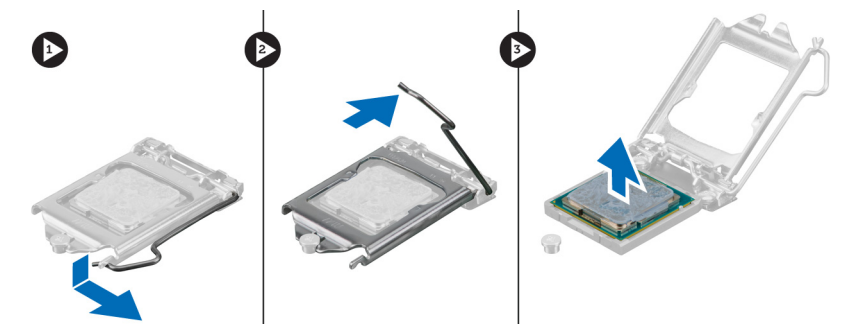

## **Εγκατάσταση του επεξεργαστή**

- 1. Περάστε τον επεξεργαστή μέσα στην υποδοχή του. Σιγουρευτείτε ότι είναι καλά στερεωμένος στη θέση του.
- 2. Κατεβάστε απαλά το κάλυμμα του επεξεργαστή.
- 3. Πιέστε προς τα κάτω τον μοχλό αποδέσμευσης και ύστερα φέρτε τον προς τα μέσα για να τον στερεώσετε με το άγκιστρο συγκράτησης.
- 4. Εγκαταστήστε τη διάταξη της ψύκτρας.
- 5. Εγκαταστήστε το κάλυμμα.
- 6. Ακολουθήστε τις διαδικασίες που περιγράφει η ενότητα *Μετά την εκτέλεση εργασιών στο εσωτερικό του υπολογιστή σας*.

### <span id="page-30-0"></span>**Εξαρτή**μ**ατα πλακέτας συστή**μ**ατος**

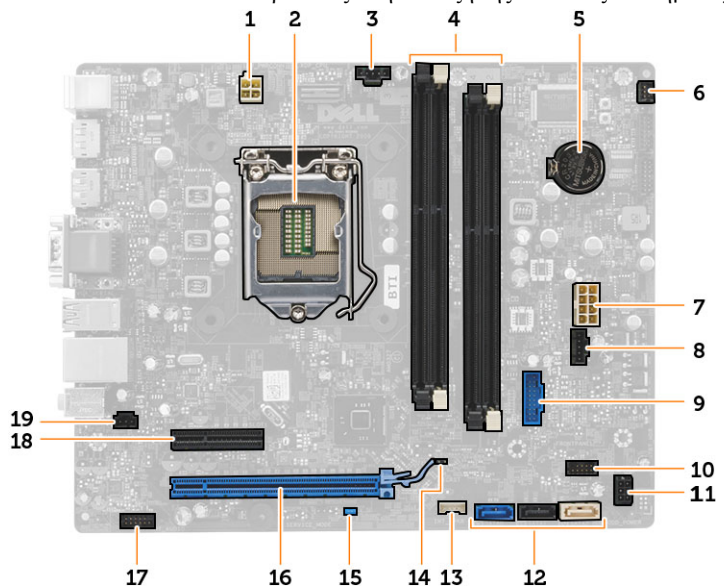

Η εικόνα που ακολουθεί παρουσιάζει τη διάταξη της πλακέτας συστήματος.

- 1. σύνδεσμος τροφοδοσίας
- 2. υποδοχή επεξεργαστή
- 3. σύνδεσμος ανεμιστήρα συστήματος
- 4. σύνδεσμοι μονάδων μνήμης
- 5. μπαταρία σε σχήμα νομίσματος
- 6. σύνδεσμος διακόπτη τροφοδοσίας
- 7. σύνδεσμος τροφοδοσίας συστήματος
- 8. σύνδεσμος ανεμιστήρα συστήματος
- 9. μπροστινός σύνδεσμος USB 3.0
- 10. σύνδεσμος στο μπροστινό πλαίσιο
- 11. σύνδεσμος τροφοδοσίας σκληρού δίσκου (HDD)/ μονάδας οπτικού δίσκου (ODD)
- 12. σύνδεσμοι SATA
- 13. σύνδεσμος εσωτερικού ηχείου
- 14. βραχυκυκλωτήρας επαναφοράς ρολογιού πραγματικού χρόνου (RTC) (RTCRST)
- 15. βραχυκυκλωτήρας κωδικών πρόσβασης (PSWD)
- 16. σύνδεσμος PCI Express x16
- 17. σύνδεσμος ήχου στο μπροστινό πλαίσιο
- 18. σύνδεσμος PCI Express x4
- 19. σύνδεσμος διακόπτη επισύνδεσης

### **Αφαίρεση της πλακέτας συστή**μ**ατος**

- 1. Ακολουθήστε τις διαδικασίες που περιγράφει η ενότητα *Πριν από την εκτέλεση εργασιών στο εσωτερικό του υπολογιστή σας*.
- 2. Αφαιρέστε:
	- a) το κάλυμμα
	- b) την μπροστινή στεφάνη συγκράτησης
	- c) μονάδα οπτικού δίσκου
	- d) τον κλωβό των μονάδων δίσκου
	- e) τη μνήμη
	- f) τη διάταξη της ψύκτρας
- <span id="page-31-0"></span>g) την κάρτα/τις κάρτες επέκτασης
- h) το τροφοδοτικό.
- 3. Αποσυνδέστε όλα τα καλώδια που είναι συνδεδεμένα στην πλακέτα συστήματος και βγάλτε τα από το πλαίσιο του υπολογιστή.
- 4. Αφαιρέστε τις βίδες που συγκρατούν την πλακέτα συστήματος πάνω στο πλαίσιο του υπολογιστή.
- 5. Γυρίστε την εξαγωνική βίδα προς τα δεξιά και αφαιρέστε την από την πλακέτα συστήματος.

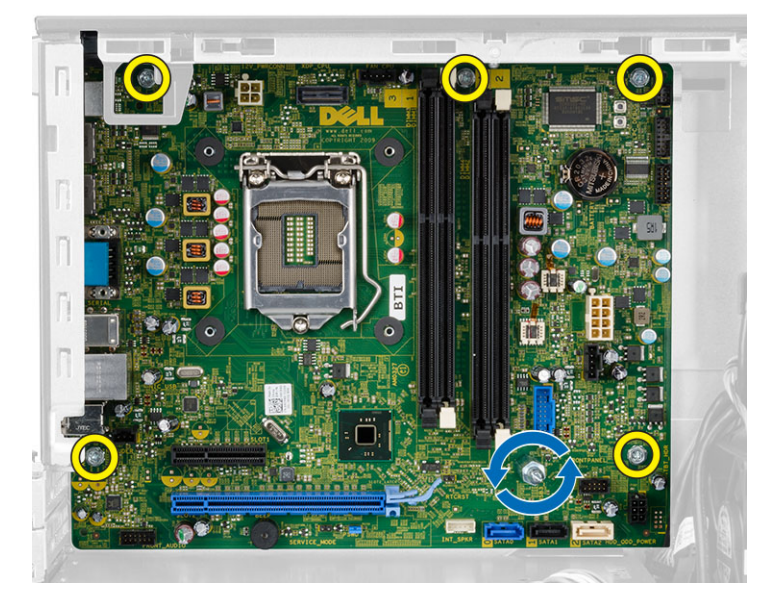

6. Αφαιρέστε την πλακέτα συστήματος από το πλαίσιο του υπολογιστή.

### **Εγκατάσταση της πλακέτας συστή**μ**ατος**.

- 1. Ευθυγραμμίστε την πλακέτα συστήματος με τους συνδέσμους των θυρών στην πίσω πλευρά του πλαισίου του υπολογιστή και τοποθετήστε την μέσα στο πλαίσιο.
- 2. Σφίξτε τις βίδες που συγκρατούν την πλακέτα συστήματος πάνω στο πλαίσιο του υπολογιστή.
- 3. Συνδέστε τα καλώδια στην κάρτα συστήματος.
- 4. Εγκαταστήστε:
	- a) το τροφοδοτικό.
	- b) την κάρτα/τις κάρτες επέκτασης
	- c) τη διάταξη της ψύκτρας
	- d) τη μνήμη
	- e) τον κλωβό των μονάδων δίσκου
	- f) τη μονάδα οπτικού δίσκου
	- g) την μπροστινή στεφάνη συγκράτησης
	- h) το κάλυμμα
- 5. Ακολουθήστε τις διαδικασίες που περιγράφει η ενότητα *Μετά την εκτέλεση εργασιών στο εσωτερικό του υπολογιστή σας*.

3

# <span id="page-32-0"></span>**Πρόγρα**μμ**α** System Setup (**Ρύθ**μ**ιση συστή**μ**ατος**)

Το πρόγραμμα System Setup (Ρύθμιση συστήματος) σας δίνει τη δυνατότητα διαχείρισης του υλισμικού του υπολογιστή σας και καθορισμού των επιλογών σε επίπεδο BIOS. Από το πρόγραμμα System Setup (Ρύθμιση συστήματος), έχετε τη δυνατότητα για:

- Αλλαγή των ρυθμίσεων NVRAM μετά την προσθαφαίρεση υλισμικού
- Προβολή της διάρθρωσης του υλισμικού του συστήματος
- Δραστικοποίηση ή αδρανοποίηση των ενσωματωμένων συσκευών
- Καθορισμό κατωφλίων επιδόσεων και διαχείρισης ισχύος
- Διαχείριση της ασφάλειας του υπολογιστή σας

### **Ακολουθία εκκίνησης**

Η διαδικασία Boot Sequence (Ακολουθία εκκίνησης) σας επιτρέπει να παραβλέψετε την σειρά των συσκευών εκκίνησης που έχετε καθορίσει στο πρόγραμμα System Setup (Ρύθμιση συστήματος) και να προχωρήσετε σε εκκίνηση απευθείας από κάποια συγκεκριμένη συσκευή (π.χ. από τη μονάδα οπτικού δίσκου ή από τον σκληρό δίσκο). Στη διάρκεια της αυτοδοκιμής κατά την ενεργοποίηση (Power-on Self Test (POST)), όταν εμφανίζεται το λογότυπο Dell, μπορείτε:

- Να αποκτήσετε πρόσβαση στο πρόγραμμα System Setup (Ρύθμιση συστήματος) πιέζοντας το πλήκτρο <F2>
- Να εμφανίσετε μενού εκκίνησης για μία φορά πιέζοντας το πλήκτρο <F12>

Το μενού εκκίνησης για μία φορά παρουσιάζει τις συσκευές από τις οποίες μπορεί να γίνει εκκίνηση συμπεριλαμβάνοντας την επιλογή των διαγνωστικών. Οι επιλογές στο μενού εκκίνησης είναι οι εξής:

- Αφαιρέσιμος δίσκος (αν υπάρχει διαθέσιμος)
- STXXXX Drive (Μονάδα δίσκου STXXXX)

**ΣΗΜΕΙΩΣΗ**: Το XXX υποδηλώνει τον αριθμό της μονάδας δίσκου SATA.

- Optical Drive (Μονάδα οπτικού δίσκου)
- Diagnostics (Διαγνωστικά)

**ΣΗΜΕΙΩΣΗ**: Αν επιλέξετε τη δυνατότητα Diagnostics (Διαγνωστικά), θα παρουσιαστεί η οθόνη ePSA diagnostics (**Διαγνωστικά βελτιω**μ**ένης αξιολόγησης του συστή**μ**ατος πριν από την εκκίνηση** (ePSA)).

Η οθόνη της ακολουθίας εκκίνησης επίσης παρουσιάζει την επιλογή για πρόσβαση στην οθόνη του προγράμματος System Setup (Ρύθμιση συστήματος).

## **Πλήκτρα πλοήγησης**

Ο πίνακας που ακολουθεί παρουσιάζει τα πλήκτρα πλοήγησης στο πρόγραμμα ρύθμισης του συστήματος.

<span id="page-33-0"></span>**ΣΗΜΕΙΩΣΗ**: Για τις περισσότερες από τις επιλογές στο πρόγραμμα ρύθμισης του συστήματος, οι αλλαγές που κάνετε καταγράφονται αλλά δεν τίθενται σε ισχύ αν δεν γίνει επανεκκίνηση του συστήματος.

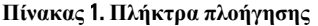

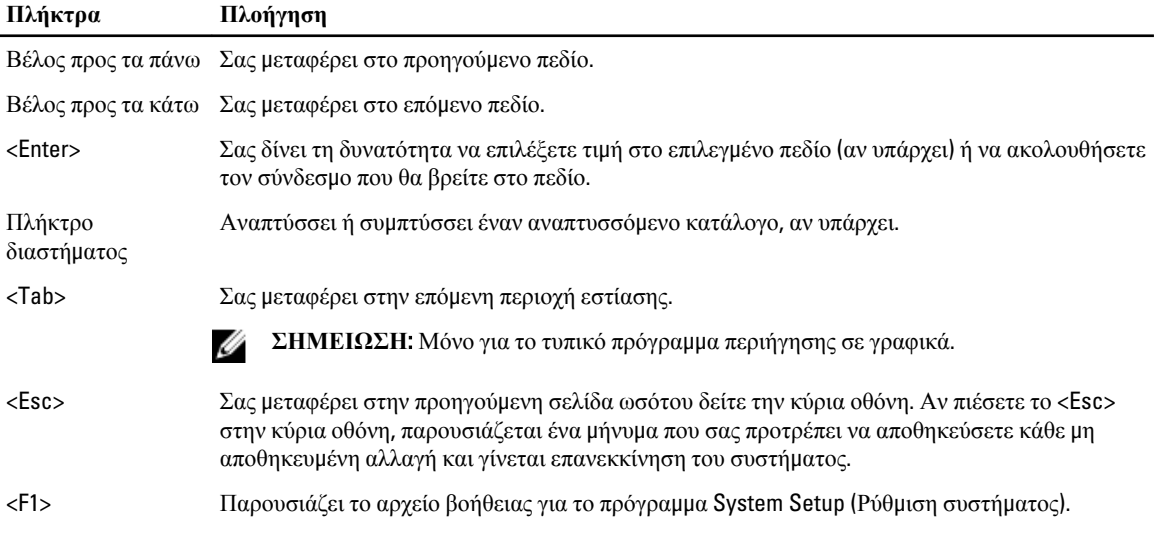

## **Επιλογές στο πρόγρα**μμ**α** System Setup (**Ρύθ**μ**ιση συστή**μ**ατος**)

**ΣΗΜΕΙΩΣΗ**: Ανάλογα με τον υπολογιστή και τις εγκατεστημένες συσκευές, μπορεί να μην εμφανίζονται τα στοιχεία που παρατίθενται στην ενότητα αυτή.

#### **Πίνακας** 2. General (**Γενικά**)

Ø

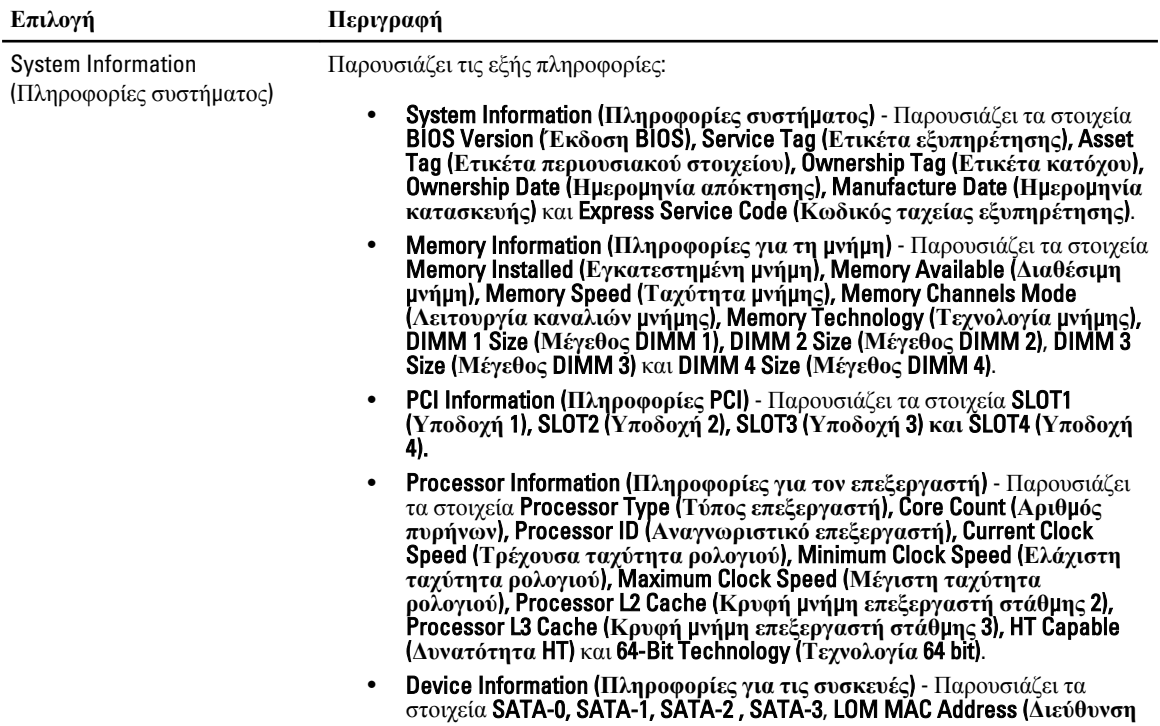

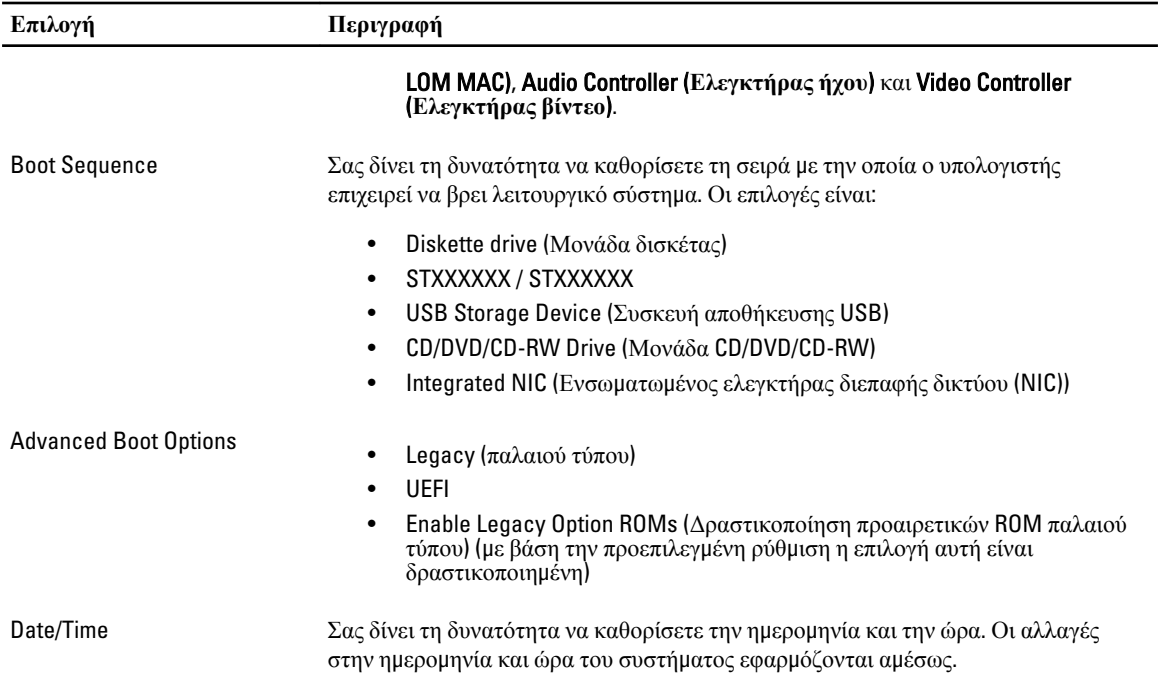

#### **Πίνακας** 3. System Configuration (**Διάρθρωση συστή**μ**ατος**)

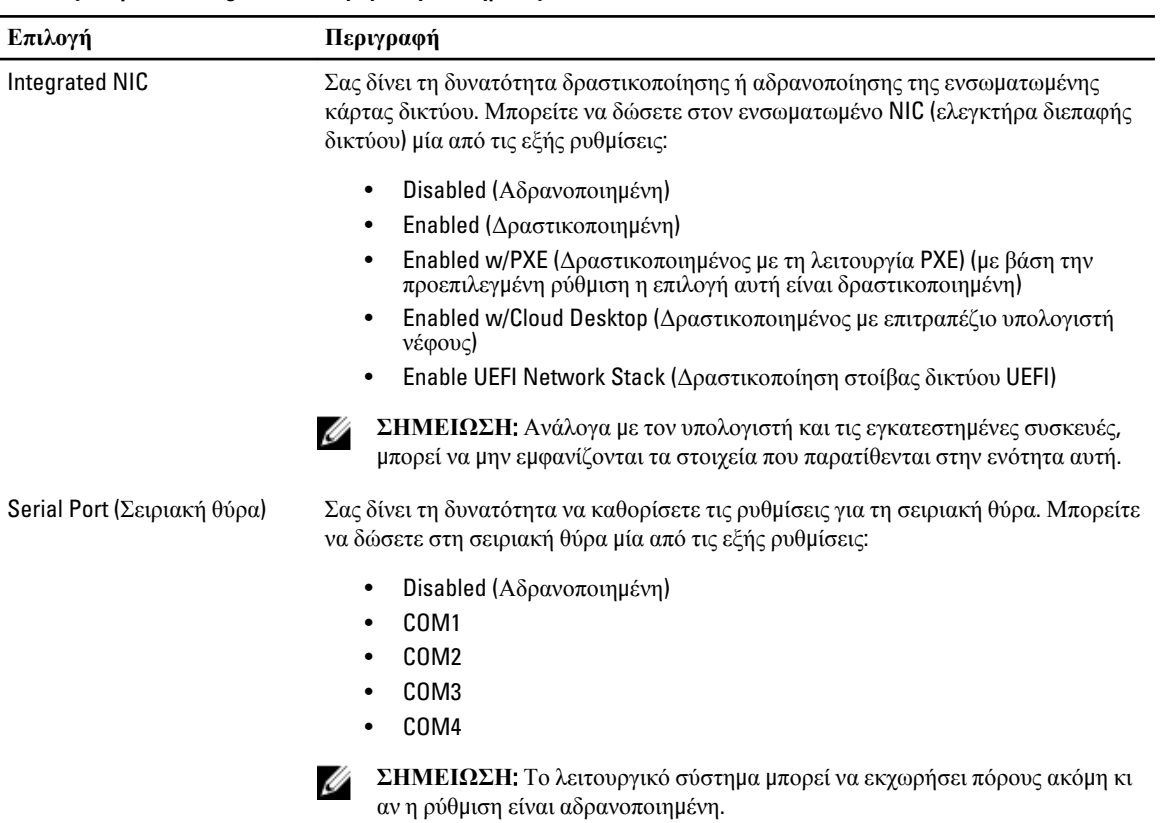

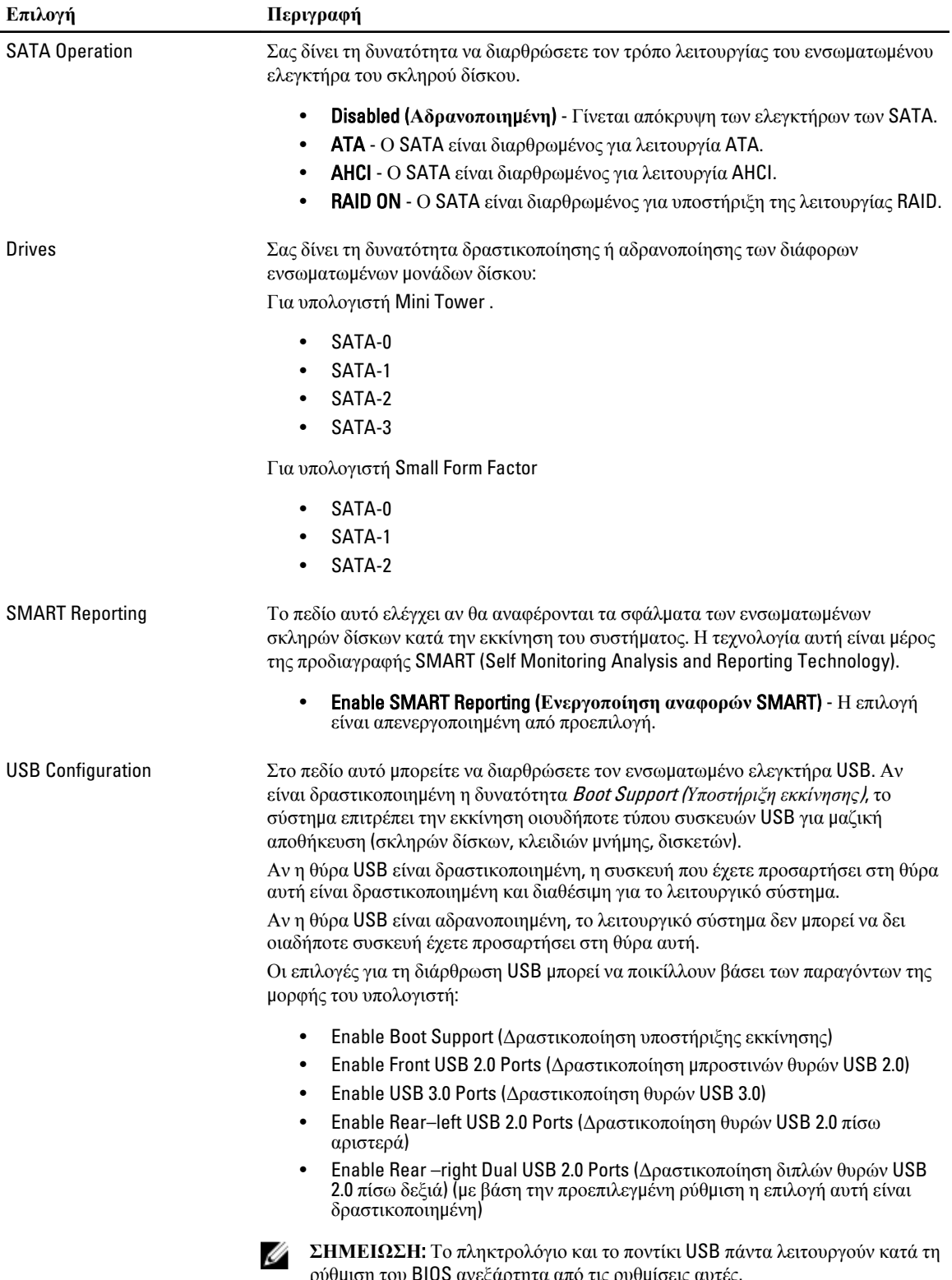

ρύθμιση του BIOS ανεξάρτητα από τις ρυθμίσεις αυτές.

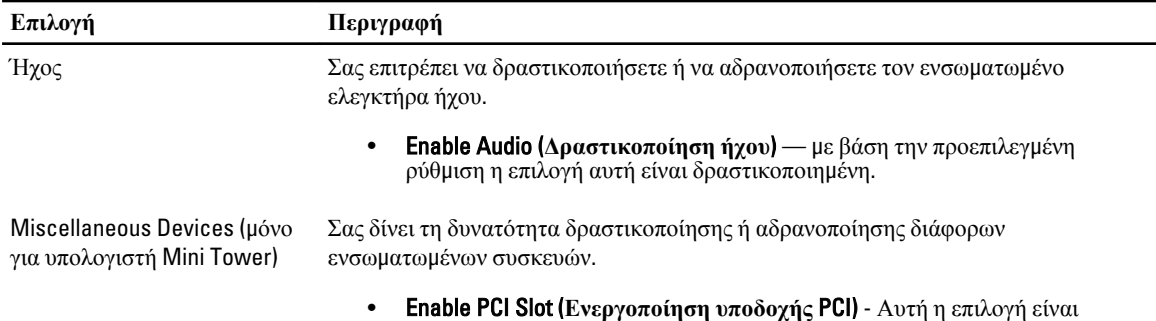

απενεργοποιημένη από προεπιλογή.

#### **Πίνακας** 4. Security (**Ασφάλεια**)

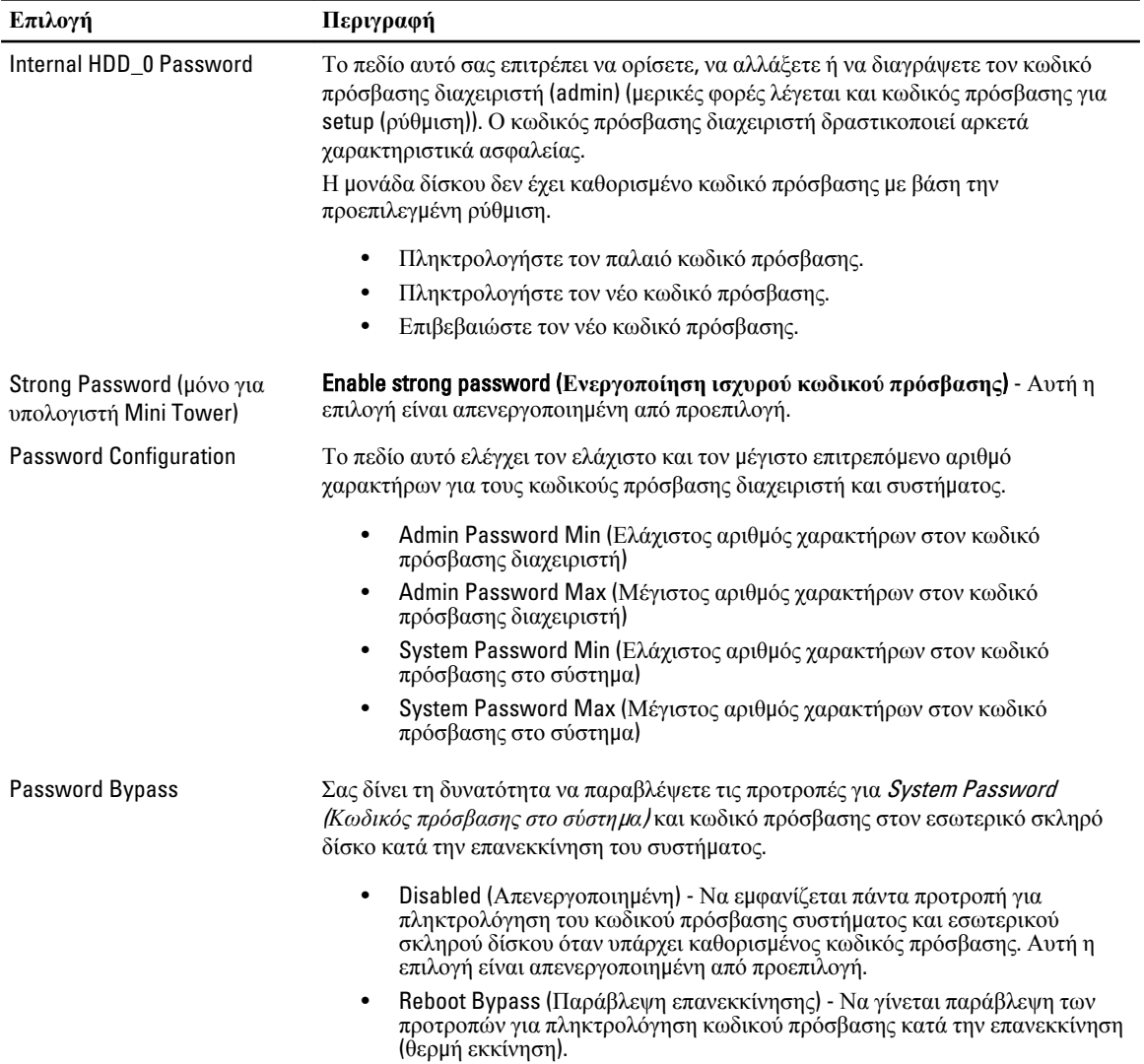

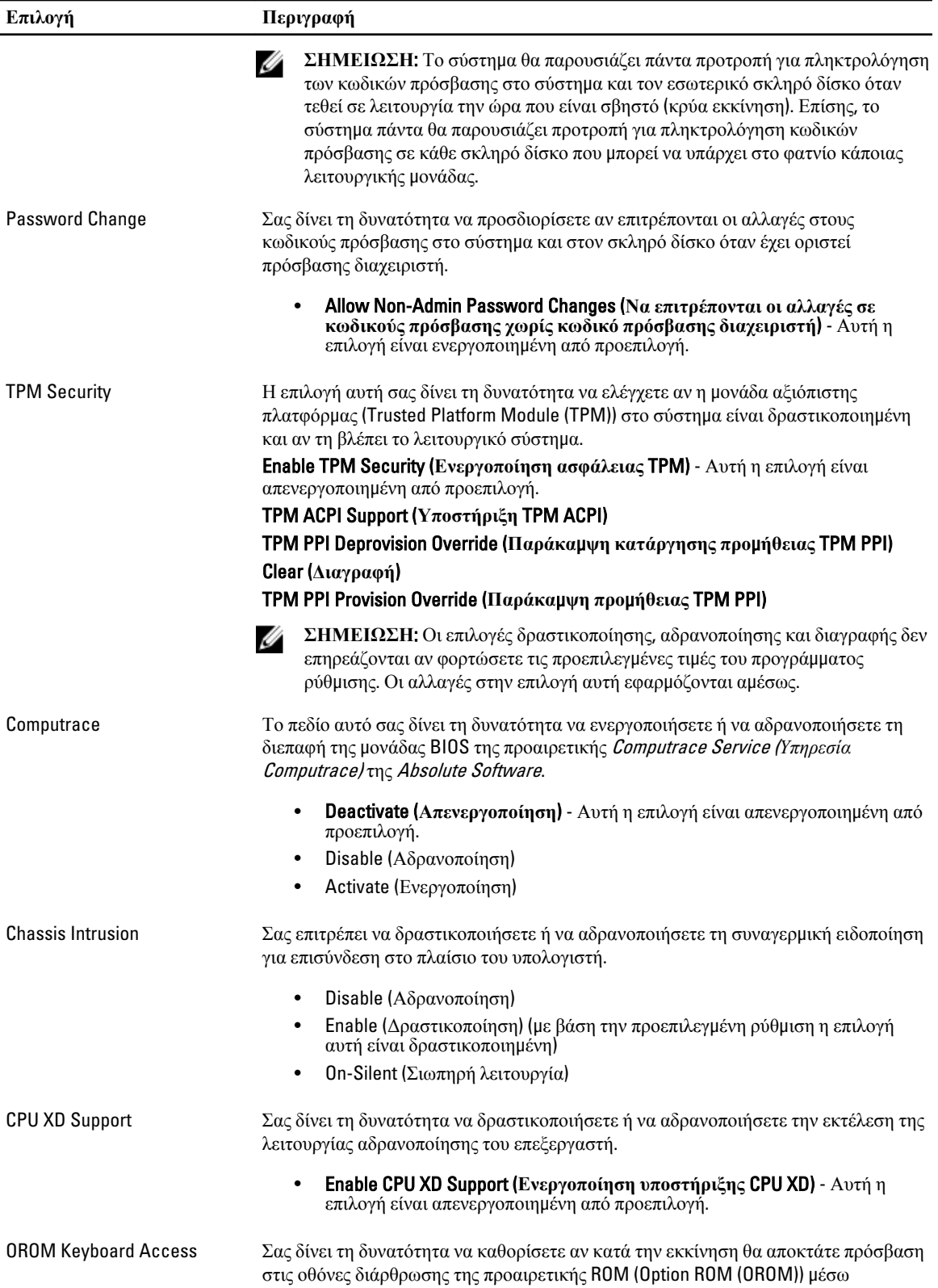

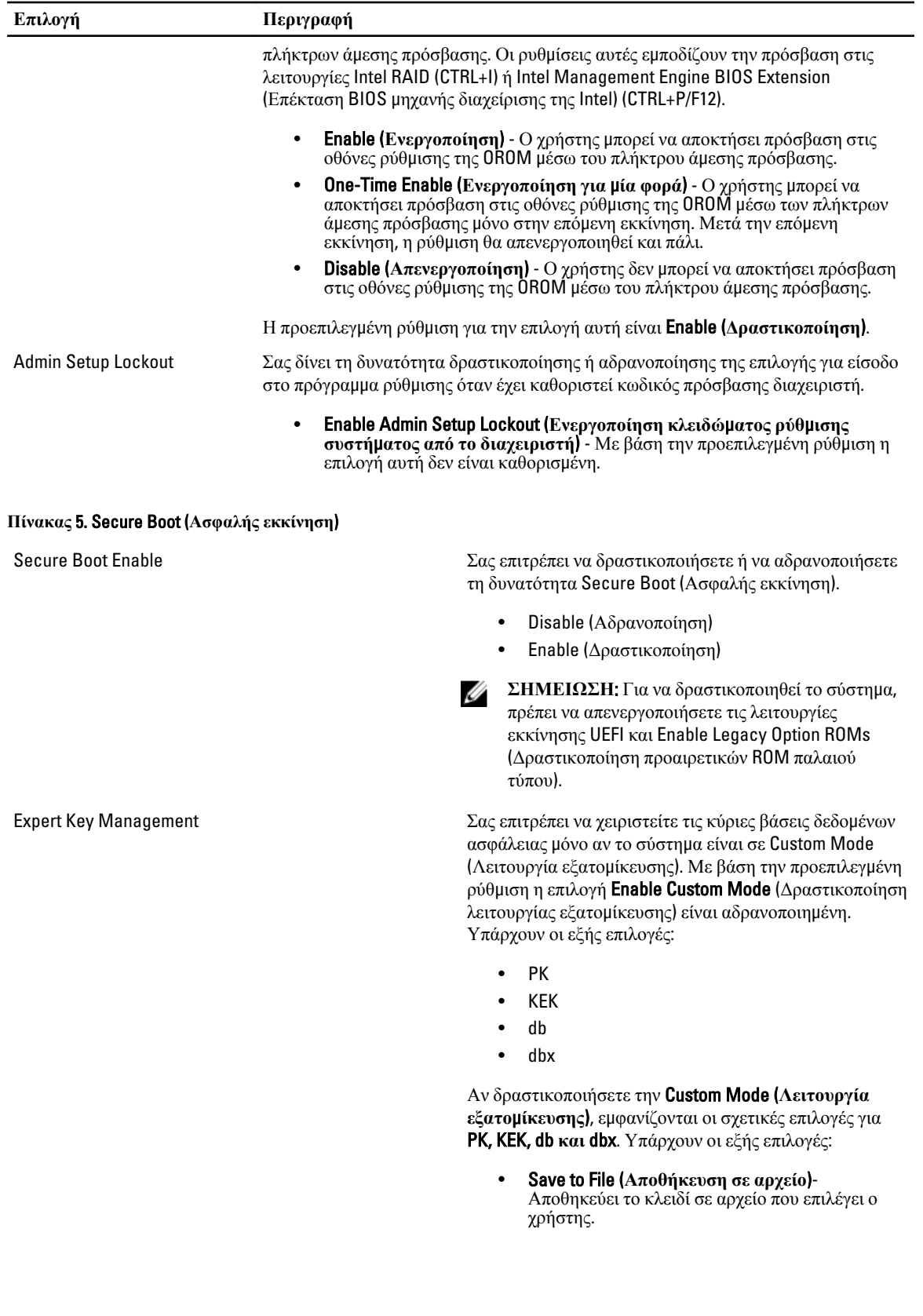

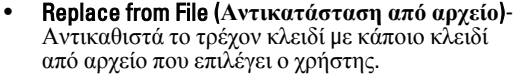

- Append from File (**Προσάρτηση από αρχείο**)- Προσθέτει κλειδί στην τρέχουσα βάση δεδομένων από αρχείο που επιλέγει ο χρήστης.
- Delete (**Διαγραφή**)- Διαγράφει το επιλεγμένο κλειδί.
- Reset All Keys (**Επαναφορά όλων των κλειδιών**)- Επαναφέρει στην προεπιλεγμένη ρύθμιση.
- Delete All Keys (**Διαγραφή όλων των κλειδιών**)- Διαγράφει όλα τα κλειδιά.

**ΣΗΜΕΙΩΣΗ**: Αν αδρανοποιήσετε την Custom Mode Ø (Λειτουργία εξατομίκευσης), όλες οι αλλαγές θα διαγραφούν και θα γίνει επαναφορά των κλειδιών στις προεπιλεγμένες ρυθμίσεις.

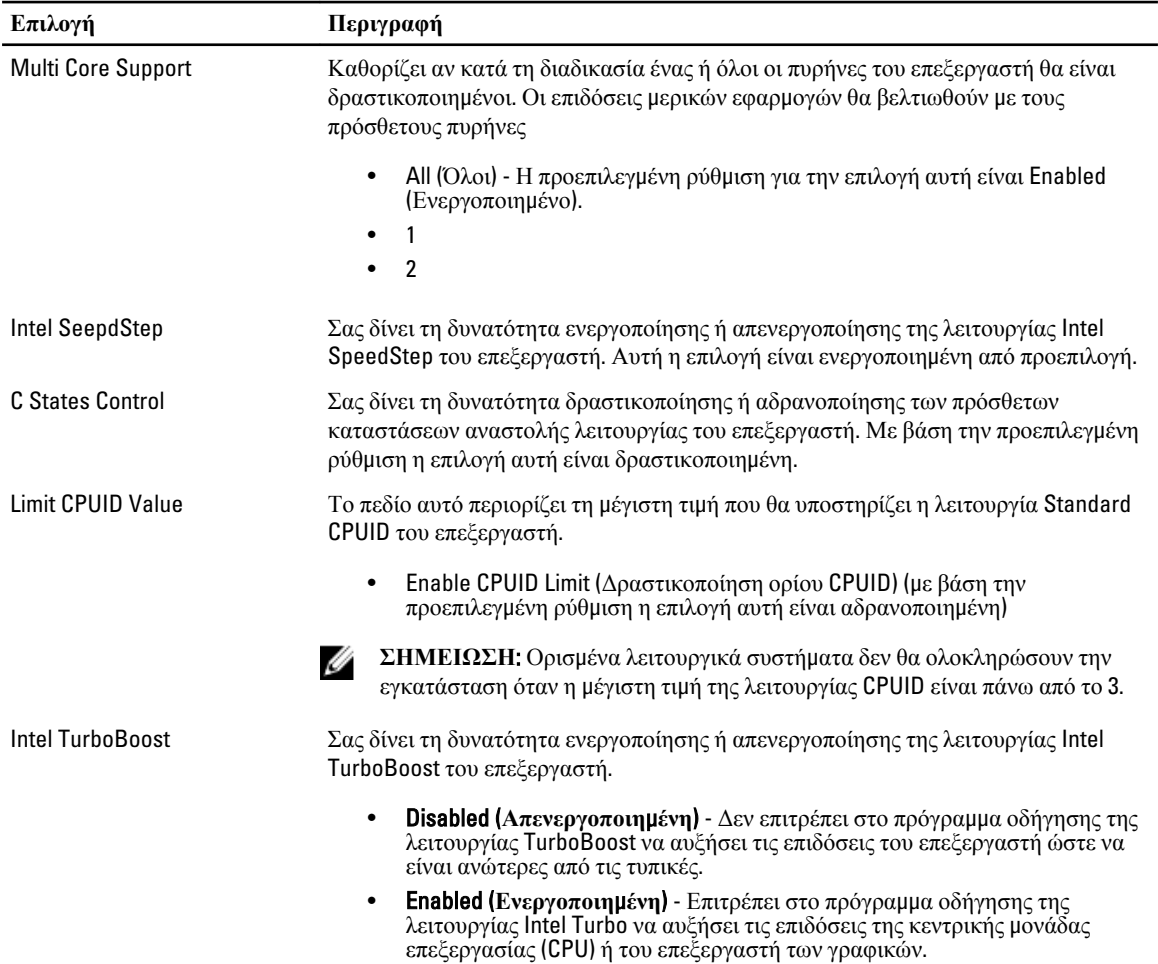

#### **Πίνακας** 6. Performance (**Επιδόσεις**)

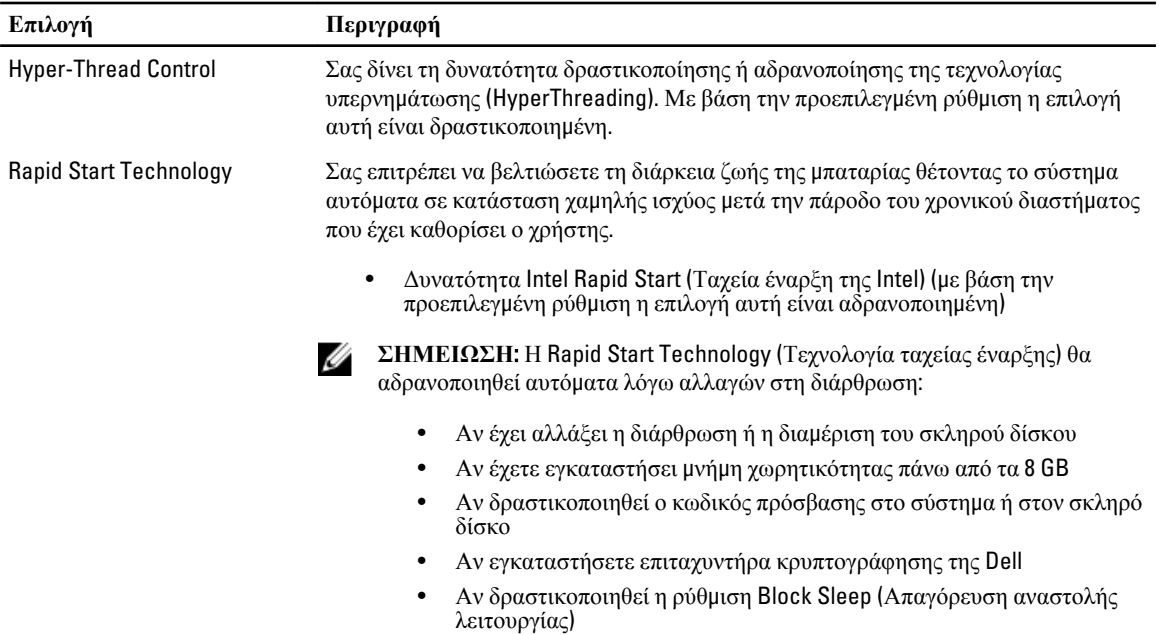

### **Πίνακας** 7. Power Management (**Διαχείριση ισχύος**)

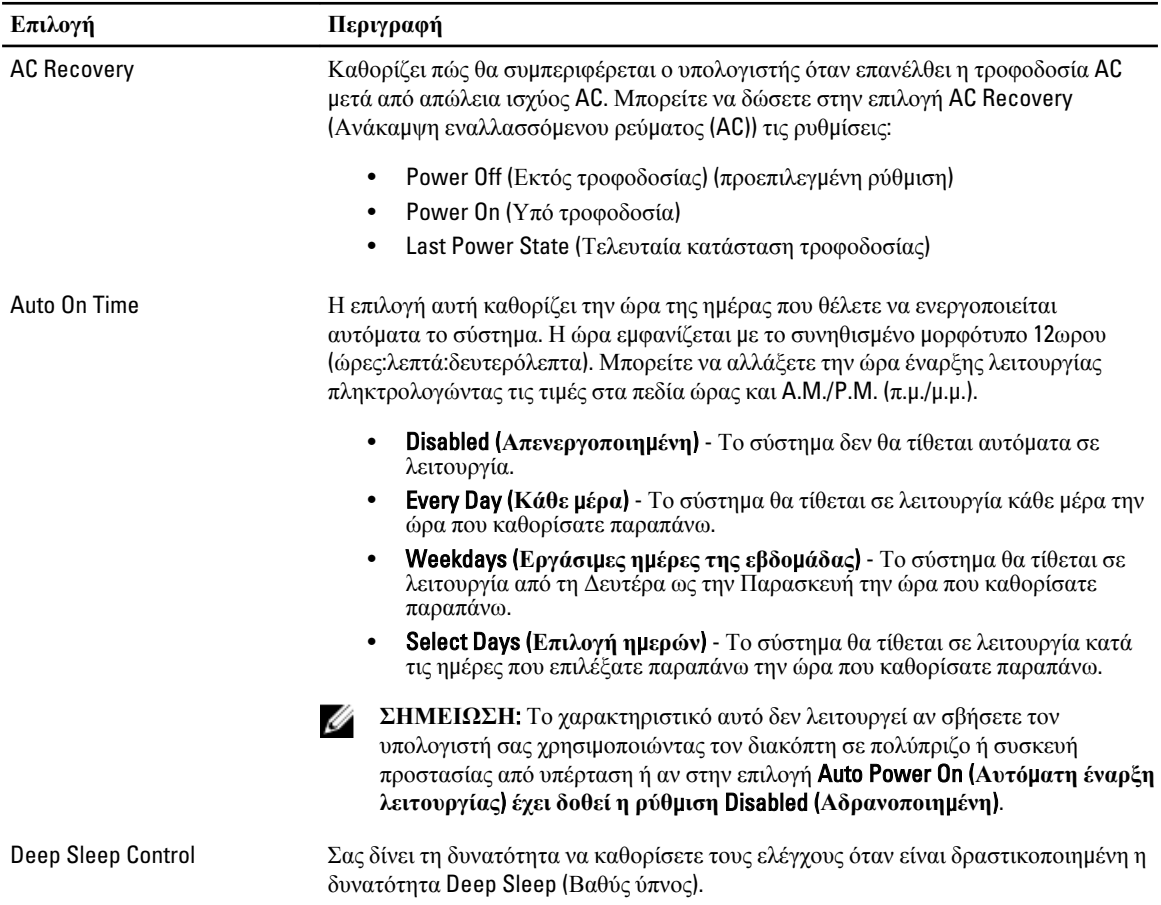

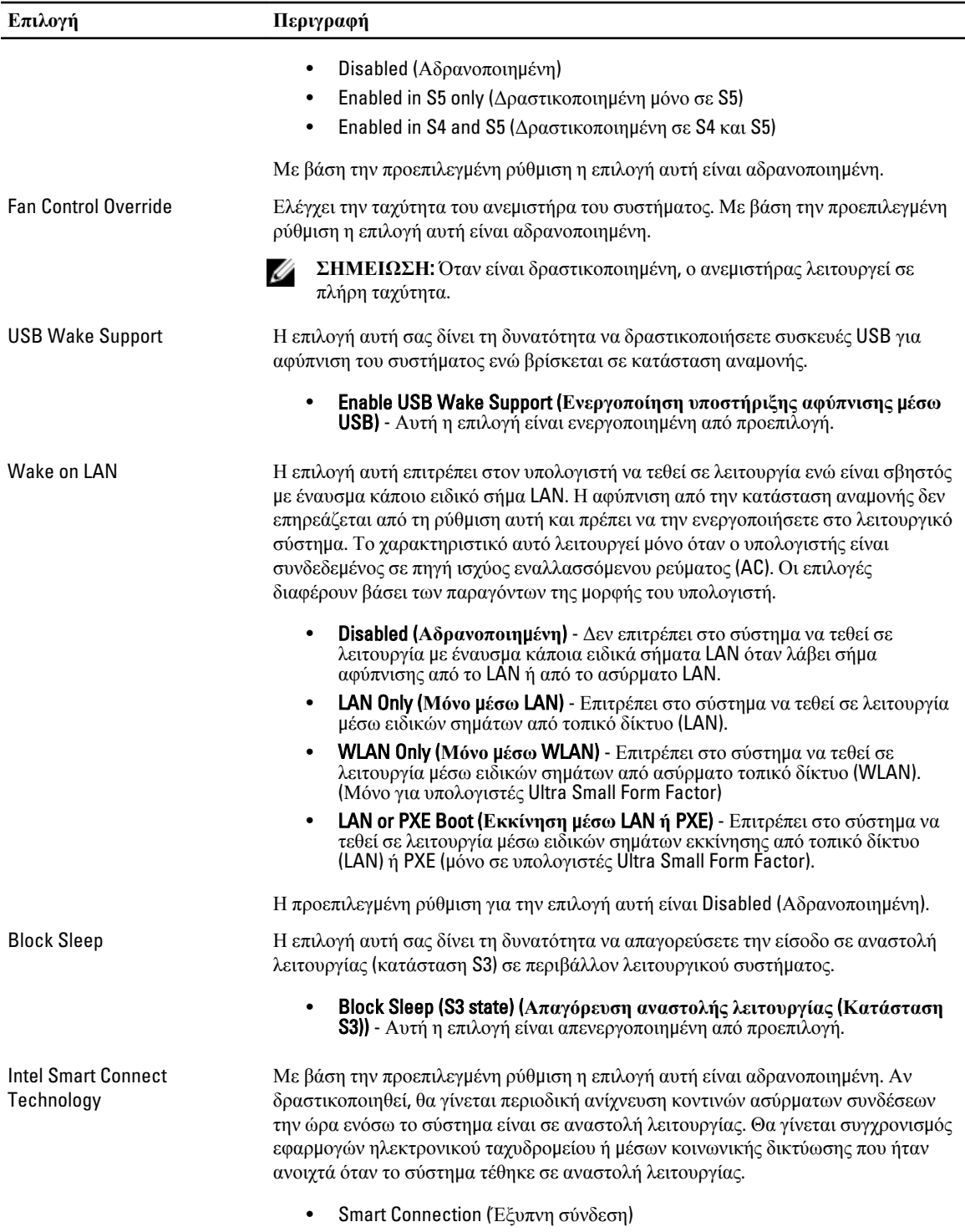

#### **Πίνακας** 8. POST Behaviour (**Συ**μ**περιφορά κατά τη διαδικασία** POST)

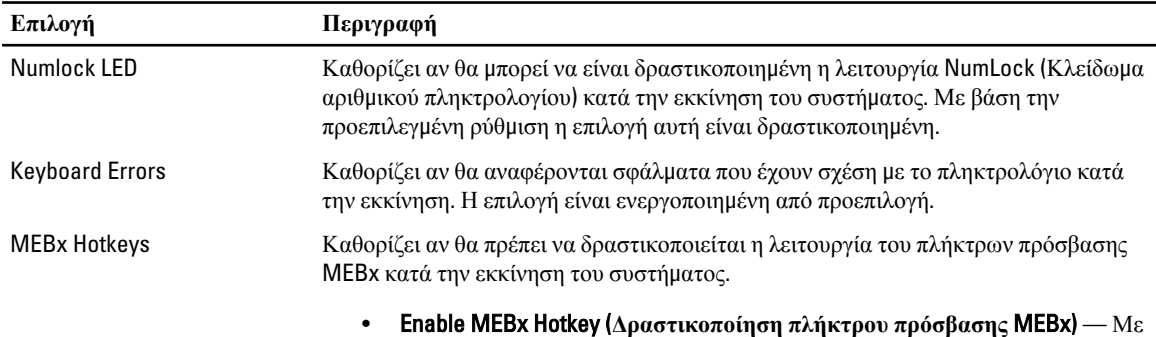

βάση την προεπιλεγμένη ρύθμιση η επιλογή αυτή είναι δραστικοποιημένη.

### **Πίνακας** 9. Virtualization Support (**Υποστήριξη εικονικοποίησης**)

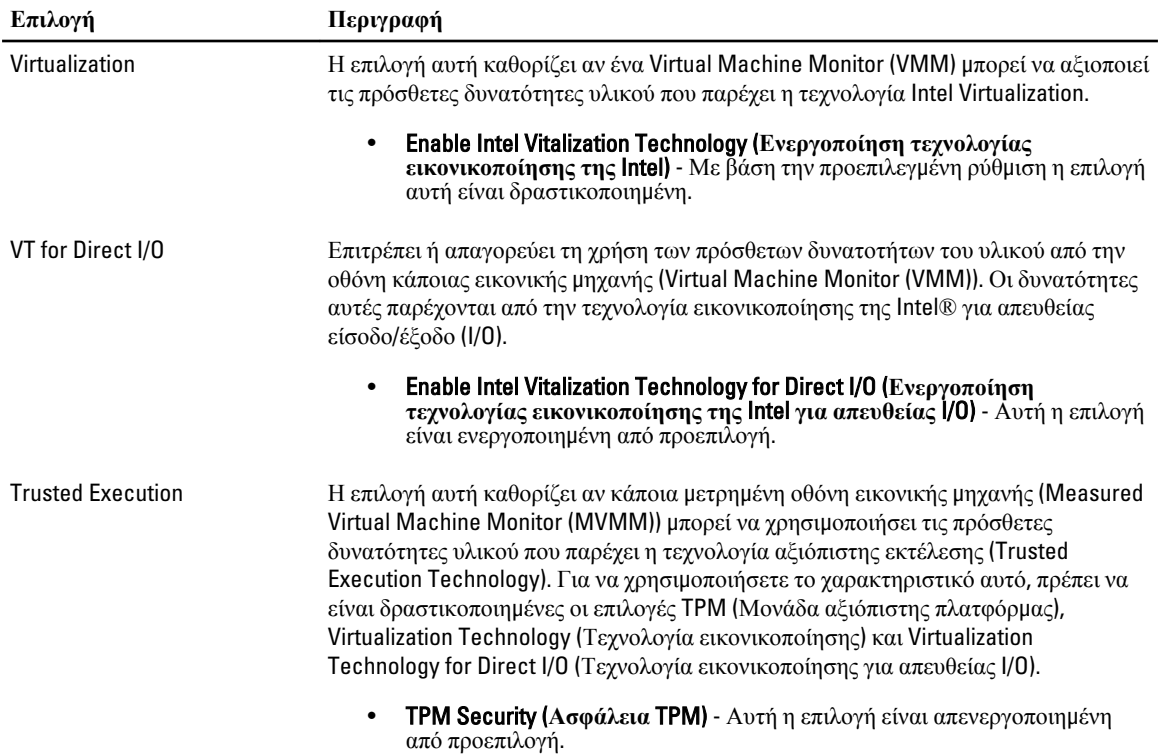

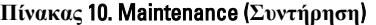

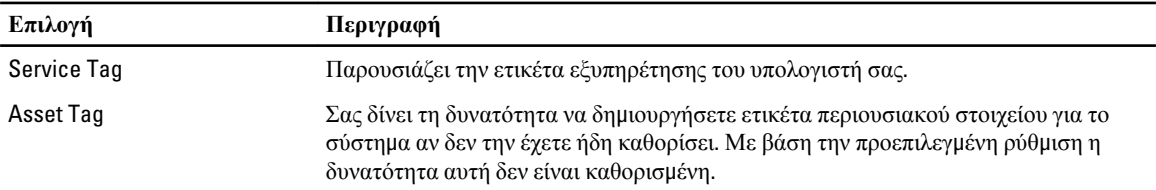

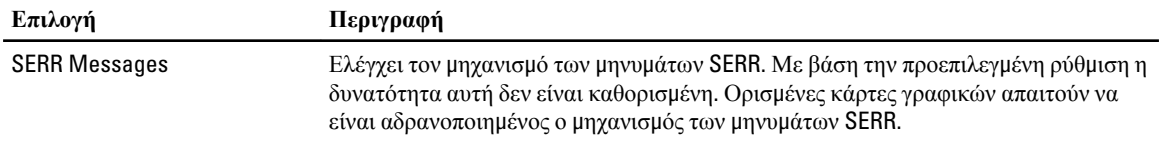

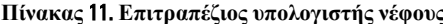

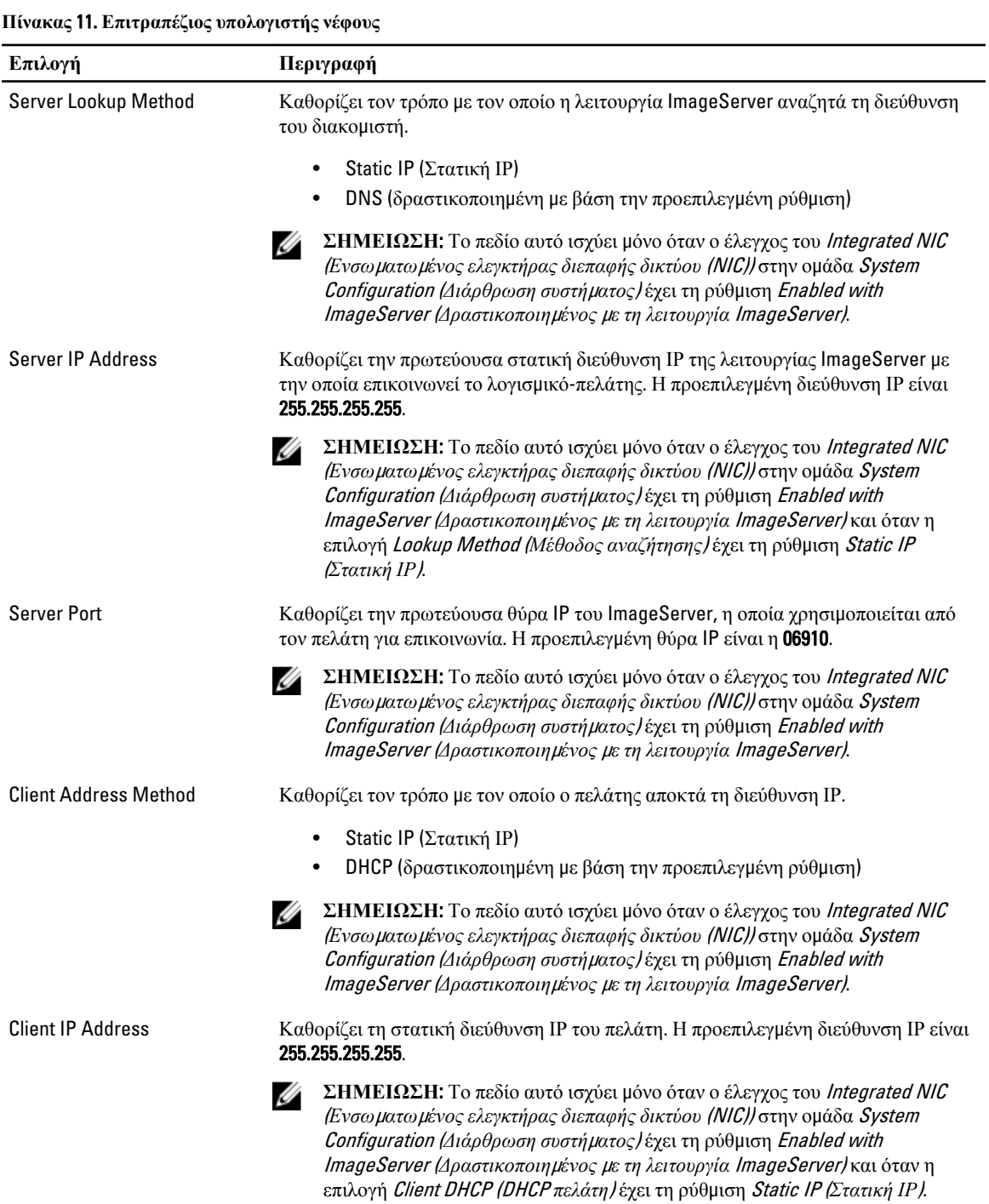

<span id="page-44-0"></span>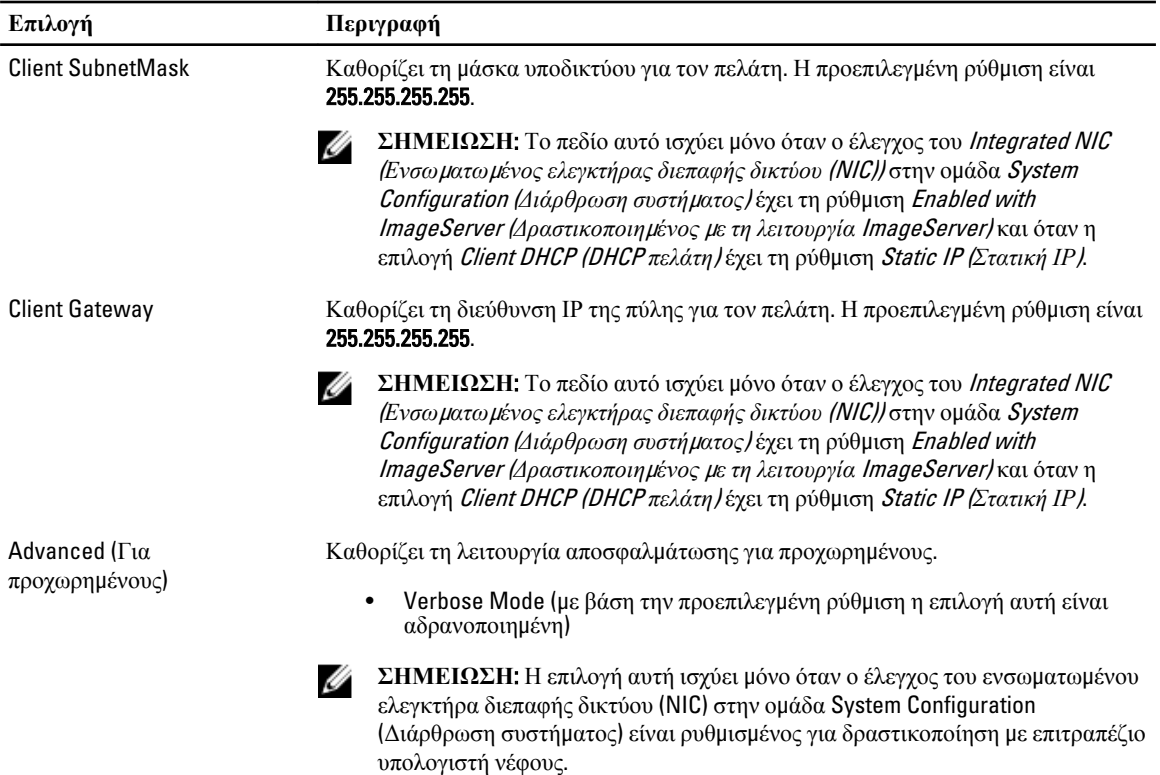

#### **Πίνακας** 12. System Logs (**Καταγραφολόγια συστή**μ**ατος**)

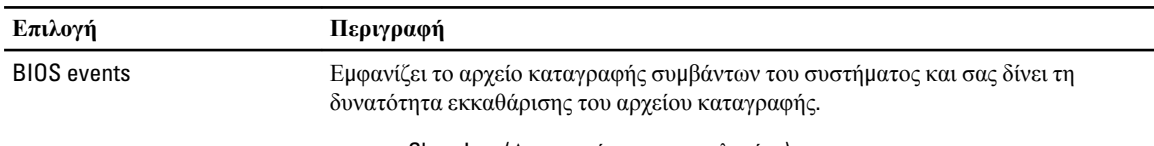

• Clear Log (Διαγραφή καταγραφολογίου)

## **Ενη**μ**έρωση του** BIOS

Συνιστάται η ενημέρωση του BIOS (του προγράμματος ρύθμισης του συστήματος) όταν αντικαθιστάτε την πλακέτα συστήματος ή αν υπάρχει διαθέσιμη ενημερωμένη έκδοση. Αν ο υπολογιστής σας είναι φορητός, φροντίστε η μπαταρία του να είναι πλήρως φορτισμένη και να τον συνδέσετε σε ηλεκτρική πρίζα.

- 1. Επανεκκινήστε τον υπολογιστή.
- 2. Μεταβείτε στον ιστότοπο dell.com/support.
- 3. Αν έχετε την ετικέτα εξυπηρέτησης ή τον κωδικό ταχείας εξυπηρέτησης για τον υπολογιστή σας:

**ΣΗΜΕΙΩΣΗ**: Για να εντοπίσετε την ετικέτα εξυπηρέτησης, κάντε κλικ στην επιλογή Where is my Service Tag? (**Πού είναι η ετικέτα εξυπηρέτησης του υπολογιστή** μ**ου**;)

**ΣΗΜΕΙΩΣΗ**: Αν δεν μπορέσετε να βρείτε την ετικέτα εξυπηρέτησης του υπολογιστή σας, κάντε κλικ στην επιλογή Detect Service Tag (**Ανίχνευση ετικέτας εξυπηρέτησης**). Προχωρήστε ακολουθώντας τις οδηγίες που παρουσιάζονται στην οθόνη.

4. Καταχωρίστε Service Tag (**Ετικέτα εξυπηρέτησης**) ή Express Service Code (**Κωδικός ταχείας εξυπηρέτησης**) και κάντε κλικ στην επιλογή Submit (**Υποβολή**).

- <span id="page-45-0"></span>5. Αν δεν μπορείτε να εντοπίσετε ή να βρείτε την ετικέτα εξυπηρέτησης, κάντε κλικ στην επιλογή Product Category (Κατηγορία προϊόντος) στον υπολογιστή σας.
- 6. Επιλέξτε δυνατότητα για την επιλογή Product Type (**Τύπος προϊόντος**) από τη λίστα.
- 7. Επιλέξτε το μοντέλο του υπολογιστή σας και θα εμφανιστεί η σελίδα Product Support (**Υποστήριξη προϊόντος**) του υπολογιστή σας.
- 8. Κάντε κλικ στην επιλογή Drivers & Downloads (**Προγρά**μμ**ατα οδήγησης** & **λήψεις**).
- 9. Στην οθόνη Drivers & Downloads (Προγράμματα οδήγησης & λήψεις) από την αναπτυσσόμενη λίστα Operating System (**Λειτουργικό σύστη**μ**α**) επιλέξτε το στοιχείο BIOS.
- 10. Εντοπίστε το αρχείο της πιο πρόσφατα ενημερωμένης έκδοσης του BIOS και κάντε κλικ στην επιλογή Download File (**Λήψη αρχείου**).
- 11. Επιλέξτε τη μέθοδο λήψης που προτιμάτε στο παράθυρο Please select your download method below (**Επιλέξτε τη**  μ**έθοδο λήψης παρακάτω**) και κάντε κλικ στην επιλογή Download File (**Λήψη αρχείου**).

Εμφανίζεται το παράθυρο File Download (**Λήψη αρχείου**).

- 12. Κάντε κλικ στην επιλογή Save (**Αποθήκευση**) για να αποθηκευτεί το αρχείο στον υπολογιστή σας.
- 13. Κάντε κλικ στην επιλογή Run (**Εκτέλεση**) για να εγκαταστήσετε τις ενημερωμένες ρυθμίσεις του BIOS στον υπολογιστή σας.

Ακολουθήστε τις οδηγίες που παρουσιάζονται στην οθόνη.

## **Ρυθ**μ**ίσεις βραχυκυκλωτήρων**

Για να αλλάξετε μια ρύθμιση του βραχυκυκλωτήρων, τραβήξτε και βγάλτε το βύσμα από τις ακίδες του και προσαρμόστε το προσεκτικά πάνω στις ακίδες που υποδεικνύονται στην πλακέτα συστήματος. Ο πίνακας που ακολουθεί παρουσιάζει τις ρυθμίσεις των βραχυκυκλωτήρων στην πλακέτα συστήματος.

**Πίνακας** 13. **Ρυθ**μ**ίσεις βραχυκυκλωτήρων**

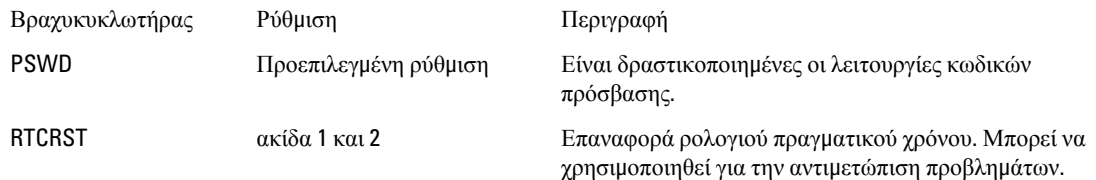

### **Κωδικός πρόσβασης στο σύστη**μ**α και κωδικός πρόσβασης για τη ρύθ**μ**ιση**

Για την ασφάλεια του υπολογιστή σας, μπορείτε να δημιουργήσετε κωδικό πρόσβασης στο σύστημα και κωδικό πρόσβασης για τη ρύθμιση.

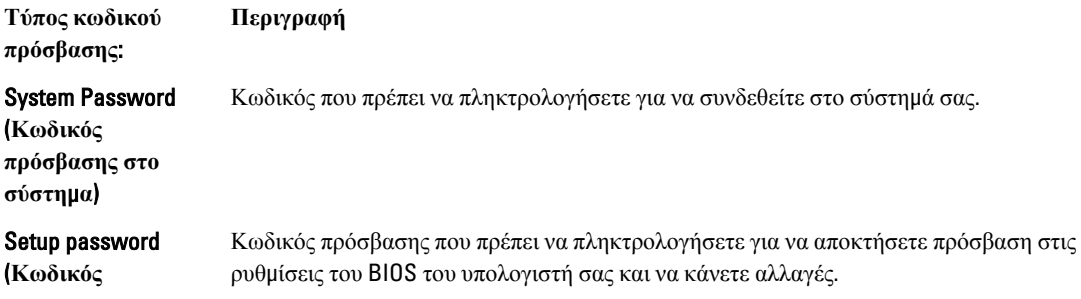

<span id="page-46-0"></span>**Τύπος κωδικού πρόσβασης**: **Περιγραφή πρόσβασης για τη ρύθ**μ**ιση**)

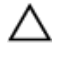

**ΠΡΟΣΟΧΗ**: **Οι λειτουργίες των κωδικών πρόσβασης παρέχουν** μ**ια βασική στάθ**μ**η ασφάλειας για τα δεδο**μ**ένα στον υπολογιστή σας**.

**ΠΡΟΣΟΧΗ**: **Οποιοσδήποτε τρίτος** μ**πορεί να αποκτήσει πρόσβαση στα δεδο**μ**ένα που είναι αποθηκευ**μ**ένα στον υπολογιστή σας αν δεν είναι κλειδω**μ**ένος και τον αφήσετε ανεπιτήρητο**.

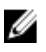

**ΣΗΜΕΙΩΣΗ**: Όταν παραλαμβάνετε τον υπολογιστή σας ο κωδικός πρόσβασης στο σύστημα και ο κωδικός πρόσβασης για τη ρύθμιση είναι αδρανοποιημένοι.

### **Εκχώρηση κωδικού πρόσβασης στο σύστη**μ**α και κωδικού πρόσβασης για τη ρύθ**μ**ιση**

Μπορείτε να εκχωρήσετε νέο System Password (**Κωδικός πρόσβασης στο σύστη**μ**α**) και/ή Setup Password (**Κωδικός πρόσβασης για τη ρύθ**μ**ιση**) ή να αλλάξετε System Password (**Κωδικός πρόσβασης στο σύστη**μ**α**) και/ή Setup Password (**Κωδικός πρόσβασης για τη ρύθ**μ**ιση**) που ήδη υπάρχουν μόνο όταν η επιλογή Password Status (**Κατάσταση κωδικού πρόσβασης**) έχει τη ρύθμιση Unlocked (**Ξεκλειδω**μ**ένος**). Αν η επιλογή Password Status (Κατάσταση κωδικού πρόσβασης) έχει τη ρύθμιση Locked (**Κλειδω**μ**ένος**), δεν μπορείτε να αλλάξετε τον System Password (Κωδικός πρόσβασης στο σύστημα).

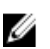

**ΣΗΜΕΙΩΣΗ**: Αν ο βραχυκυκλωτήρας των κωδικών πρόσβασης είναι αδρανοποιημένος, οι System Password (Κωδικός πρόσβασης στο σύστημα) και Setup Password (Κωδικός πρόσβασης για τη ρύθμιση) που ήδη υπάρχουν διαγράφονται και δεν θα χρειαστεί να δώσετε τον κωδικό πρόσβασης στο σύστημα για να συνδεθείτε στον υπολογιστή.

Για είσοδο στο πρόγραμμα System Setup (Ρύθμιση συστήματος), πιέστε το πλήκτρο <F2> αμέσως μετά την ενεργοποίηση ή την επανεκκίνηση του υπολογιστή.

1. Στην οθόνη System BIOS (BIOS **συστή**μ**ατος**) ή System Setup (**Ρύθ**μ**ιση συστή**μ**ατος**), επιλέξτε το στοιχείο System Security (**Ασφάλεια συστή**μ**ατος**) και πιέστε το <Enter>.

Εμφανίζεται η οθόνη System Security (**Ασφάλεια συστή**μ**ατος**).

- 2. Στην οθόνη System Security (**Ασφάλεια συστή**μ**ατος**), επαληθεύστε ότι η επιλογή Password Status (**Κατάσταση κωδικού πρόσβασης**) έχει τη ρύθμιση Unlocked (**Ξεκλειδω**μ**ένος**).
- 3. Επιλέξτε το στοιχείο System Password (**Κωδικός πρόσβασης στο σύστη**μ**α**), πληκτρολογήστε τον ατομικό σας κωδικό πρόσβασης στο σύστημα και πιέστε το <Enter> ή το <Tab>.

Για να εκχωρήσετε τον κωδικό πρόσβασης στο σύστημα, χρησιμοποιήστε τις εξής κατευθυντήριες οδηγίες:

- Ο κωδικός πρόσβασης μπορεί να περιέχει έως και 32 χαρακτήρες.
- Ο κωδικός πρόσβασης μπορεί να περιέχει τους αριθμούς 0 έως 9.
- Έγκυροι χαρακτήρες είναι μόνο τα πεζά γράμματα και απαγορεύονται τα κεφαλαία.
- Επιτρέπονται μόνο οι εξής ειδικοί χαρακτήρες: διάστημα, ("), (+), (,), (-), (.), (/), (;), ([), (\), (]), (`).

Πληκτρολογήστε ξανά τον κωδικό πρόσβασης στο σύστημα όταν εμφανιστεί η σχετική προτροπή.

- 4. Πληκτρολογήστε τον κωδικό πρόσβασης στο σύστημα που δώσατε προηγουμένως κα κάντε κλικ στην επιλογή OK.
- 5. Επιλέξτε το στοιχείο Setup Password (**Κωδικός πρόσβασης για τη ρύθ**μ**ιση**), πληκτρολογήστε τον ατομικό σας κωδικό πρόσβασης στο σύστημα και πιέστε το <Enter> ή το <Tab>.

Εμφανίζεται ένα μήνυμα που σας προτρέπει να πληκτρολογήσετε ξανά τον κωδικό πρόσβασης για τη ρύθμιση.

- <span id="page-47-0"></span>6. Πληκτρολογήστε τον κωδικό πρόσβασης για τη ρύθμιση που δώσατε προηγουμένως κα κάντε κλικ στην επιλογή OK.
- 7. Πιέστε το <Esc> και θα εμφανιστεί ένα μήνυμα που σας προτρέπει να αποθηκεύσετε τις αλλαγές.
- 8. Πιέστε το <Y> για να αποθηκευτούν οι αλλαγές. Ακολουθεί η επανεκκίνηση του υπολογιστή.

### **Διαγραφή ή αλλαγή υπάρχοντος κωδικού πρόσβασης στο σύστη**μ**α και**/**ή κωδικού πρόσβασης για τη ρύθ**μ**ιση**

Βεβαιωθείτε ότι η επιλογή Password Status (**Κατάσταση κωδικού πρόσβασης**) έχει τη ρύθμιση Unlocked (Ξεκλειδωμένος) (στο πρόγραμμα System Setup (Ρύθμιση συστήματος)) προτού επιχειρήσετε να διαγράψετε ή να αλλάξετε τον υπάρχοντα πρόσβασης στο σύστημα και/ή κωδικό πρόσβασης για τη ρύθμιση. Δεν μπορείτε να διαγράψετε ή να αλλάξετε υπάρχοντα κωδικό πρόσβασης στο σύστημα ή κωδικό πρόσβασης για τη ρύθμιση αν η επιλογή Password Status (**Κατάσταση κωδικού πρόσβασης**) έχει τη ρύθμιση Locked (Κλειδωμένος).

Για είσοδο στο πρόγραμμα System Setup (Ρύθμιση συστήματος), πιέστε το πλήκτρο <F2> αμέσως μετά την ενεργοποίηση ή την επανεκκίνηση του υπολογιστή.

1. Στην οθόνη System BIOS (BIOS **συστή**μ**ατος**) ή System Setup (**Ρύθ**μ**ιση συστή**μ**ατος**), επιλέξτε το στοιχείο System Security (**Ασφάλεια συστή**μ**ατος**) και πιέστε το <Enter>.

Παρουσιάζεται η οθόνη System Security (**Ασφάλεια συστή**μ**ατος**).

- 2. Στην οθόνη System Security (**Ασφάλεια συστή**μ**ατος**), επαληθεύστε ότι η επιλογή Password Status (**Κατάσταση κωδικού πρόσβασης**) έχει τη ρύθμιση Unlocked (**Ξεκλειδω**μ**ένος**).
- 3. Επιλέξτε το στοιχείο System Password (**Κωδικός πρόσβαση στο σύστη**μ**α**), αλλάξτε ή διαγράψτε τον υπάρχοντα κωδικό πρόσβασης στο σύστημα και πιέστε το <Enter> ή το <Tab>.
- 4. Επιλέξτε το στοιχείο Setup Password (**Κωδικός πρόσβαση για τη ρύθ**μ**ιση**), αλλάξτε ή διαγράψτε τον υπάρχοντα κωδικό πρόσβασης για τη ρύθμιση και πιέστε το <Enter> ή το <Tab>.

**ΣΗΜΕΙΩΣΗ**: Αν αλλάξετε τον κωδικό πρόσβασης στο σύστημα και/ή τον κωδικό πρόσβασης για τη ρύθμιση, πληκτρολογήστε ξανά τον νέο κωδικό πρόσβασης όταν εμφανιστεί η αντίστοιχη προτροπή. Αν διαγράψετε τον κωδικό πρόσβασης στο σύστημα και/ή τον κωδικό πρόσβασης για τη ρύθμιση, επιβεβαιώστε τη διαγραφή όταν εμφανιστεί η αντίστοιχη προτροπή.

- 5. Πιέστε το <Esc> και θα εμφανιστεί ένα μήνυμα που σας προτρέπει να αποθηκεύσετε τις αλλαγές.
- 6. Πιέστε το <Y> για αποθήκευση των αλλαγών και έξοδο από το πρόγραμμα System Setup (Ρύθμιση συστήματος). Ακολουθεί η επανεκκίνηση του υπολογιστή.

#### **Αδρανοποίηση κωδικού πρόσβασης στο σύστη**μ**α**

Οι δυνατότητες του συστήματος για την ασφάλεια του λογισμικού περιλαμβάνουν κωδικό πρόσβασης στο σύστημα και κωδικό πρόσβασης για τη ρύθμιση. Ο βραχυκυκλωτήρας των κωδικών πρόσβασης απενεργοποιεί όλους τους εκάστοτε χρησιμοποιούμενους κωδικούς πρόσβασης.

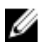

**ΣΗΜΕΙΩΣΗ**: Για να αδρανοποιήσετε κωδικό πρόσβασης που ξεχάσατε μπορείτε να χρησιμοποιήσετε και τα βήματα που ακολουθούν.

- 1. Ακολουθήστε τις διαδικασίες που περιγράφει η ενότητα *Πριν από την εκτέλεση εργασιών στον υπολογιστή σας*.
- 2. Αφαιρέστε το κάλυμμα.
- 3. Εντοπίστε τον βραχυκυκλωτήρα PSWD στην πλακέτα συστήματος.
- 4. Βγάλτε τον βραχυκυκλωτήρα PSWD από την πλακέτα συστήματος.

**ΣΗΜΕΙΩΣΗ**: Οι υπάρχοντες κωδικοί πρόσβασης δεν αδρανοποιούνται (ούτε διαγράφονται) ωσότου γίνει εκκίνηση του υπολογιστή χωρίς τον βραχυκυκλωτήρα.

5. Εγκαταστήστε το κάλυμμα.

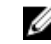

**ΣΗΜΕΙΩΣΗ**: Αν εκχωρήσετε νέο κωδικό πρόσβασης στο σύστημα και/ή κωδικό πρόσβασης για τη ρύθμιση με τον βραχυκλωτήρα PSWD εγκατεστημένο, το σύστημα αδρανοποιεί τους νέους κωδικούς πρόσβασης κατά την επόμενη εκκίνησή του.

- 6. Συνδέστε τον υπολογιστή στην ηλεκτρική πρίζα και θέστε τον σε λειτουργία.
- 7. Σβήστε τον υπολογιστή και αποσυνδέστε το καλώδιο τροφοδοσίας από την ηλεκτρική πρίζα.
- 8. Αφαιρέστε το κάλυμμα.
- 9. Επανατοποθετήστε τον βραχυκυκλωτήρα PSWD στην πλακέτα συστήματος.
- 10. Εγκαταστήστε το κάλυμμα.
- 11. Ακολουθήστε τις διαδικασίες που περιγράφει η ενότητα *Μετά την εκτέλεση εργασιών στον υπολογιστή σας*.
- 12. Θέστε τον υπολογιστή σε λειτουργία.
- 13. Πηγαίνετε στο πρόγραμμα ρύθμισης του συστήματος και εκχωρήστε νέο κωδικό πρόσβασης στο σύστημα ή κωδικό πρόσβασης για τη ρύθμιση. Ανατρέξτε στην ενότητα Setting up a System Password (*Ρύθ*μ*ιση κωδικού πρόσβασης στο σύστη*μ*α*).

## <span id="page-50-0"></span>**Διαγνωστικά**

Αν αντιμετωπίζετε πρόβλημα στον υπολογιστή σας, εκτελέστε τα διαγνωστικά βελτιωμένης αξιολόγησης του συστήματος πριν από την εκκίνηση (ePSA diagnostics) προτού επικοινωνήσετε με την Dell για τεχνική βοήθεια. Η εκτέλεση των διαγνωστικών ελέγχων έχει ως σκοπό έχει τη δοκιμή του υλισμικού του υπολογιστή σας χωρίς να απαιτείται πρόσθετος εξοπλισμός ή να υπάρχει κίνδυνος απώλειας δεδομένων. Αν δεν καταφέρετε να διορθώσετε το πρόβλημα μόνοι σας, το προσωπικό εξυπηρέτησης και υποστήριξης μπορεί να χρησιμοποιήσει τα αποτελέσματα των διαγνωστικών για να σας βοηθήσει να λύσετε το πρόβλημα.

### **Διαγνωστικά βελτιω**μ**ένης αξιολόγησης του συστή**μ**ατος πριν από την εκκίνηση** (Enhanced Pre-Boot System Assessment (ePSA))

Το πρόγραμμα ePSA Diagnostics (Διαγνωστικά βελτιωμένης αξιολόγησης του συστήματος πριν από την εκκίνηση (Enhanced Pre-Boot System Assessment (ePSA)) (επίσης γνωστό ως διαγνωστικά συστήματος) εκτελεί πλήρη έλεγχο του υλισμικού σας. Η διαδικασία ePSA είναι ενσωματωμένη στο BIOS και η έναρξή της γίνεται εσωτερικά από το BIOS. Τα ενσωματωμένα διαγνωστικά του συστήματος παρέχουν μια σειρά επιλογών για συγκεκριμένες συσκευές ή ομάδες συσκευών που σας δίνουν τη δυνατότητα για:

- Εκτέλεση δοκιμών αυτόματα ή με διαδραστικό τρόπο
- Επανάληψη δοκιμών
- Παρουσίαση ή αποθήκευση αποτελεσμάτων δοκιμών
- Εκτέλεση λεπτομερών δοκιμών για την εισαγωγή πρόσθετων επιλογών δοκιμών ώστε να παρέχονται πρόσθετες πληροφορίες για τις συσκευές που έχουν αποτύχει
- Προβολή μηνυμάτων κατάστασης που σας ενημερώνουν αν οι δοκιμές έχουν ολοκληρωθεί με επιτυχία
- Προβολή μηνυμάτων σφαλμάτων που σας ενημερώνουν για προβλήματα που προέκυψαν κατά τη διεξαγωγή των δοκιμών

**ΠΡΟΣΟΧΗ**: **Χρήση των διαγνωστικών του συστή**μ**ατος για δοκι**μ**ή** μ**όνο του υπολογιστή σας**. **Η χρήση του προγρά**μμ**ατος αυτού σε άλλους υπολογιστές** μ**πορεί να επιφέρει ανέγκυρα αποτελέσ**μ**ατα ή** μ**ηνύ**μ**ατα σφαλ**μ**άτων**.

**ΣΗΜΕΙΩΣΗ**: Σε ορισμένες δοκιμές για συγκεκριμένες συσκευές απαιτείται η συνεργασία του χρήστη. Φροντίστε να είστε πάντοτε κοντά στο τερματικό του υπολογιστή όταν εκτελούνται οι διαγνωστικές δοκιμές.

- 1. Θέστε τον υπολογιστή σε λειτουργία.
- 2. Κατά την εκκίνηση του υπολογιστή, πιέστε το πλήκτρο <F12> μόλις εμφανιστεί το λογότυπο Dell.
- 3. Στην οθόνη του μενού εκκίνησης, επιλέξτε τη δυνατότητα Diagnostics (**Διαγνωστικά**).

Παρουσιάζεται το παράθυρο Enhanced Pre-boot System Assessment (**Βελτιω**μ**ένη αξιολόγηση του συστή**μ**ατος πριν από την εκκίνηση**), όπου παρατίθενται όλες οι συσκευές που έχουν ανιχνευτεί στον υπολογιστή. Τα διαγνωστικά αρχίζουν να εκτελούν τις δοκιμές σε όλες τις ανιχνευθείσες συσκευές.

- 4. Αν επιθυμείτε να εκτελεστεί διαγνωστική δοκιμή σε συγκεκριμένη συσκευή, πιέστε το <Esc> και κάντε κλικ στην επιλογή Yes (**Ναι**) για να σταματήσει η διαγνωστική δοκιμή.
- 5. Επιλέξτε τη συσκευή από το αριστερό τμήμα του παραθύρου και κάντε κλικ στην επιλογή Run Tests (**Εκτέλεση δοκι**μ**ών**).

6. Αν υπάρχουν προβλήματα, παρουσιάζονται κωδικοί σφαλμάτων. Σημειώστε τον κωδικό του κάθε σφάλματος και επικοινωνήστε με την Dell.

5

# <span id="page-52-0"></span>**Αντι**μ**ετώπιση προβλη**μ**άτων στον υπολογιστή σας**

Μπορείτε να αντιμετωπίσετε τα προβλήματα στον υπολογιστή σας χρησιμοποιώντας ενδείκτες όπως οι διαγνωστικές λυχνίες, οι κώδικες ηχητικών σημάτων και τα μηνύματα σφαλμάτων κατά τη λειτουργία του υπολογιστή.

### **Διαγνωστικές ενδεικτικές λυχνίες τροφοδοσίας**

Η λυχνία του κουμπιού τροφοδοσίας που βρίσκεται στην μπροστινή πλευρά του πλαισίου του υπολογιστή λειτουργεί και ως δίχρωμη διαγνωστική ενδεικτική λυχνία. Η διαγνωστική ενδεικτική λυχνία είναι ενεργή και ορατή μόνο στη διάρκεια της διαδικασίας POST. Μόλις αρχίσει να φορτώνεται το λειτουργικό σύστημα, παύει να εμφανίζεται.

Συνδυασμός αναλαμπών ενδεικτικής λυχνίας σε κεχριμπαρένιο χρώμα – Το μοτίβο είναι 2 ή 3 αναλαμπές, μετά σύντομη παύση και μετά έως και 7 αναλαμπές. Το επαναλαμβανόμενο μοτίβο έχει μακρά παύση στη μέση. Για παράδειγμα, 2,3 = 2 αναλαμπές σε κεχριμπαρένιο χρώμα, σύντομη παύση, 3 αναλαμπές σε κεχριμπαρένιο χρώμα, ακολουθεί μακρά παύση και ύστερα επανάληψη του μοτίβου.

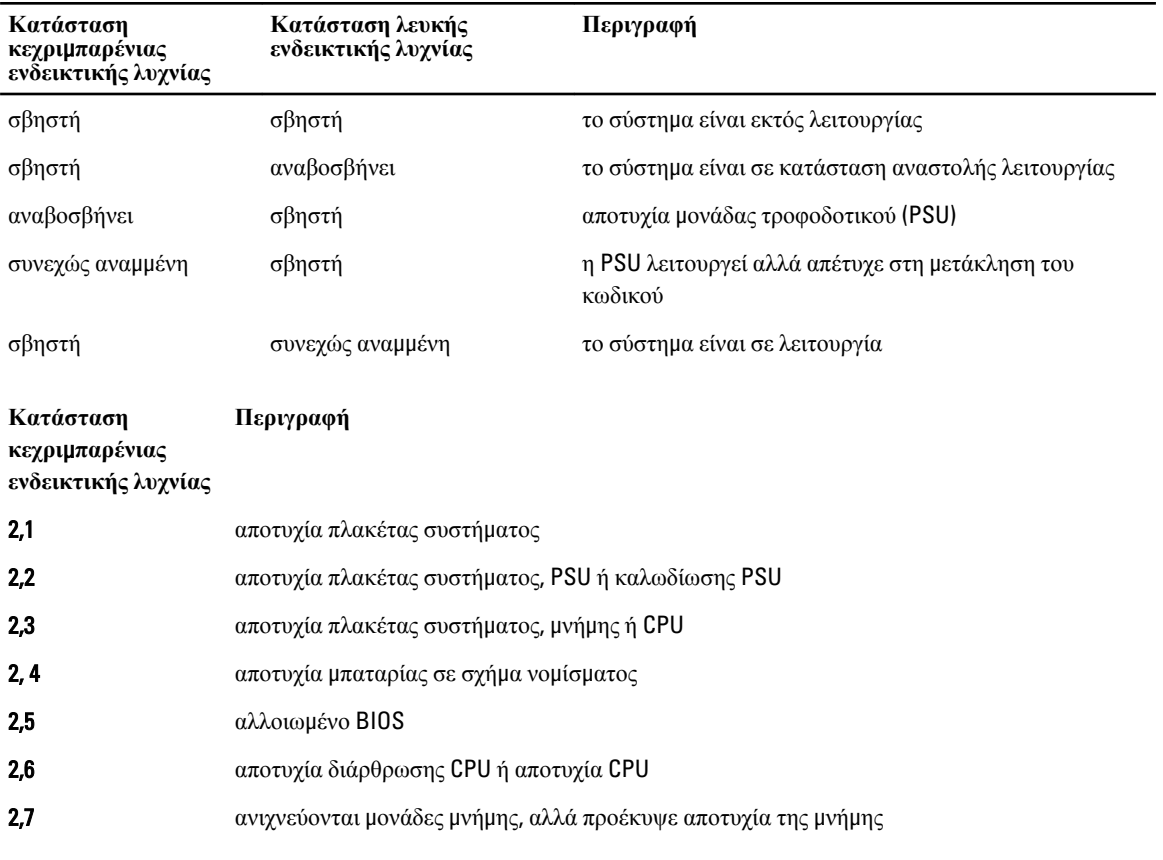

#### **Πίνακας** 14. **Διαγνωστικές ενδεικτικές λυχνίες τροφοδοσίας**

<span id="page-53-0"></span>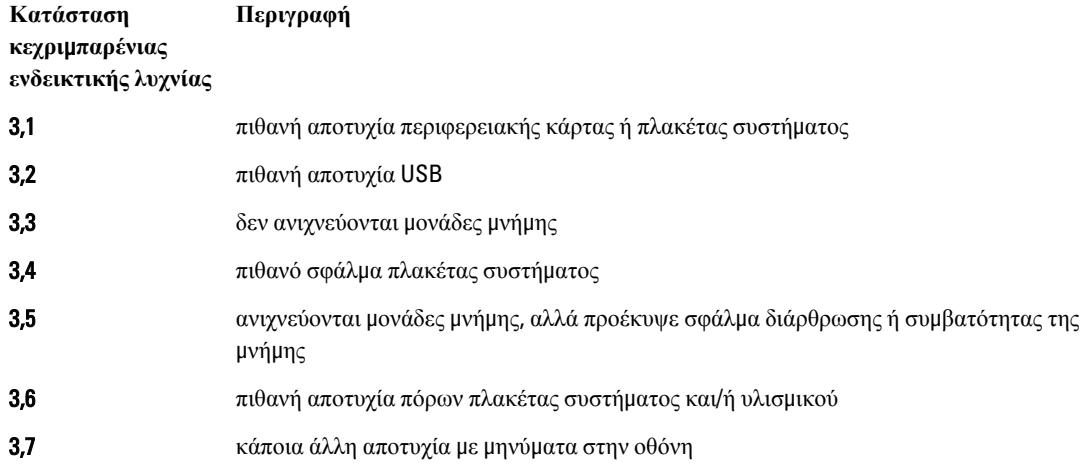

### **Κώδικας ηχητικών ση**μ**άτων**

Κατά την εκκίνηση ο υπολογιστής μπορεί να εκπέμπει σειρές ηχητικών σημάτων αν η οθόνη δεν δείχνει σφάλματα ή προβλήματα. Αυτές οι σειρές τόνων μπιπ λέγονται κώδικες ηχητικών σημάτων και προσδιορίζουν διάφορα προβλήματα. Το διάστημα από τον ένα τόνο μπιπ ως τον επόμενο είναι 300 ms και από το ένα σύνολο τόνων μπιπ ως το επόμενο 3 δευτερόλεπτα. Κάθε τόνος μπιπ διαρκεί 300 ms. Μετά από κάθε μπιπ και κάθε σειρά μπιπ το BIOS οφείλει να ανιχνεύσει αν ο χρήστης έχει πιέσει το κουμπί τροφοδοσίας. Αν το πιέσει, το BIOS θα πάψει να επαναλαμβάνει τα ηχητικά σήματα, θα εκτελέσει την κανονική διαδικασία τερματισμού λειτουργίας και θα θέσει ξανά το σύστημα σε λειτουργία.

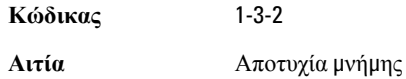

### **Μηνύ**μ**ατα σφαλ**μ**άτων**

#### **Μήνυ**μ**α σφάλ**μ**ατος Περιγραφή**

Address mark not found (**Δεν βρέθηκε ση**μ**άδι διεύθυνσης**.)

Το BIOS βρήκε κάποιον ελαττωματικό τομέα του δίσκου ή δεν μπόρεσε να βρει κάποιον συγκεκριμένο τομέα του δίσκου.

Alert! Previous attempts at booting this system have failed at checkpoint [nnnn]. For help in resolving this problem, please note this checkpoint and contact Dell Technical Support. (**Ειδοποίηση**! **Οι προηγού**μ**ενες προσπάθειες για την εκκίνηση του** 

Ο υπολογιστής απέτυχε να ολοκληρώσει τη ρουτίνα εκκίνησης τρεις συνεχόμενες φορές για το ίδιο σφάλμα. Επικοινωνήστε με την Dell και δώστε στον τεχνικό υποστήριξης τον κωδικό του σημείου ελέγχου (nnnn).

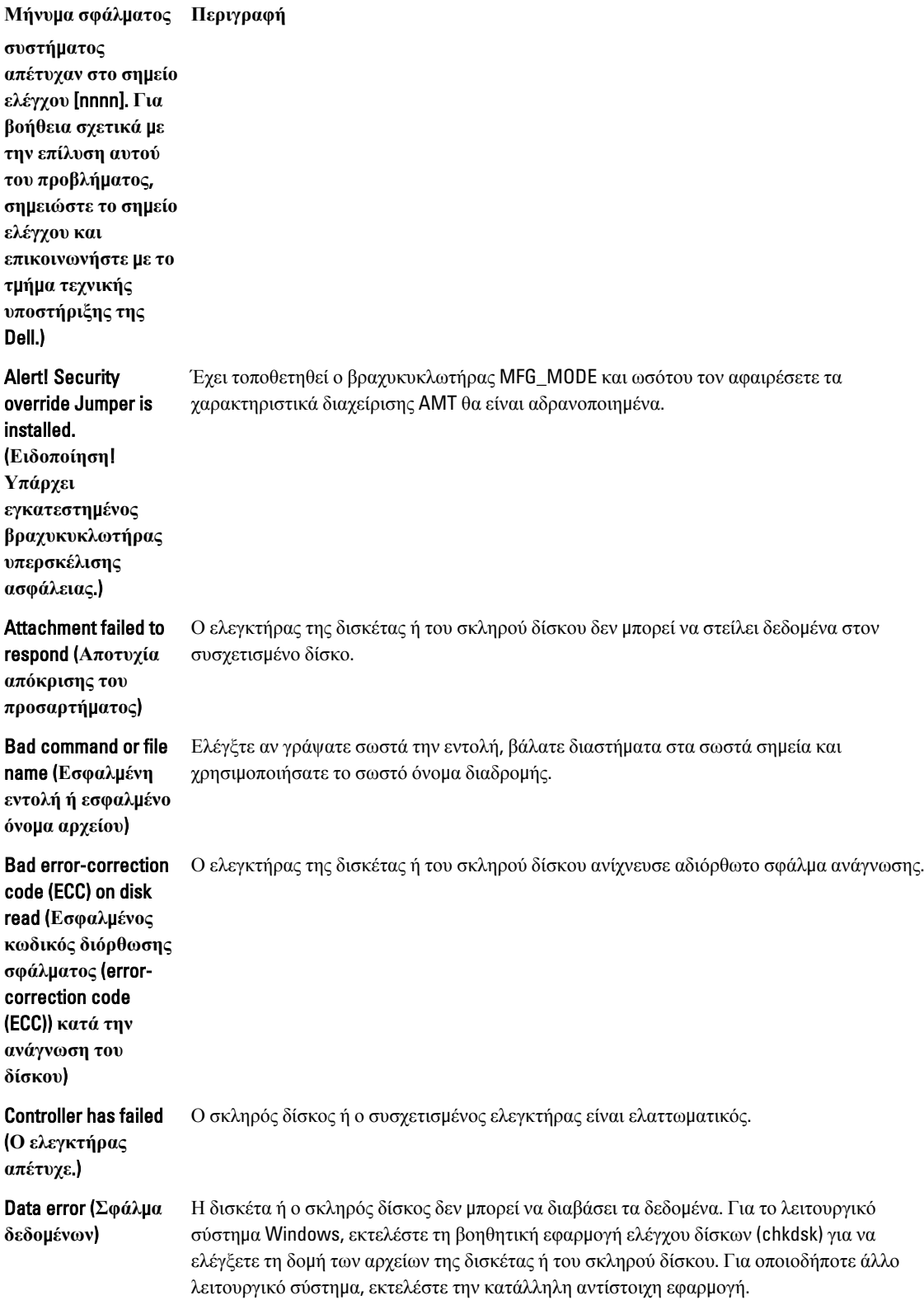

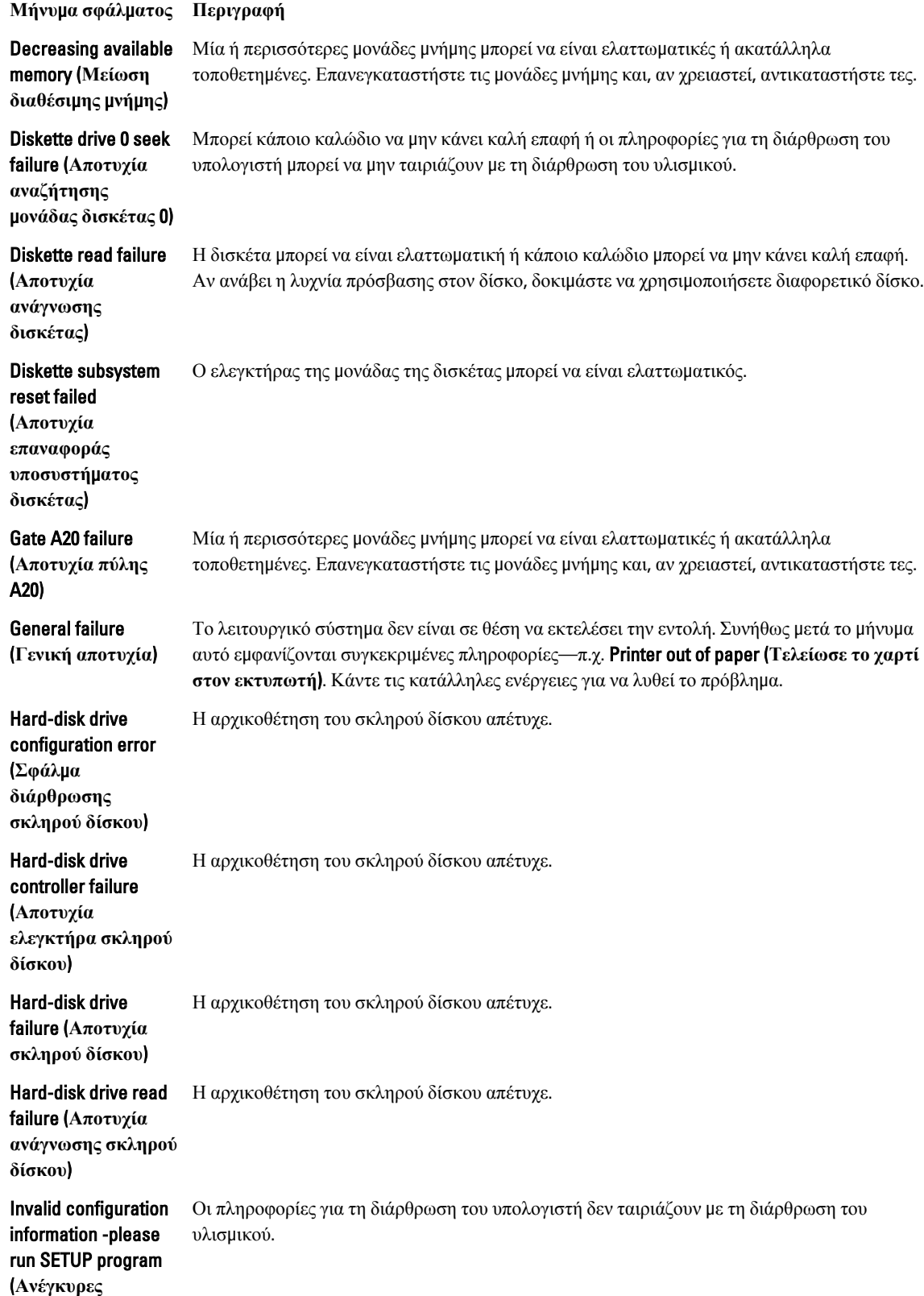

#### **Μήνυ**μ**α σφάλ**μ**ατος Περιγραφή**

**πληροφορίες διάρθρωσης εκτελέστε το πρόγρα**μμ**α** SETUP (**Ρύθ**μ**ιση**))

#### Invalid Memory configuration, please populate DIMM1

(**Ανέγκυρη διάρθρωση** μ**νή**μ**ης τοποθετήστε** μ**ονάδα στην** DIMM1.)

#### Η θυρίδα DIMM1 δεν αναγνωρίζει κάποια μονάδα μνήμης. Πρέπει να βγάλετε τη μονάδα και να την τοποθετήσετε ξανά ή να την εγκαταστήσετε.

#### Keyboard failure

(**Αποτυχία πληκτρολογίου**) Κάποιο καλώδιο ή κάποιος σύνδεσμος μπορεί να μην κάνει καλή επαφή ή το πληκτρολόγιο μπορεί να είναι ελαττωματικό ή ο ελεγκτήρας του πληκτρολογίου/ποντικιού μπορεί να είναι ελαττωματικός.

Κάποια μονάδα μνήμης μπορεί να είναι ελαττωματική ή ακατάλληλα τοποθετημένη. Επανεγκαταστήστε τις μονάδες μνήμης και, αν χρειαστεί, αντικαταστήστε τες.

#### Memory address line failure at address, read value expecting value (**Αποτυχία γρα**μμ**ής διεύθυνσης**  μ**νή**μ**ης στη διεύθυνση**, **ανα**μ**ένεται τι**μ**ή ανάγνωσης**)

Memory allocation error (**Σφάλ**μ**α εκχώρησης** μ**νή**μ**ης**) Το λογισμικό που επιχειρείτε να εκτελέσετε είναι σε διένεξη με το λειτουργικό σύστημα, κάποιο άλλο πρόγραμμα ή κάποια βοηθητική εφαρμογή.

Memory data line failure at address, read value expecting value (**Αποτυχία γρα**μμ**ής δεδο**μ**ένων**  μ**νή**μ**ης στη διεύθυνση**, **ανα**μ**ένεται τι**μ**ή** 

**ανάγνωσης**)

logic failure at address, read value expecting value (**Αποτυχία λογικής διπλής λέξης** μ**νή**μ**ης στη διεύθυνση**, **ανα**μ**ένεται τι**μ**ή ανάγνωσης**)

Κάποια μονάδα μνήμης μπορεί να είναι ελαττωματική ή ακατάλληλα τοποθετημένη. Επανεγκαταστήστε τις μονάδες μνήμης και, αν χρειαστεί, αντικαταστήστε τες.

Memory double word – Κάποια μονάδα μνήμης μπορεί να είναι ελαττωματική ή ακατάλληλα τοποθετημένη. Επανεγκαταστήστε τις μονάδες μνήμης και, αν χρειαστεί, αντικαταστήστε τες.

**Μήνυ**μ**α σφάλ**μ**ατος Περιγραφή** Memory odd/even logic failure at address, read value expecting value (**Αποτυχία λογικής**  μ**ονού**/**ζυγού αριθ**μ**ού** μ**νή**μ**ης στη διεύθυνση**, **ανα**μ**ένεται τι**μ**ή ανάγνωσης**) Κάποια μονάδα μνήμης μπορεί να είναι ελαττωματική ή ακατάλληλα τοποθετημένη. Επανεγκαταστήστε τις μονάδες μνήμης και, αν χρειαστεί, αντικαταστήστε τες. Memory write/read failure at address, read value expecting value (**Αποτυχία εγγραφής**/ **ανάγνωσης** μ**νή**μ**ης στη διεύθυνση**, **ανα**μ**ένεται τι**μ**ή ανάγνωσης**) Κάποια μονάδα μνήμης μπορεί να είναι ελαττωματική ή ακατάλληλα τοποθετημένη. Επανεγκαταστήστε τις μονάδες μνήμης και, αν χρειαστεί, αντικαταστήστε τες. Memory size in CMOS invalid (**Ανέγκυρο** μ**έγεθος**  μ**νή**μ**ης στον** CMOS) Το μέγεθος της μνήμης που είναι καταγεγραμμένο στις πληροφορίες για τη διάρθρωση του υπολογιστή δεν ταιριάζει με τη μνήμη που είναι εγκατεστημένη στον υπολογιστή. Memory tests terminated by keystroke (**Οι δοκι**μ**ές της** μ**νή**μ**ης τερ**μ**ατίστηκαν**  μ**έσω κάποιου πλήκτρου**.) Η δοκιμή της μνήμης διακόπηκε γιατί πιέσατε κάποιο πλήκτρο. No boot device available (**Δεν υπάρχει διαθέσι**μ**η συσκευή εκκίνησης**.) Ο υπολογιστής δεν μπορεί να βρει τη δισκέτα ή τον σκληρό δίσκο. No boot sector on hard-disk drive (**Δεν υπάρχει το**μ**έας εκκίνησης στον σκληρό δίσκο**.) Οι πληροφορίες για τη διάρθρωση του συστήματος στο πρόγραμμα System Setup (Ρύθμιση συστήματος) μπορεί να είναι λανθασμένες. No timer tick interrupt Κάποιο πλινθίο (chip) στην πλακέτα συστήματος μπορεί να μη λειτουργεί σωστά. (**Δεν υπάρχει διακοπή χτύπου** 

**στον χρονο**μ**ετρητή**.)

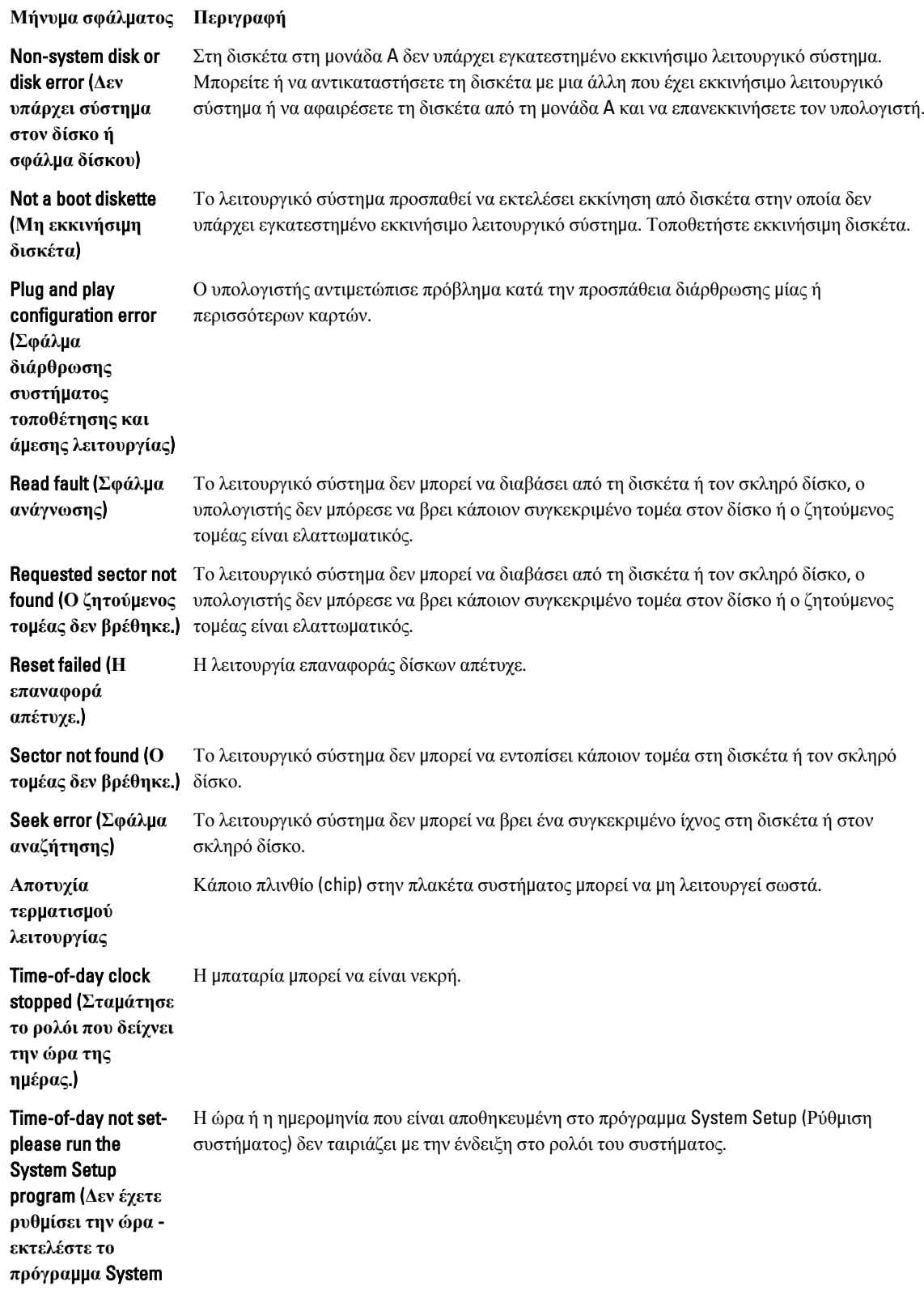

**Μήνυ**μ**α σφάλ**μ**ατος Περιγραφή**

Setup (**Ρύθ**μ**ιση συστή**μ**ατος**).)

#### Timer chip counter 2

failed (**Απέτυχε ο**  μ**ετρητής** 2 **του πλινθίου** (chip) **του χρονο**μ**ετρητή**.)

in protected mode (**Απρόβλεπτη διακοπή σε προστατευ**μ**ένη λειτουργία**)

WARNING: Dell's Disk Monitoring System has detected that drive [0/1] on the [primary/secondary] EIDE controller is operating outside of normal specifications. It is advisable to immediately back up your data and replace your hard drive by calling your support desk or Dell (**ΠΡΟΕΙΔΟΠΟΙΗΣ Η**: **Το σύστη**μ**α παρακολούθησης δίσκων της** Dell **ανίχνευσε ότι η**  μ**ονάδα δίσκου** [0/1] **στον** [**πρωτεύοντα**/ **δευτερεύοντα**] **ελεγκτήρα** EIDE **λειτουργεί εκτός των κανονικών προδιαγραφών**. **Συνιστού**μ**ε να δη**μ**ιουργήσετε α**μ**έσως αντίγραφα ασφαλείας των δεδο**μ**ένων σας και να αντικαταστήσετε τον σκληρό σας** 

Κάποιο πλινθίο (chip) στην πλακέτα συστήματος μπορεί να μη λειτουργεί σωστά.

Unexpected interrupt – Ο ελεγκτήρας του πληκτρολογίου μπορεί να μη λειτουργεί σωστά ή κάποια μονάδα μνήμης μπορεί να είναι χαλαρά συνδεδεμένη.

> Κατά την αρχική εκκίνηση, η μονάδα δίσκου ανίχνευσε πιθανές συνθήκες σφάλματος. Όταν ο υπολογιστής σας τελειώσει την εκκίνηση, δημιουργήστε αμέσως αντίγραφα ασφαλείας των δεδομένων σας και αντικαταστήστε τον σκληρό σας δίσκο (αν θέλετε να μάθετε τις διαδικασίες εγκατάστασης, ανατρέξτε στην ενότητα «Προσθήκη και αφαίρεση εξαρτημάτων» για τον τύπο του δικού σας υπολογιστή). Αν δεν έχετε άμεσα διαθέσιμη μονάδα δίσκου και η μονάδα αυτή δεν είναι η μόνη εκκινήσιμη, μπείτε στο πρόγραμμα System Setup (Ρύθμιση συστήματος) και αλλάξτε τη ρύθμιση για την κατάλληλη μονάδα δίσκου σε None (**Κα**μ**ία**). Στη συνέχεια, αφαιρέστε τη μονάδα δίσκου από τον υπολογιστή.

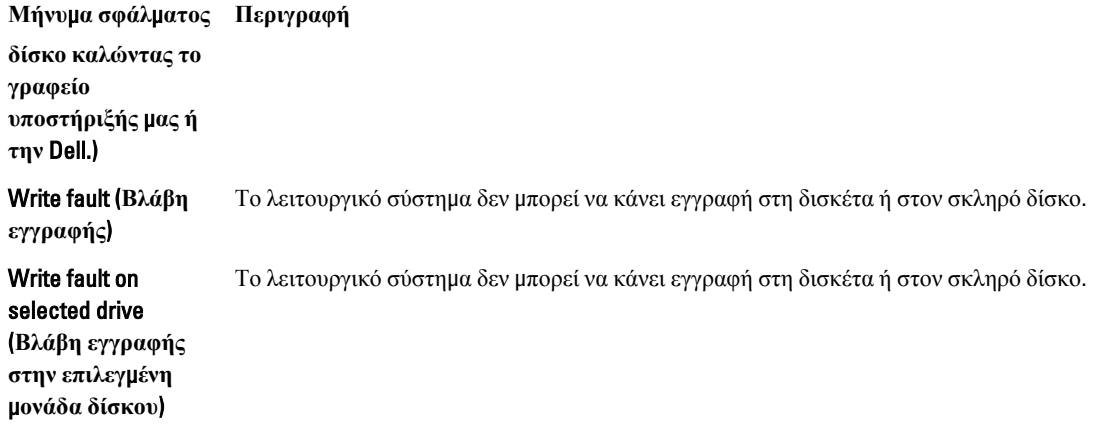

# <span id="page-62-0"></span>**Προδιαγραφές**

**ΣΗΜΕΙΩΣΗ**: Τα προσφερόμενα είδη μπορεί να διαφέρουν κατά περιοχή. Για περισσότερες πληροφορίες σχετικά

με τη διάρθρωση του υπολογιστή σας, κάντε κλικ στις επιλογές Start (Έναρξη) (**εικονίδιο** Start) → Help and Support (**Βοήθεια και υποστήριξη**) και ύστερα επιλέξτε τη δυνατότητα προβολής πληροφοριών για τον υπολογιστή σας.

#### **Πίνακας** 15. **Επεξεργαστής**

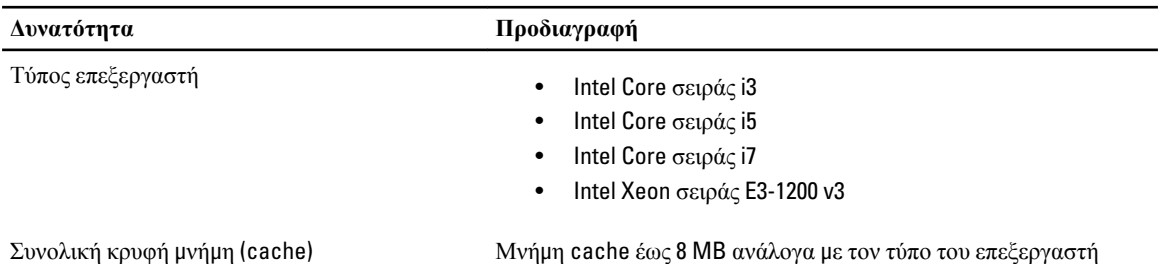

**Πίνακας** 16. **Μνή**μ**η**

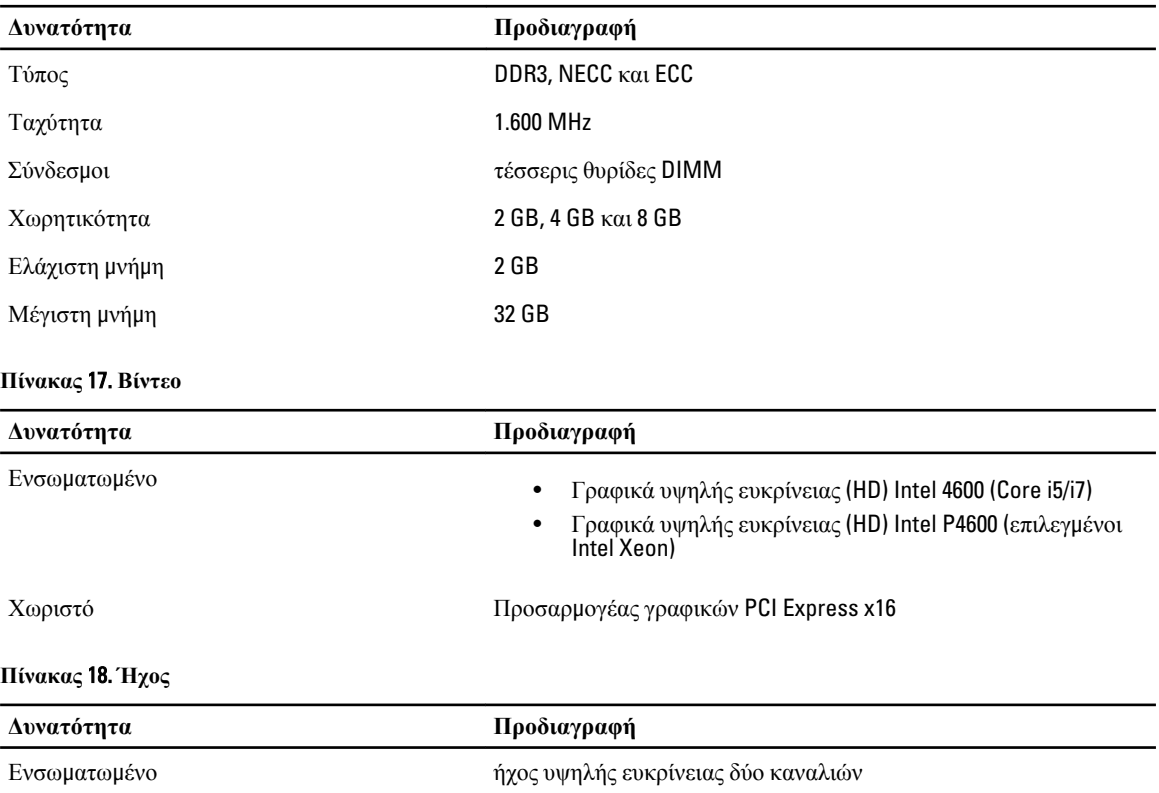

#### **Πίνακας** 19. **Δίκτυο**

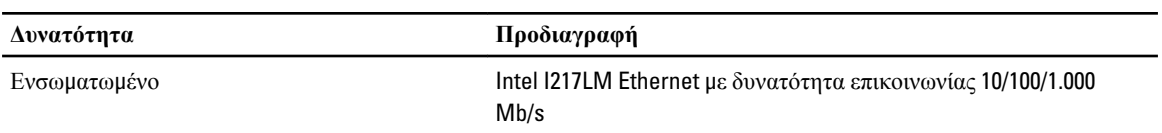

#### **Πίνακας** 20. **Πληροφορίες συστή**μ**ατος**

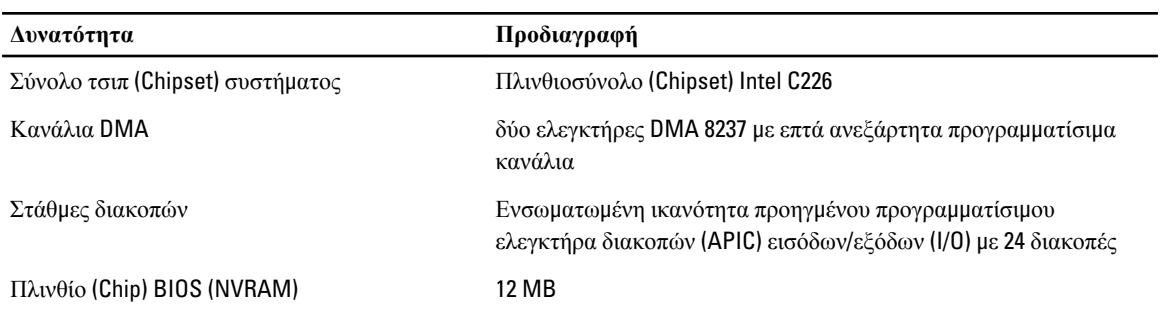

#### **Πίνακας** 21. **Αρτηρία επέκτασης**

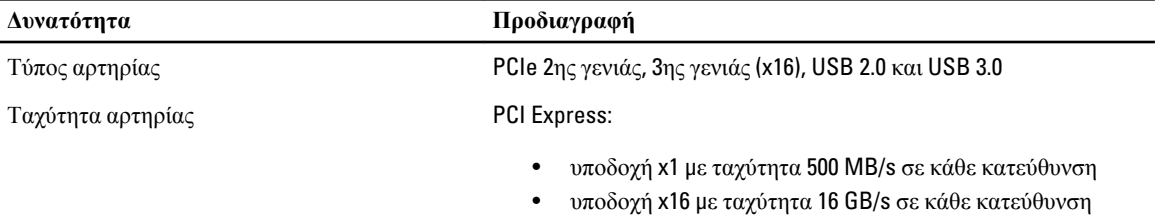

### SATA: 1,5 Gbps, 3 Gbps και 6 Gbps

#### **Πίνακας** 22. **Κάρτες**

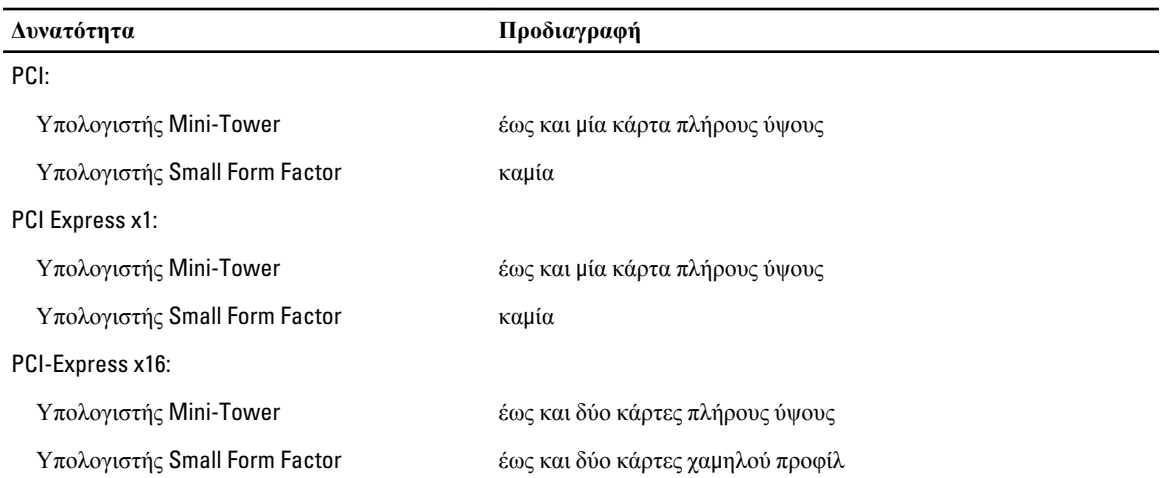

#### **Πίνακας** 23. **Μονάδες δίσκου**

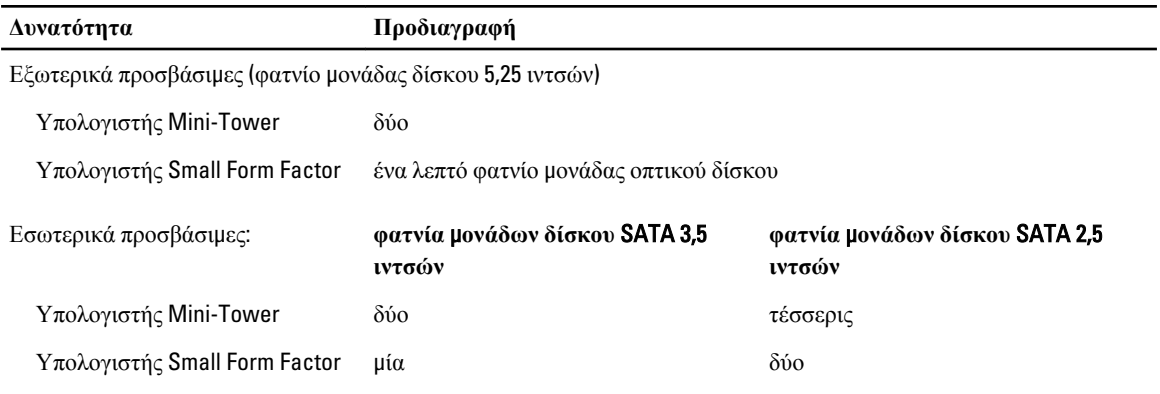

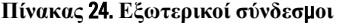

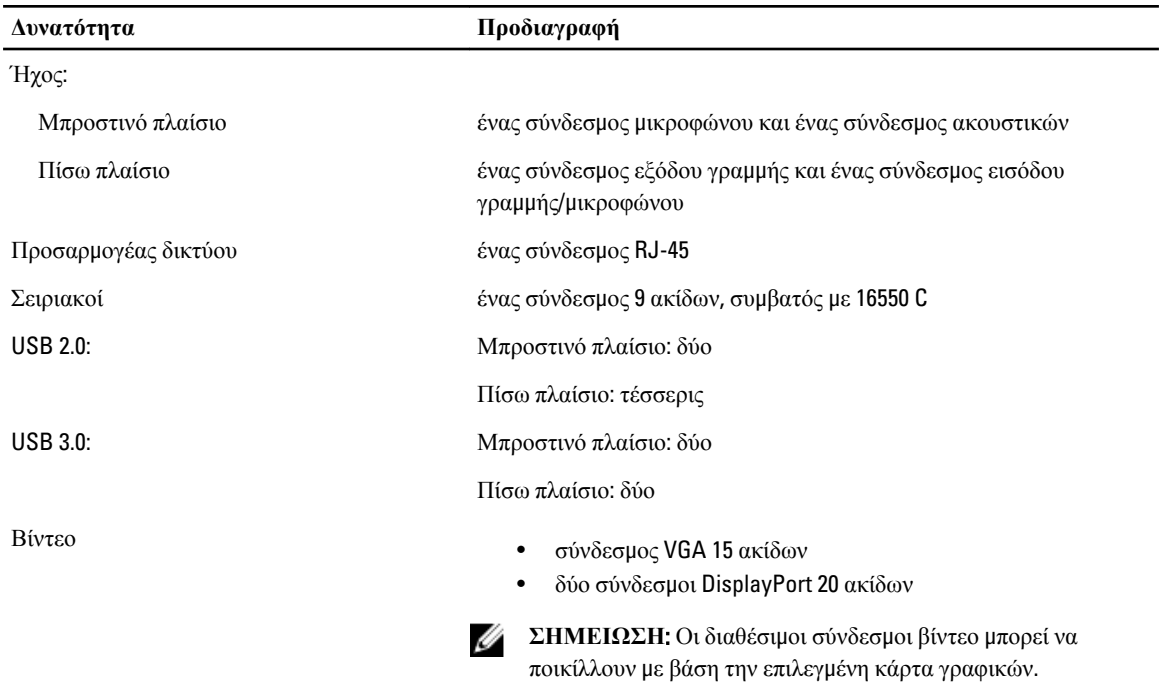

#### **Πίνακας** 25. **Εσωτερικοί σύνδεσ**μ**οι**

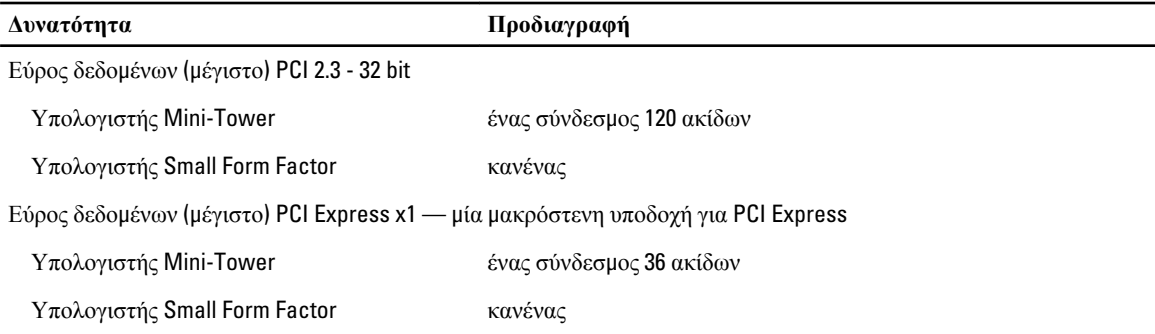

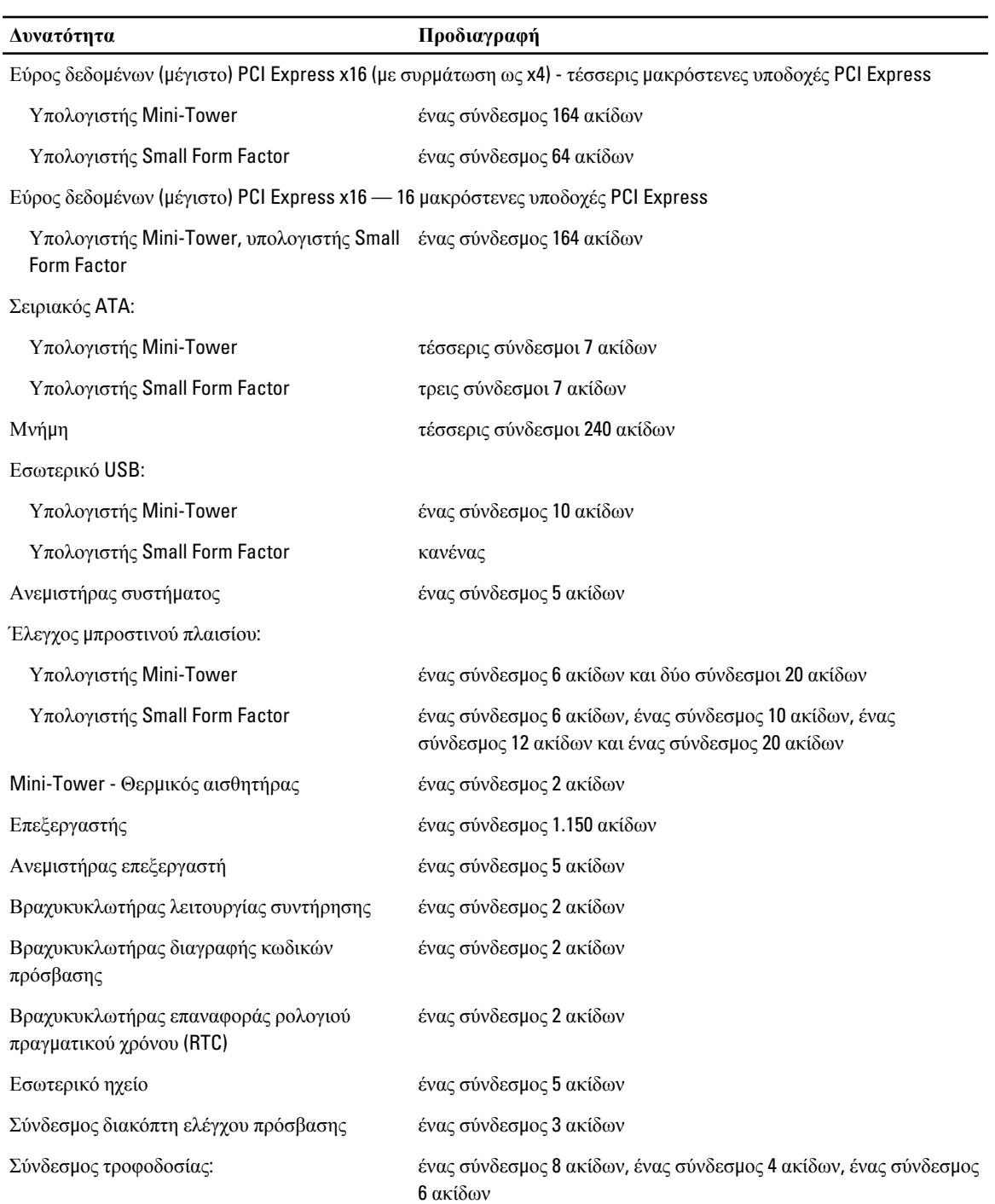

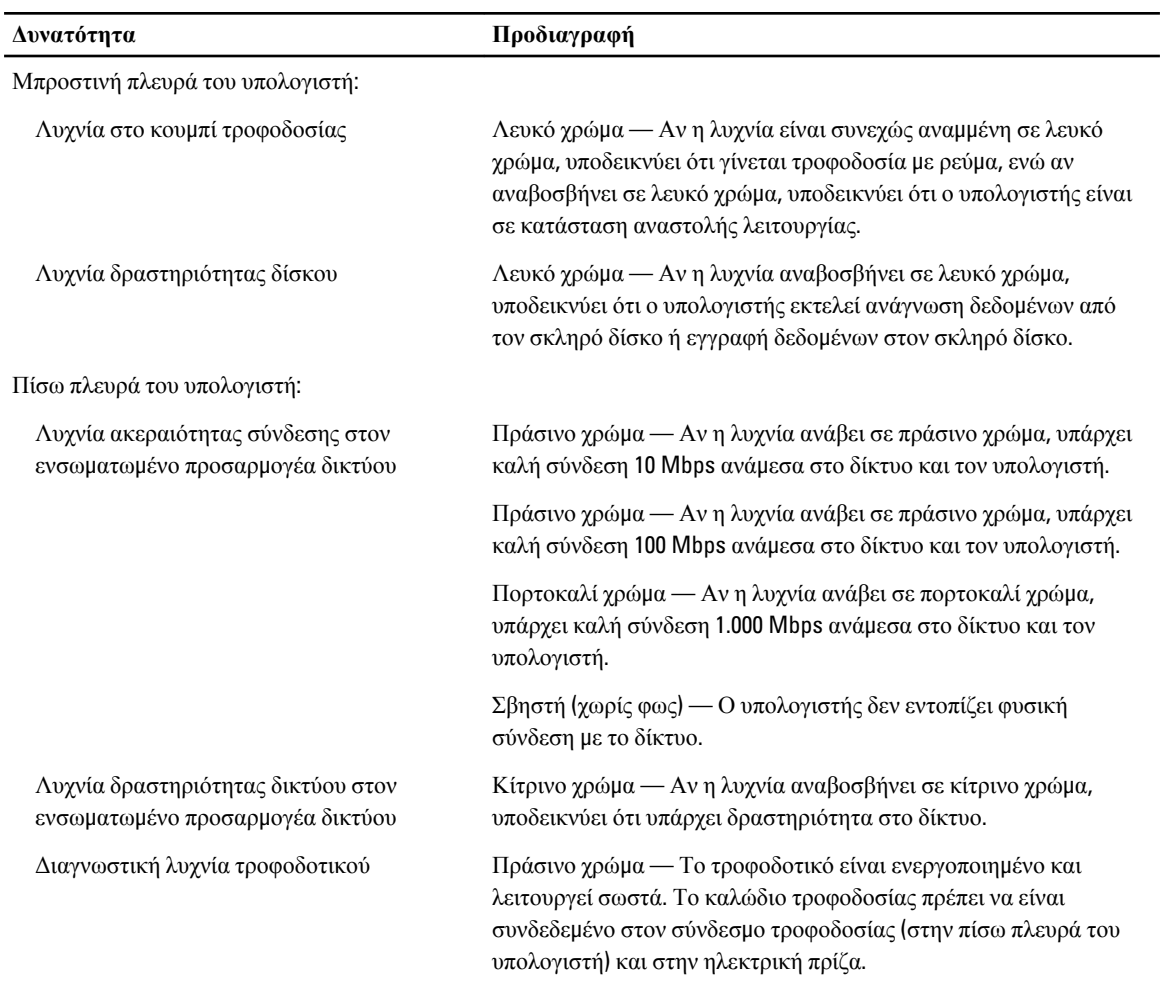

### **Πίνακας** 26. **Εργαλεία ελέγχου και λυχνίες**

### **Πίνακας** 27. **Ισχύς**

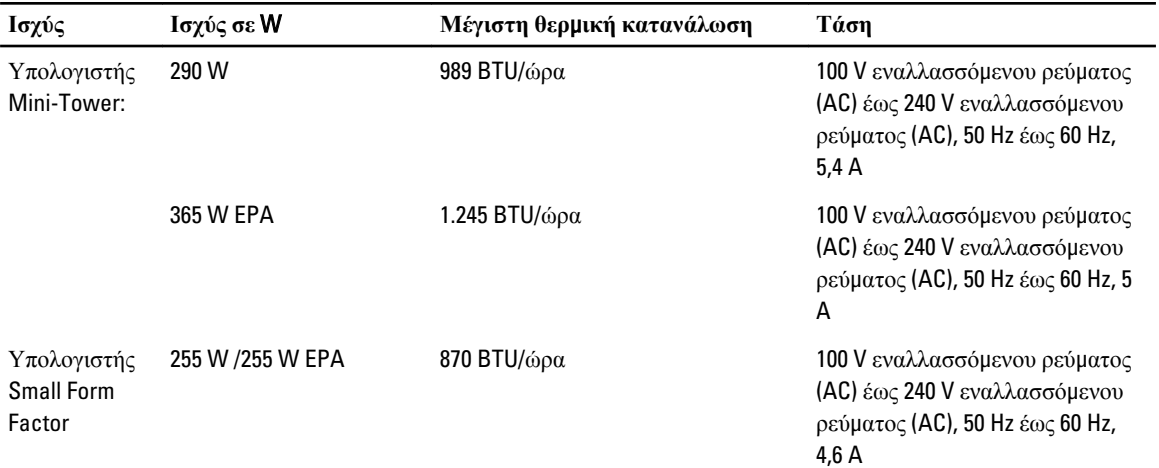

**Ισχύς Ισχύς σε** W **Μέγιστη θερ**μ**ική κατανάλωση Τάση**

**ΣΗΜΕΙΩΣΗ**: Η θερμική κατανάλωση υπολογίζεται με βάση την ονομαστική ισχύ του τροφοδοτικού σε W.

Μπαταρία σε σχήμα

μπαταρία λιθίου CR2032 3 V σε σχήμα νομίσματος

νομίσματος

#### **Πίνακας** 28. **Φυσικές διαστάσεις**

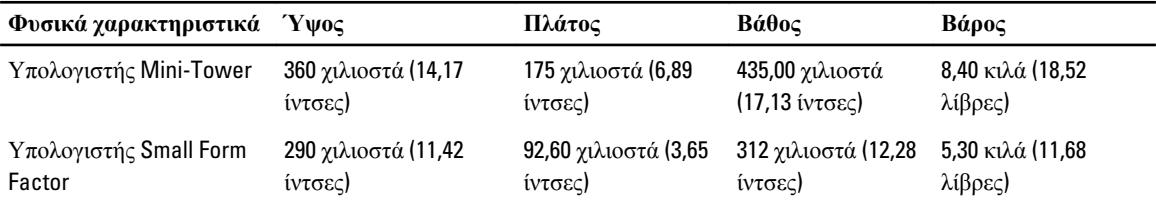

Ø **ΣΗΜΕΙΩΣΗ**: Το βάρος του υπολογιστή υπολογίζεται βάσει τυπικής διάρθρωσης και μπορεί να ποικίλλει κατά διάρθρωση.

#### **Πίνακας** 29. **Χαρακτηριστικά περιβάλλοντος**

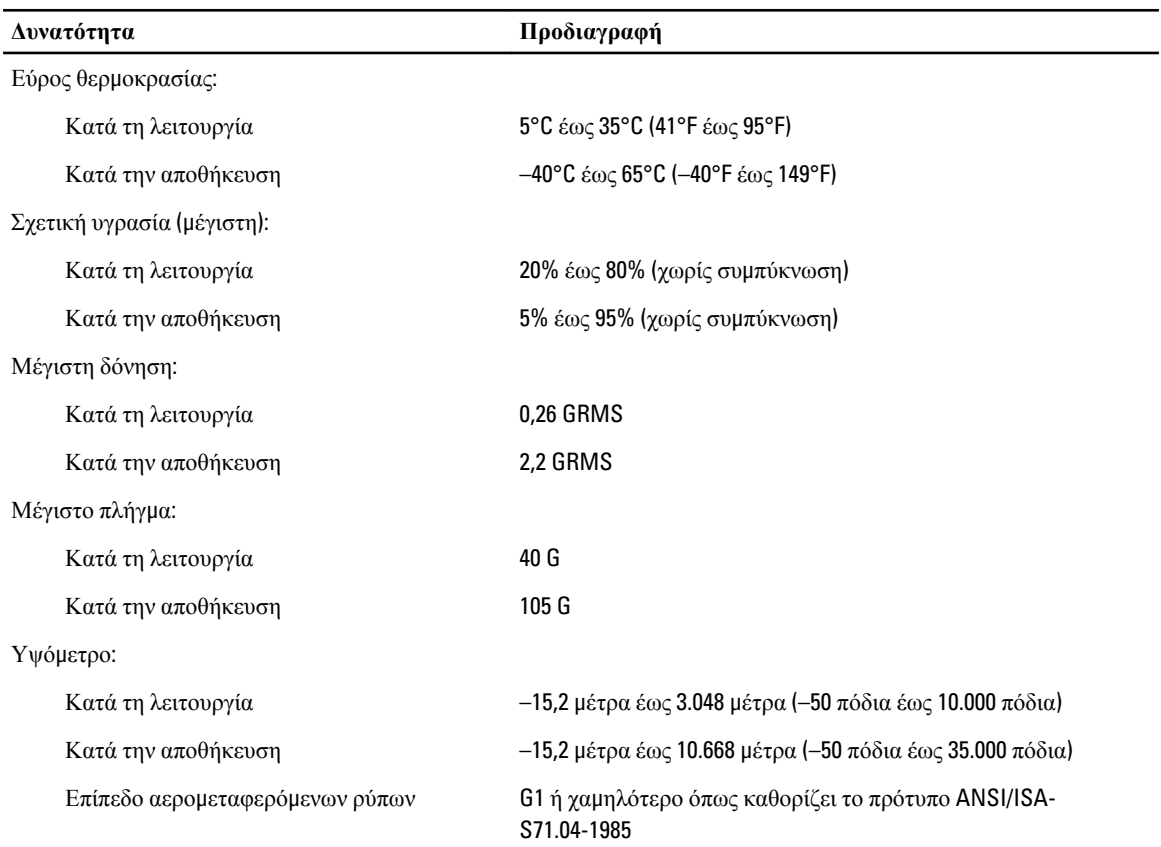

# <span id="page-68-0"></span>**Επικοινωνία** μ**ε την** Dell

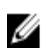

**ΣΗΜΕΙΩΣΗ**: Η Dell παρέχει αρκετές επιλογές για υποστήριξη και εξυπηρέτηση μέσω Ίντερνετ και τηλεφώνου. Αν δεν έχετε ενεργή σύνδεση στο Ίντερνετ, μπορείτε να βρείτε τις πληροφορίες επικοινωνίας στο τιμολόγιο αγοράς, στο δελτίο αποστολής, στον λογαριασμό ή στον κατάλογο προϊόντων της Dell. Η διαθεσιμότητα ποικίλλει ανά χώρα και προϊόν και ορισμένες υπηρεσίες μπορεί να μην είναι διαθέσιμες στην περιοχή σας.

Για να επικοινωνήσετε με την Dell για θέματα πωλήσεων, τεχνικής υποστήριξης ή εξυπηρέτησης πελατών:

- 1. Πηγαίνετε στην ιστοσελίδα dell.com/contactdell.
- 2. Επιλέξτε τη χώρα ή την περιοχή σας από τον διαδραστικό παγκόσμιο χάρτη. Όταν επιλέξετε μια περιοχή, παρουσιάζονται οι χώρες τις οποίες περιλαμβάνει η περιοχή αυτή.
- 3. Επιλέξτε την κατάλληλη γλώσσα κάτω από τη χώρα που επιλέξατε.
- 4. Επιλέξτε τον επιχειρηματικό σας τομέα.

Παρουσιάζεται η κύρια σελίδα υποστήριξης για τον επιλεγμένο επιχειρηματικό τομέα.

5. Επιλέξτε την κατάλληλη δυνατότητα ανάλογα με τις απαιτήσεις σας.

**ΣΗΜΕΙΩΣΗ**: Αν έχετε αγοράσει σύστημα Dell, μπορεί να σας ζητηθεί η ετικέτα εξυπηρέτησης.